# 55BDL5057P

النسخة 1.00

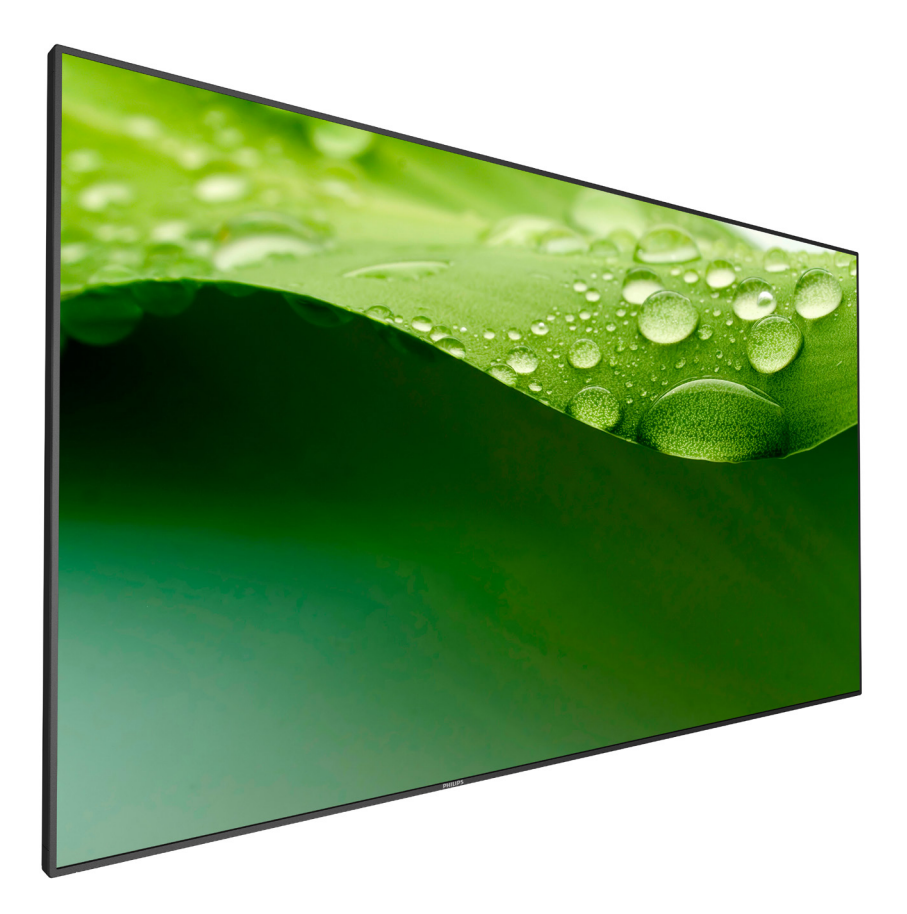

# www.philips.com/welcome دليل الاستخدام (اللغة العربية)

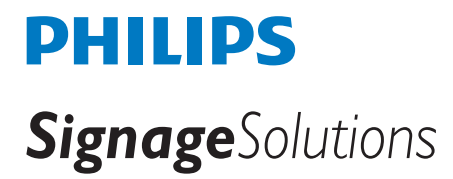

## **تعليمات السالمة**

## **احتياطات األمان والصيانة**

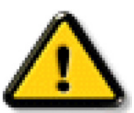

تحذير: قد يؤدي استخدام عناصر تحكم أو عمليات ضبط أو إجراءات خالف المحددة في هذا المستند إلى التعرض لصدمة أو مخاطر كهربائية و/أو مخاطر ميكانيكية.

### **اقرأ هذه التعليمات والتزم بها عند توصيل الشاشة واستخدامها:**

### **التشغيل:**

- ً احتفظ بالشاشة بعيدا عن أشعة الشمس المباشرة وعن المواقد أو أي مصدر من المصادر الحرارية األخرى.
- أزل أي جسم يمكن أن يسقط في فتحات التهوية أو يمنع التبريد الالزم للمكونات اإللكترونية لشاشة العرض.
	- ال تقم بسد فتحات التهوية الموجودة على الهيكل.
	- عند وضع الشاشة في مكانها، تأكد من سهولة الوصول إلى قابس الطاقة ومأخذ التيار.
- عند إيقاف تشغيل الشاشة عن طريق نزع كبل الطاقة، يرجى االنتظار لمدة 6 ثوان قبل إعادة تركيب كبل الطاقة لتشغيل الشاشة في حالة التشغيل العادي.
	- تأكد من استخدام كبل الطاقة المعتمد من شركة Philips ً دائما. في حالة عدم وجود كبل الطاقة، يرجى االتصال بمركز الخدمة المحلي لديك.
		- تجنب تعريض الشاشة الهتزازات شديدة أو صدمات قوية أثناء التشغيل.
			- تجنب الطرق على الشاشة أو إسقاطها أثناء التشغيل أو النقل.
	- للأبواب أو الأغطية المفترض إزالتها بواسطة المُشغّل لتركيب الأجهزة الملحقة. يجب تقديم التعليمات لإزالة الباب وإعادة تركيبه بشكل الصحيح.

### **الصيانة:**

- لحماية شاشتك من األضرار المحتملة، ال تضغط بشدة على لوحة شاشة LCD. عند تحريك الشاشة، أمسك اإلطار لرفعها منه؛ وال ترفع الشاشة ويدك أو أصابعك موضوعة على لوحة الشاشة.
	- افصل الشاشة في حالة عدم استخدامها لفترة طويلة.
- افصل الشاشة عند تنظيفها بقطعة قماش مبللة قليلاً. يمكن مسح الشاشة عنها عنها عنها عنها عنها. ومع ذلك، تجنب مطلقًا استخدام المذيبات العضوية، مثل، الكحول أو السوائل التي تحتوي على أمونيا لتنظيف الشاشة.
	- لتجنب تعرض الشاشة لخطر الصدمات أو األضرار الدائمة، ال تعرضها لألتربة أو المطر أو الماء أو البيئة شديدة الرطوبة.
		- إذا ابتلت الشاشة، فامسحها بقطعة قماش جافة بأسرع ما يمكن.
	- ً حال سقوط مادة غريبة أو ماء في الشاشة، يرجى إيقاف تشغيلها فورا وفصل كبل الطاقة. ثم أزل المادة الغريبة أو الماء، وأرسل الشاشة إلى مركز الصيانة.
		- تجنب تخزين الشاشة أو استخدامها في أماكن معرضة للحرارة أو ضوء الشمس المباشر أو البرودة الشديدة.
		- لتحقيق أفضل أداء من الشاشة واستخدامها لعمر افتراضي أطول، نوصي باستخدام الشاشة في موقع تتوفر فيه معدالت درجة الحرارة والرطوبة التالية.
			- درجة الحرارة: من 0 إلى 40 درجة مئوية من 32 إلى 104 درجة فهرنهايت
				- الرطوبة: من 20 إلى 80 % رطوبة نسبية

**مهم**: احرص دائمًا على تتشيط برنامج الشاشة المؤقتة عندما تترك الشاشة على تنشيط تصليق المحديث الشاشة بصفة دورية في حالة عرض الشاشة لمحتوى ثابت لا يتغير. قد يؤدي العرض المستمر لفترة زمنية ممتدة للصور الساكنة أو الثابتة إلى "الذي يعرف أيضًا بـ "الصورة اللحقة" أو "الصورة المخفية". وننوه إلى أن هذه الظاهرة شائعة في تقنية لوحة LCD. في معظم الحالات، تختفي ظاهرة "الإجهاد" أو "الصورة اللاحقة" أو "الصور المخفية" بشكل تدريجي عبر فترة زمنية بعد أن يتم إيقاف تشغيل الطاقة.

**تحذير**: لن تختفي أعراض "اإلجهاد" أو "الصورة الالحقة" أو "الصور المخفية" الحادة وال يمكن إصالحها. وال تشمل بنود الضمان مثل هذه الظاهرة.

### **مركز الخدمة:**

- ال ينبغي فتح غطاء الشاشة إال بواسطة موظف الخدمة المؤهل.
- إذا كان هناك حاجة لعمليات اإلصالح أو التكامل، يرجى االتصال بمركز الخدمة المحلي لديك.
	- تجنب تعريض الشاشة لضوء الشمس المباشر.

إذا كانت الشاشة ال تعمل بصورة طبيعية بعد إتباع التعليمات الموضحة في هذا الدليل، يرجى االتصال بفني أو مركز الخدمة المحلي لديك.

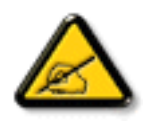

### **اقرأ هذه التعليمات والتزم بها عند توصيل الشاشة واستخدامها:**

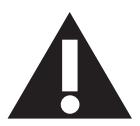

- افصل الشاشة في حالة عدم استخدامها لفترة طويلة.
- افصل الشاشة عند تنظيفها بقطعة قماش مبللة قليلاً. يمكن مسح الشاشة باسمت المعاقف عنها عنها ومع ذلك، تجنب مطلقًا استخدام الكحول أو السوائل التي تحتوي على أمونيا.
	- استشر فني صيانة إذا كانت الشاشة ال تعمل بصورة طبيعية بعد اتباع التعليمات الموضحة في هذا الدليل.
		- ال ينبغي فتح غطاء الشاشة إال بواسطة موظف الخدمة المؤهل.
	- ً احتفظ بالشاشة بعيدا عن أشعة الشمس المباشرة وعن المواقد أو أي مصدر من المصادر الحرارية األخرى.
	- أزل أي جسم يمكن أن يسقط في فتحات التهوية أو يمنع التبريد الالزم للمكونات اإللكترونية لشاشة العرض.
		- ال تقم بسد فتحات التهوية الموجودة على الهيكل.
	- حافظ على البطارية جافة. تجنب تعريض الشاشة للمطر أو الرطوبة الشديدة، لتفادي حدوث صدمة كهربائية.
	- عند إيقاف تشغيل الشاشة عن طريق نزع كبل الطاقة أو كبل طاقة التيار المستمر ، يرجى الانتظار لمدة 1 ثوانٍ قبل إعادة تركيب كبل الطاقة أو كبل طاقة التيار المستمر في وضع التشغيل العادي.
		- لتجنب تعرض الشاشة لخطر الصدمات أو األضرار الدائمة، ال تعرضها لألتربة أو المطر أو الماء أو البيئة شديدة الرطوبة.
			- عند وضع الشاشة في مكانها، تأكد من سهولة الوصول إلى قابس الطاقة ومأخذ التيار.
- **مهم**: احرص دائمًا على تنشيط برنامج الشاشة المؤقتة عند الاستخدام. في حالة استمر ار وجود صورة ثابتة على الشاشة لفترة زمنية طويلة، فقد يتسبب ذلك في ترك "صورة بعدية أو صورة ظلية" على الشاشة. وهذه الظاهرة معروفة كأحد عيوب تقنية لوحة شاشة LCD ً . وفي معظم الحاالت ستختفي صورة الظلية تدريجيا على مدار مدة زمنية بعد إيقاف تشغيل الطاقة. يرجى العلم أن أعراض الصورة الظلية ال يمكن معالجتها، وال يشملها الضمان.

## **إعالن مطابقة CE**

يتوافق هذا الجهاز مع المتطلبات الواردة في كل من توجيه المجلس الخاص بتقريب قوانين الدول األعضاء والمتعلقة

بالتوافق الكهرومغناطيسي )/2014/30EU )وتوجيه الفولطية المنخفضة )/2014/35EU )وتوجيه (EU2011/65/ (RoHS وتوجيه األجهزة الالسلكية )/2014/53EU).

تم اختبار هذا الجهاز وتُبت تطابقه مع معايير التجانس الخاصة بأجهزة تقنية المعلومات المنشورة تحت "توجيهات الصحيفة الرسمية للاتحاد الأوروبي".

### **تحذير:**

يتوافق هذا الجهاز مع متطلبات الفئة أ من 32 CISPR55032/EN. قد يتسبب هذا الجهاز في تداخل اإلشارات الالسلكية في المنازل.

### **تحذيرات التفريغ اإللكتروستاتي**

قد يتسبب أي شخص قريب من الشاشة في تفريغ شحن الجهاز وإعادة تهيئته وعرض القائمة الرئيسية.

## **إخطار لجنة االتصاالت الفيدرالية )FCC( )خاص بالواليات المتحدة األمريكية فقط(**

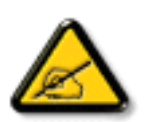

ملاحظة: تم اختبار هذا الجهاز ووجد أنه يتطابق مع حدود الأجهزة الرقمية من الفئة A، وفقًا للجزء ١٥ من قواعد لجنة الاتصالات الفيدرالية<sub>.</sub> هذه الحدود مصممة لتوفير الحماية المعقولة من التداخلات الضارة التي تنتج عند تشغيل الجهاز في بيئة تجارية. حيث إن هذه الشاشة تولّد وتستخدم بل وقد تصدر عنها طاقة تردد لاسلكية، لذا فإنها قد تتسبب في حدوث تداخلات ضارة مع الاتصالات اللاسلكية إذا لم تركّب وتستخدم وفقًا للتطيمات. قد يتسبب تشغيل هذا الجهاز في منطقة سكنية في حدوث تداخلات ضارة وفي هذه الحالة على المستخدم تصحيح تلك التداخالت على نفقته الخاصة.

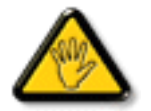

قد تتسبب أي تغييرات أو تعديلات دون الموافقة عليها صراحة من قبل الجهة المسؤولة عن التوافق مع مواصفات اللجنة الفيدرالية للاتصالات في إلغاء أهلية المستخدم لتشغيل الشاشة.

> استخدام الكبل الالسلكي المغطى المرفق مع الشاشة عند توصيلها بجهاز كمبيوتر. يحظر تعريض الشاشة للمطر أو الرطوبة الشديدة، لتفادي حدوث األضرار التي قد تنجم عن نشوب حريق أو حدوث صدمة كهربائية.

### **المركز البولندي لالختبار وإصدار الشهادات**

ينبغي على الشاشة سحب الطاقة من مقبس محمي بدائرة حماية ( مقبس ذي ثالثة شعب). كما ينبغي توفير نفس مصدر الإمداد بالطاقة لكافة الأجهزة التي تعمل معًا (مثل، الكمبيوتر والشاشة والطابعة وغير ها من الأجهزة).

ينبغي أن يكون لمحول مطاور التركيبات الكهربائية في الغرفة جهاز حماية دائرة قصر احتياطي في شكل منصهر بقيمة اسمية ال تتجاوز 16 أمبير.

ً وإليقاف تشغيل الشاشة تماما، يجب نزع كبل اإلمداد بالطاقة من مقبس الطاقة القريب من الشاشة بحيث يسهل الوصول إليه.

تؤكد عالمة الحماية "ب" على مطابقة الشاشة لمتطلبات استخدام الحماية لمعايير -42107T-93/PN و-06251E-89/PN.

## Wymagania Polskiego Centrum Badań i Certyfikacji

Urządzenie powinno być zasilane z gniazda z przyłączonym obwodem ochronnym (gniazdo z kołkiem). Współpracujące ze sobą urządzenia (komputer, monitor, drukarka) powinny być zasilane z tego samego źródła.

Instalacja elektryczna pomieszczenia powinna zawierać w przewodzie fazowym rezerwową ochronę przed zwarciami, w postaci bezpiecznika o wartości znamionowej nie większej niż 16A (amperów).

W celu całkowitego wyłaczenia urządzenia z sieci zasilania, należy wyjąć wtyczke kabla zasilającego z gniazdka, które powinno znajdować się w pobliżu urządzenia i być łatwo dostępne.

Znak bezpieczeństwa "B" potwierdza zgodność urządzenia z wymaganiami bezpieczeństwa użytkowania zawartymi w PN-93/T-42107 i PN-89/E-06251.

## Pozostałe instrukcje bezpieczeństwa

- Nie należy używać wtyczek adapterowych lub usuwać kołka obwodu ochronnego z wtyczki. Jeżeli konieczne jest użycie przedłużacza to należy użyć przedłużacza 3-żyłowego z prawidłowo połączonym przewodem ochronnym.
- System komputerowy należy zabezpieczyć przed nagłymi, chwilowymi wzrostami lub spadkami napięcia, używając eliminatora przepięć, urządzenia dopasowującego lub bezzakłóceniowego źródła zasilania.
- Należy upewnić się, aby nic nie leżało na kablach systemu komputerowego, oraz aby kable nie były umieszczone w miejscu, gdzie można byłoby na nie nadeptywać lub potykać się o nie.
- Nie należy rozlewać napojów ani innych płynów na system komputerowy.
- Nie należy wpychać żadnych przedmiotów do otworów systemu komputerowego, gdyż może to spowodować pożar lub porażenie prądem, poprzez zwarcie elementów wewnętrznych.
- System komputerowy powinien znajdować się z dala od grzejników i źródeł ciepła. Ponadto, nie należy blokować otworów wentylacyjnych. Należy unikać kładzenia lużnych papierów pod komputer oraz umieszczania komputera w ciasnym miejscu bez możliwości cyrkulacji powietrza wokół niego.

### **المجاالت الكهربائية, المغناطيسية والكهرومغناطيسية )"EMF)"**

- -1 تصنع الشركة الكثير من المنتجات وتبيعها للعمالء مثل، األجهزة اإللكترونية التي تتمتع بالقدرة على إصدار أو استقبال إشارات كهرومغناطيسية.
- ٢- من أهم المبادئ الأساسية للشركة الالتزام بجميع تدابير الصحة والسلام المواهر الموالي المنتجات المنطلبات القانونية المعمول بها وتستوفي معايير الأجهزة الكهرومغناطيسية المطبقة عند صناعة هذه المنتجات.
	- -3 ً ونلتزم بتطوير المنتجات التي ال تؤثر سالبا على الصحة وإنتاجها وتسويقها.
	- -4 ً تؤكد الشركة على أنه في حالة استخدام المنتجات بالشكل السليم المعدة له، فستكون تلك المنتجات آمنة، وذلك وفق ً ا لألدلة العلمية المتوفرة حاليا.
	- ٥- تلعب الشركة دورًا فعالاً في تطوير معايير السلامة والمجالات الكهومغناطيسية العالمية مما يجعلها تتطلع إلى مزيد من التطورات في المعايرة لإحداث تكامل في منتجاتها.

### **هذه المعلومات متاحة للمملكة المتحدة فقط**

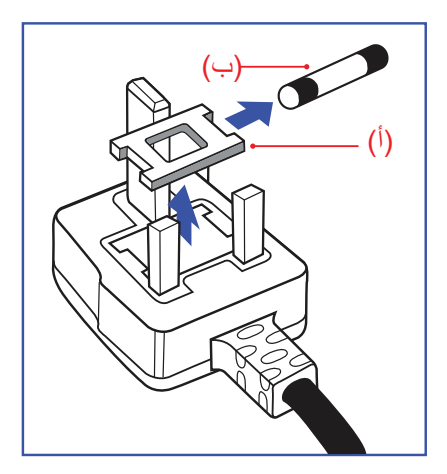

**تحذير – يجب تأريض هذا الجهاز.**

**هام:**

هذا الجهاز مزود بقابس مقولب معتمد شدته 13 أمبير. لتغيير منصهر بآخر من نوع هذا القابس، يرجى اتباع الخطوات التالية+:

- -1 احرص على إزالة المنصهر وغطاءه.
- -2 ركب المنصهر الجديد المعتمد من A.T.S.A,A5 1362 BS أو BSI.
	- -3 أعد تركيب غطاء المنصهر.

إذا كان القابس المثبت لا يتناسب مع مأخذ التيار لديك، ينبغي قطع القابس وتركيب آخر مزود بثلاثة دبابيس بدلاً منه.

وفي حالة احتواء القابس الرئيسي على منصهر، ينبغي أن تكون قيمته 5 أمبير. في حالة استخدام قابس بدون منصهر، ينبغي أال تزيد قيمة المنصهر في لوحة التوزيع عن 5 أمبير.

مالحظة: لتجنب التعرض لصدمة كهربائية محتملة، يجب التخلص من القابس المقطوع حتى ال يتم إدخاله في أي مقبس شدته 13 أمبير.

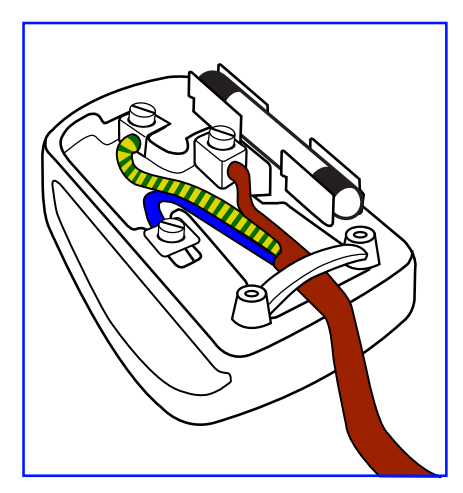

### **كيفية توصيل قابس**

الأسلاك الموجودة في طرف التوصيل الرئيسي ملونة وفقًا للرموز الآتية: أزرق - "محايد" )"N)" بني - "حي" )"L)" أخضر وأصفر - "أرضي" )"E)"

- -1 يجب توصيل السلك الملون باللونين األخضر واألصفر بطرف القابس المميز بحرف "E "أو الرمز األرضي أو ملون باللون الأخضر أو الأخضر والأصفر.
	- -2 كما يجب توصيل السلك األزرق بطرف القابس المميز بحرف "N "أو الملون باللون األسود.
	- -3 كما يجب توصيل السلك البني بطرف القابس المميز بحرف "L "أو الملون باللون األحمر.

يرجى التأكد من تثبيت قابضة الأطراف بإحكام على غلاف السلك الرئيسي - وليس على الأسلاك الثلاثة فقط وذلك عند استبدل غطاء القابس.

## **معلومات لدول شمال أوروبا )الدول الشمالية(**

Placering/Ventilation

### **VARNING:**

FÖRSÄKRA DIG OM ATT HUVUDBRYTARE OCH UTTAG ÄR LÄTÅTKOMLIGA. NÄR DU STÄLLER DIN UTRUSTNING PÅPLATS.

### Placering/Ventilation

### **ADVARSEL:**

SØRG VED PLACERINGEN FOR. AT NETLEDNINGENS STIK OG STIKKONTAKT ER NEMT TILGÆNGELIGE

### Paikka/Ilmankierto

### **VAROITUS:**

SIJOITA LAITE SITEN, ETTÄ VERKKOJOHTO VOIDAAN TARVITTAESSA HELPOSTI IRROTTAA PISTORASIASTA.

Plassering/Ventilasjon

### **ADVARSEL:**

NÅR DETTE UTSTYRET PLASSERES, MÅ DU PASSE PÅ AT KONTAKTENE FOR STØMTILFØRSEL ER LETTE Å NÅ

## **China RoHS**

电子电气产品有害物质限制使用标识要求 (中国RoHS法规标识要求) 产品中有害物质的名称及含量。

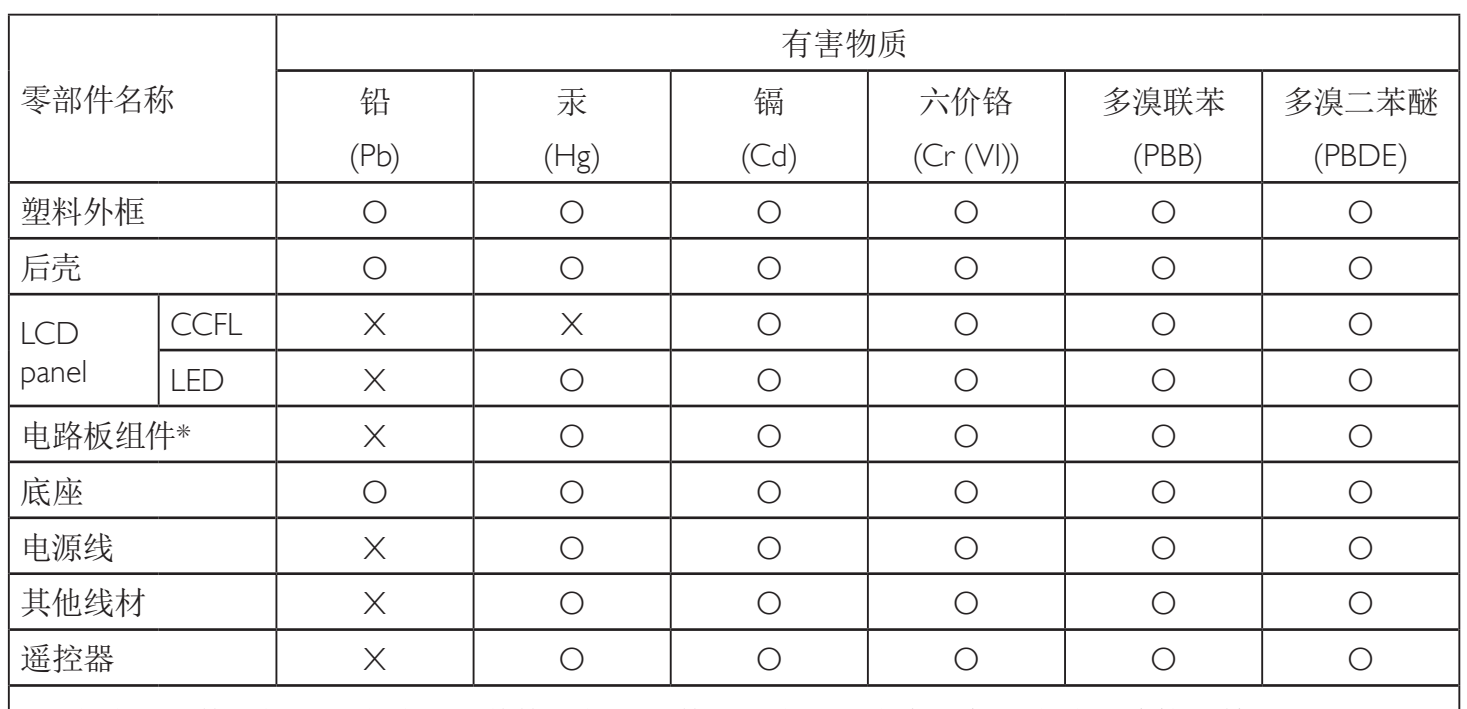

\*: 电路板组件包括印刷电路板及其构成的零部件,如电阻、电容、集成电路、连接器等。

本表格依据SI/T 11364的规定编制。

O: 表示该有害物质在该部件所有均质材料中的含量均在 GB/T 26572 标准规定的限量要求以下.

X: 表示该有害物质至少在该部件的某一均质材料中的含量超出 GB/T 26572 标准规定的限量要求.

上表中打"X"的部件中,应功能需要,部分有害物质含量超出GB/T 26572规定的限量要求,但是符合 欧盟RoHS法规要求(属于豁免部分)。

备注: 上表仅做为范例, 实际标示时应依照各产品的实际部件及所含有害物质进行标示。

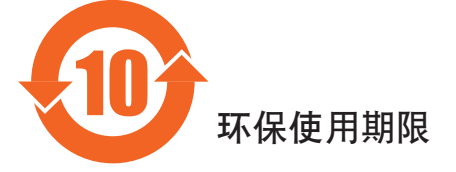

此标识指期限(十年),电子电气产品中含有的有害物质在正常使用的条件下不会发生外泄或突变, 电子电气产品用户使用这两个异常的环境造成严重污染或对其人身、财产造成严重损害的期限。 《废弃电器电子产品回收处理管理条例》提示性说明

为了更好地关爱及保护地球,当用户不再需要此产品或产品寿命终止时,请遵守国家废弃电器电子产品 回收处理相关法律法规,将其交给当地具有国家认可的回收处理资质的厂商进行回收处理。

## 警告

此为A级产品。在生活环境中,该产品可能会造成无线电干扰。在这种情况下,可能需要用户 对干扰采取切实可行的措施。

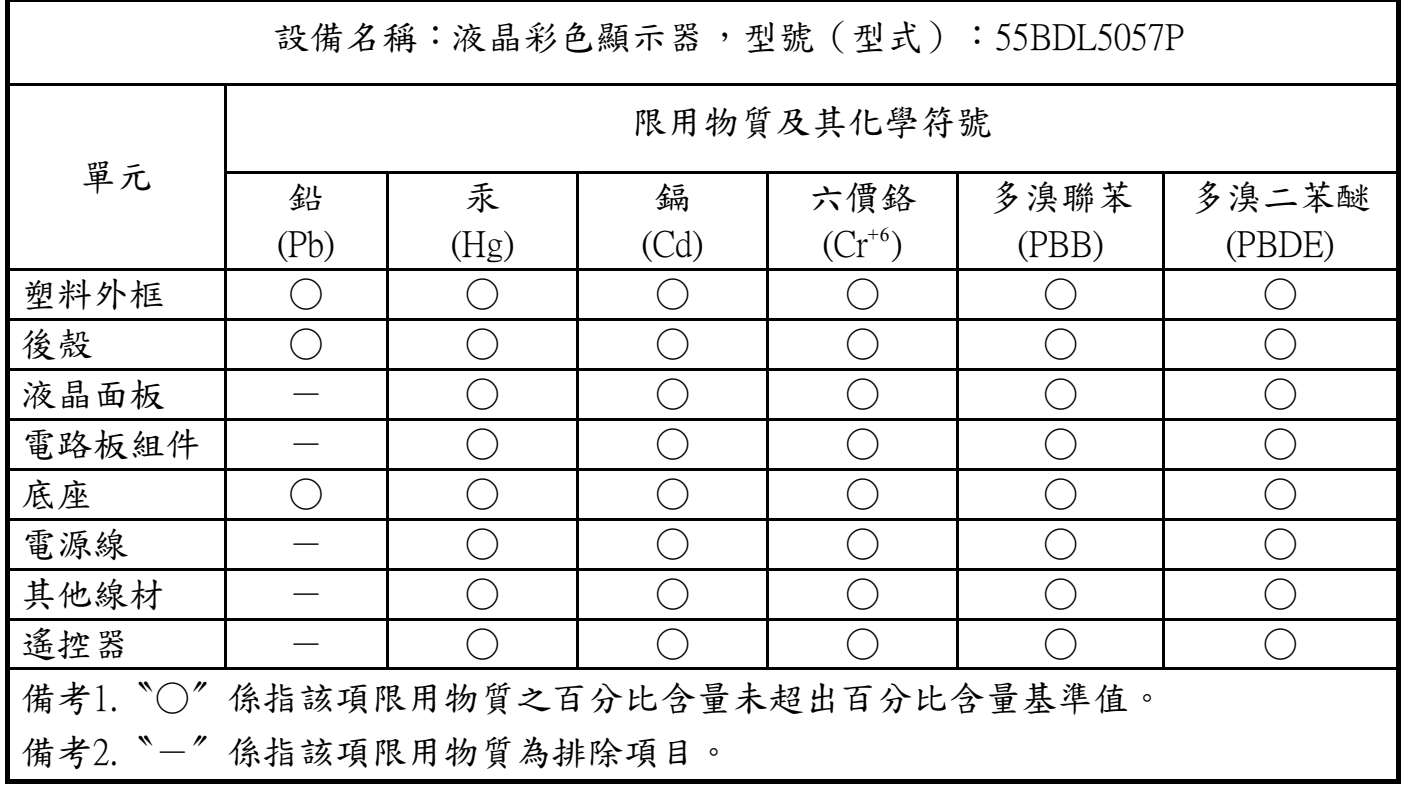

警語: 使用過度恐傷害視力。

注意事項:

(1) 使用30分鐘請休息10分鐘。

(2) 未滿2歲幼兒不看螢幕, 2歲以上每天看螢幕不要超過1小時。

## 警告使用者:

## 此為甲類資訊技術設備,於居住環境中使用時,可能會造成射頻擾動,在此種情況下,使用者會被要求採 .取某些適當的對策

### **التخلص من الشاشة بعد انتهاء عمرها االفتراضي**

تحتوي هذه الشاشة الجديدة على مواد يمكن إعادة تدويرها واستخدامها مرة أخرى. فبإمكان الشركات المتخصصة إعادة تدوير هذا المنتج لزيادة كمية المواد القابلة لإعادة الاستخدام وتقليل الكمية التي يتم التخلص منها.

يرجى االطالع على اللوائح المحلية بشأن كيفية التخلص من الشاشة القديمة وتسليمها لموزع Philips.

### **)للعمالء الموجودون في كندا والواليات المتحدة األمريكية(**

قد تحتوي هذه الشاشة على الرصاص و/أو الزئبق. يرجى التخلص من الشاشة وفقًا للوائح المحليلية والفيزيد من المعلومات حول إعادة التدوير، يرجى الدخول على الموقع www.eia.org )مبادرة توعية المستهلك(

## **مخلفات المعدات اإللكترونية واألجهزة الكهربائية - WEEE**

### **يرجى تنبيه المستخدمين في االتحاد األوروبي**

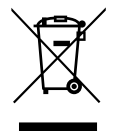

توضح هذه العلامة الموجودة على المنتج أو مواد تغليفه أنه لا يجوز التخلص من هذا المنتج مع النفايات المنزلية العادية، وذلك بموجب التوجيه الأوروبي 2012/19/EC الذي يحكم عملية التخلص من الأجهزة الكهربائية والإلكترونية المستعملة. وتقع على عاتقك مسؤولية التخلص من هذه المُعدة من خلال نظام تجميع مخصص لنفايات المعدات الكهربائية والإلكترونية. ولمعرفة أماكن التخلص من هذه النفايات الكهربائية والإلكترونية، اتصل بمكتب الحكومة المحلي لديك، أو نظام التخلص من النفايات المنزلية الذي تتعامل معه، أو المتجر الذي اشتريت منه المنتج.

### **تنبيه المستخدمين في الواليات المتحدة األمريكية:**

يرجى التخلص من الشاشة وفقًا للقوانين المحلية والفيدرالية وقوانين الولايات. وللحصول على معلومات حول كيفية التخلص من الشاشة، يرجى الدخول على الموقع التالي: com.mygreenelectronics.www أو org.eiae.www.

### **توجيهات خاصة بانتهاء العمر االفتراضي للشاشة-إعادة التدوير**

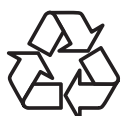

تحتوي هذه الشاشة الجديدة على مواد عديدة يمكن تدويرها واستخدامها مرة أخرى.

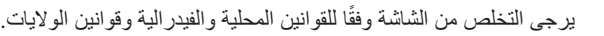

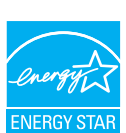

بصفتنا شريك في STAR ENERGY نقرر نحن أن هذا المنتج متوافق مع توجيهات STAR ENERGY بخصوص كفاءة استهالك الطاقة.

### **بيان حظر استخدام المواد الخطرة )الهند(**

يتوافق هذا المنتج مع "قواعد (إدارة) التخلص من النفايات الإلكترونية ٢٠١٦ الفصل ٥، القاعدة الفرعية (١). لا تحتوي المعدات الكهربائية والإلكترونية ومكوناتها أو المواد الاستهلاكية أو أجزاء أو قطع الغيار الجديدة على الرصاص والزرنق والكاموم والكروم سداسي التكافؤ وثنائي انفيد الثيرات المنائية الفينيل متعددة البروم الأعلى من الحد الأقصى بقيمة ٬۰۱ وزنًا في المواد المتجانسة للرصاص والزئبق والكروم سداسي التكافؤ وثنائي الفينوا وأثيرات ثنائية الفينيل ونسبة ٬۰۰۱ من حيث الوزن في المواد المتجانسة للكادميوم، فيما عدا االستثناءت المنصوص عليها في الجدول 2 من القاعدة.

### **بيان النفايات اإللكترونية للهند**

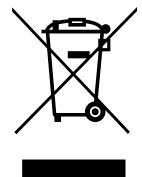

هذا الرمز الموجود على المنتج أو على عبوته يشير إلى أن هذا المنتج يجب ألا يتم التخلص منه مع المخلفات المنزلية الأخرى. يتحمل المستخدم مسؤولية التخلص من المنتج بتسليمه إلى أحد مواقع التجميع المخصصة لإعادة التدوير مخلفات الأجهزة الكلكترانية التخصيع مخلفات المعدات وتدويرها بشكل منفصل عند التخلص منها سوف يساعد في الحفاظ على الموارد الطبيعية وضمان أنه يتم تدويرها بطريقة تحمي صحة الإنسان والبيئة. لمزيد من المعلومات حول النفايات الإلكترونية يرجى زيارة <u>http://www.india.philips.com/about/sustainability/recycling/index.page وللتعرف على الأماكن التي يمكن التخلص فيها من</u> مخلفات الأجهزة لإعادة التدوير في الهند يرجى الاتصال على أي من جهات الاتصال الموضحة أدنا.

رقم خدمة العملاء: 1۳۹٦-٤٢٥-١٨٠٠ (الاثنين إلى السبت من ٩ ص إلى ٣٠:٥ م)

مركز تجميع النفايات اإللكترونية المركزي TPV Technology India Private Limited, العنوان:

59, Maheswari Ngar, 1st Main Road, Mahadevapura Post, Whitefield Road Karnataka ,Bangalore, رمز PIN: ،560048 هاتف: 080-3023-1000 البريد الإلكتروني:india.callcentre@tpv-tech.com

### **البطاريات**

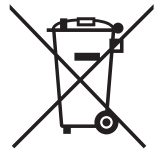

بالنسبة للاتحاد الأوروبي: يعني صندوق القمامة ذو العجلات المشطوب عليه أنه لا ينبغي التخلص من البطاريات المستخدمة مع النفايات المنزلية! وهناك نظام تجميع منفصل للبطاريات المستخدمة، للسماح بالعلاج المناسب للنفايات وإعادة تدوير ها وفقًا للقوانين.

يرجى االتصال بالسلطات المحلية لمزيد من التفاصيل حول برامج تجميع هذه البطاريات وإعادة تدويرها.

بالنسبة لسويسرا: يرجى إعادة البطاريات المستخدمة إلى نقطة البيع.

بالنسبة للدول خارج االتحاد األوروبي: يرجى االتصال بالسلطات المحلية للتعرف على الطريقة الصحيحة للتخلص من البطاريات.

وفقًا لتوجيه الاتحاد الأوروبي 2006/66/EC، لا يمكن التخلص من البطاريات بطرق غير صحيحة، وينبغي فصل البطاريات لتجميعها من قبل الخدمة المحلية.

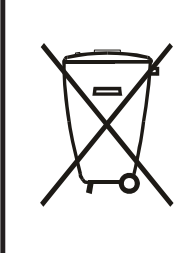

Após o uso, as pilhas e/ou baterias deverão ser entregues ao estabelecimento comercial ou rede de assistência técnica .autorizada

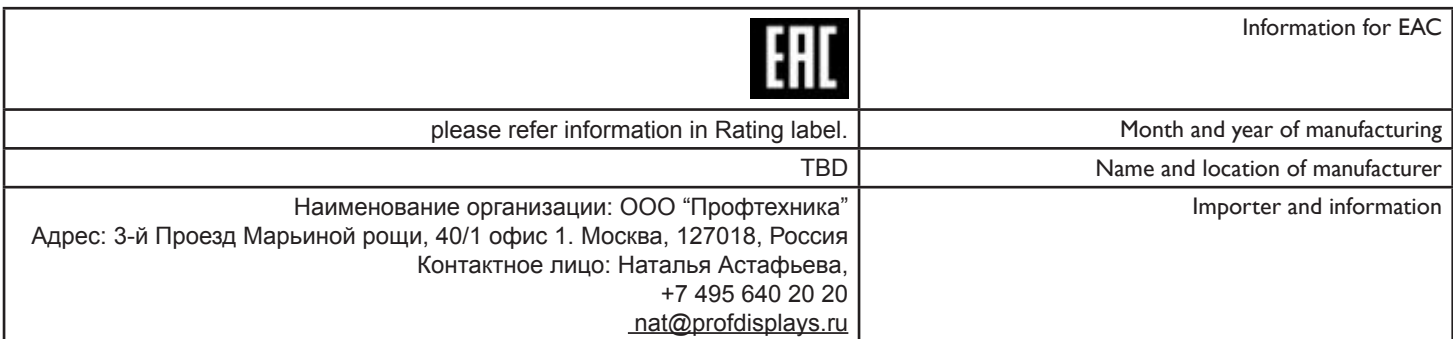

# **جدول المحتويات**

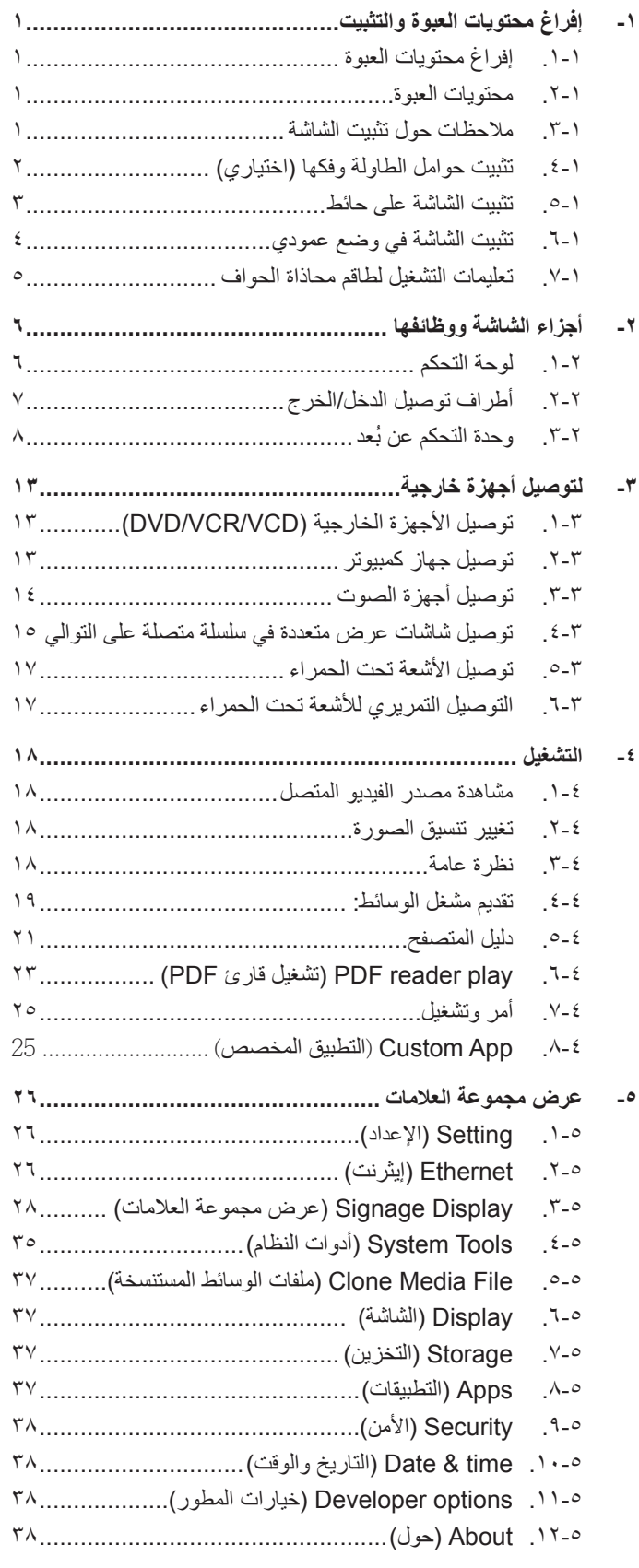

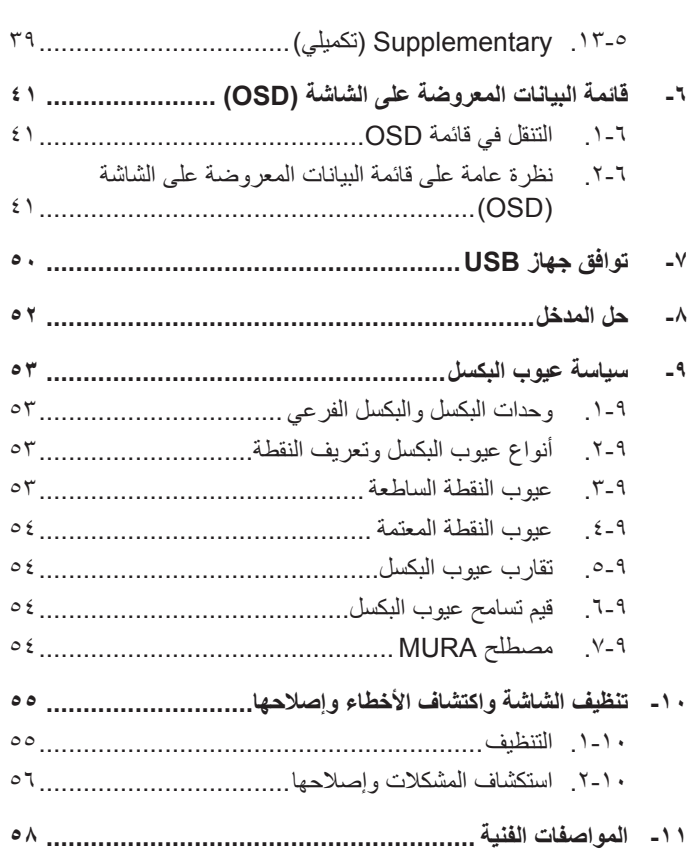

## **-1 إفراغ محتويات العبوة والتثبيت**

## **1-111إفراغ محتويات العبوة**

- تأتي الشاشة معبأة داخل صندوق كرتوني مع الملحقات القياسية.
	- تأتي الملحقات االختيارية معبأة كل على حدة.
- ً ننصح بأن يحمل الشاشة شخصين، وذلك نظرا لحجمها ووزنها.
- يرجى التأكد من وجود جميع محتويات الشاشة وبحالة جيدة بعد فتح العبوة.

### **1-111محتويات العبوة**

يرجى التأكد من وجود المحتويات التالية داخل العبوة:

- شاشة العرض LCD
- دليل بدء التشغيل السريع
- وحدة تحكم عن بعد بها بطاريات من نوع AAA
	- كبل طاقة طوله )1.8 متر(
	- كابل 232RS طوله )1.8 متر(
- كبل التوصيل المتسلسل 232RS طوله )1.8 أمتار(
	- دليل الشعار والشعار
	- طاقم محاذاة الحواف:1- قطعتين
	- طاقم محاذاة الحواف:-2 قطعة واحدة
		- برغي إبهامي: 8 قطع

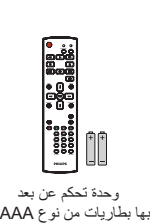

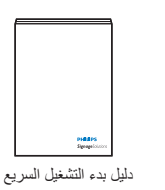

<span id="page-10-0"></span>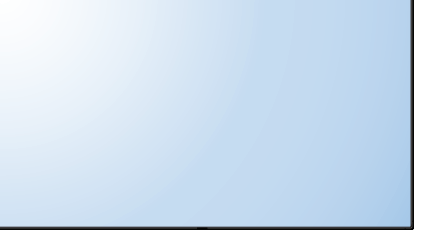

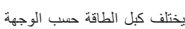

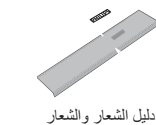

 $\circ$  $\circ$ 4  $\circ$ 

 $\circ$ 

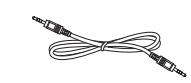

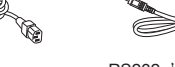

كبل طاقة

كابل 232RS

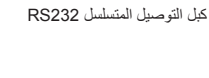

برغي إبهامي

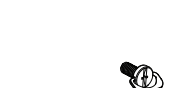

\* هناك اختالفات حسب المنطقة

قد يختلف تصميم الشاشة والملحقات عن تلك الموضحة أعاله.

طاقم محاذاة الحواف ۱- طاقم محاذاة الحواف ۲-

### مالحظات:

• في جميع المناطق الأخرى يرجى استخدام كبل تيار كهربائي يتناسب مع فولطية التيار المتردد لمقبس الطاقة، على أن يكون معتمدًا ومتوافقًا مع لوائح السلامة المعمول بها في دولتك 2(. )ينبغي استخدام النوع G2 ،F-W05H أو G،3 0.75 أو 1مم

 $(020$ 

 قد ترغب في االحتفاظ بالعبوة ومواد التعبئة لنقل الشاشة.

### **1-111مالحظات حول تثبيت الشاشة**

- احرص دائمًا على استخدام القابس المعد خصيصًا لهذه الشاشة نظرًا لأنها تسبق استهلاكها للطاقة. يرجى استشارة مركز الخدمة التابع لك عند الحاجة إلى خط موسع.
- ينبغي تركيب الشاشة على سطح مستوٍ لتجنب إمالتها. ينبغي مراعاة المسافة بين الجانف الشاشة والمناسلة الحاساسات الحاسة الشاشدة في المطبخ أو الحمام أو أي<br>مكان آخر يتميز برطوبته العالية حيث يؤدي ذلك إلى تقليل العمر الافترونية ال
	- يمكن تشغيل الشاشة بصورة طبيعية على ارتفاع 3000 م فقط. في حالة تثبيت الشاشة على ارتفاع يزيد على 3000م، قد تحدث حاالت غير طبيعية.

## **1-111تثبيت حوامل الطاولة وفكها )اختياري(**

### **لتثبيت حوامل الطاولة:**

- -1 تأكد من فصل الطاقة عن الشاشة.
- -2 ضع ورقة واقية على سطح مستو.
- -3 امسك مقابض الحمل ثم ضع الشاشة بحيث تكون متجهة ألسفل على الورقة الواقية.
- -4 بعد تركيب الحامل في مجموعة االستدالل، احكم ربط المسامير في كال جانبي الشاشة.

ملاحظة: لابد وأن يواجه الجانب الأطول من الحامل الجانب الأمامي من الشاشة.

<span id="page-11-0"></span>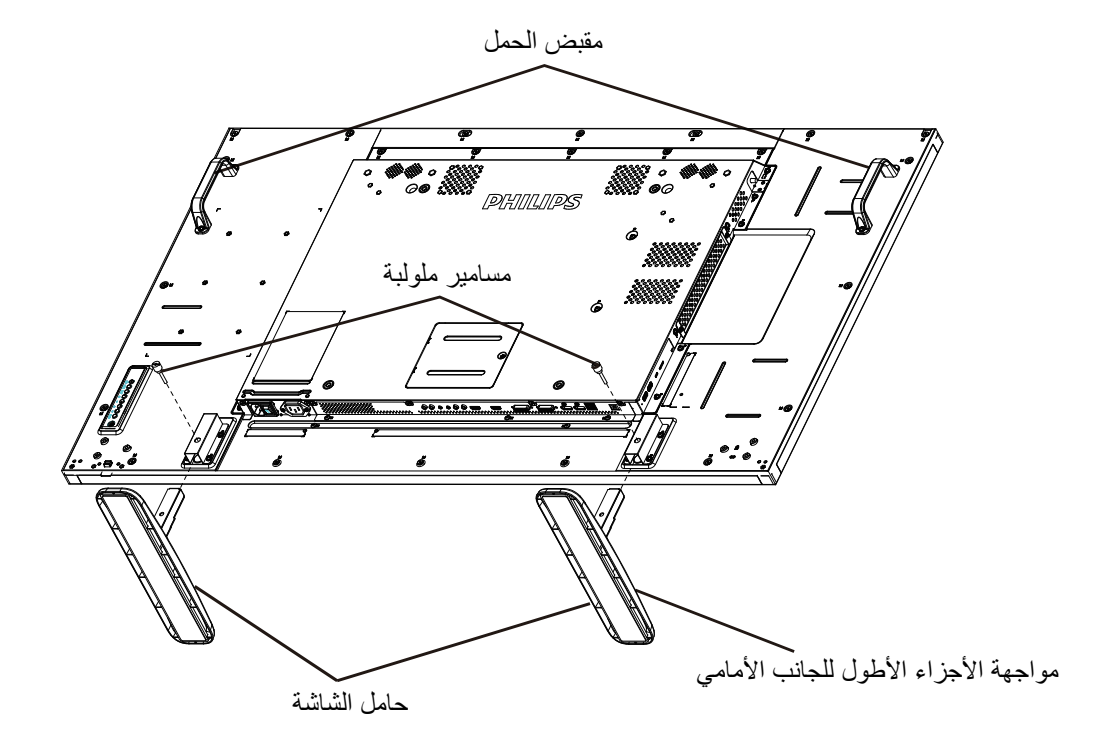

### **لفك حوامل الطاولة:**

- -1 افصل الطاقة عن الشاشة.
- -2 ضع ورقة واقية على سطح مستو.
- -3 امسك مقابض الحمل ثم ضع الشاشة بحيث تكون متجهة ألسفل على الورقة الواقية.
- -4 فك المسامير باستخدام مفك البراغي ثم ضع المسامير في مكان آمن حتى يتسنى لك استخدامهم مرة أخرى.

### **1-111تثبيت الشاشة على حائط**

<span id="page-12-0"></span>لتثبيت هذه الشاشة على الحائط، يتعين عليك الحصول على طاقم أدوات التثبيت على الحائط القياسية (المتوفرة بالأسواق). كما نوصي باستخدام واجهة تثبيت تتوافق مع المعيار القياسي GS-TUV و/أو 1678UL المعمول به في أمريكا الشمالية.

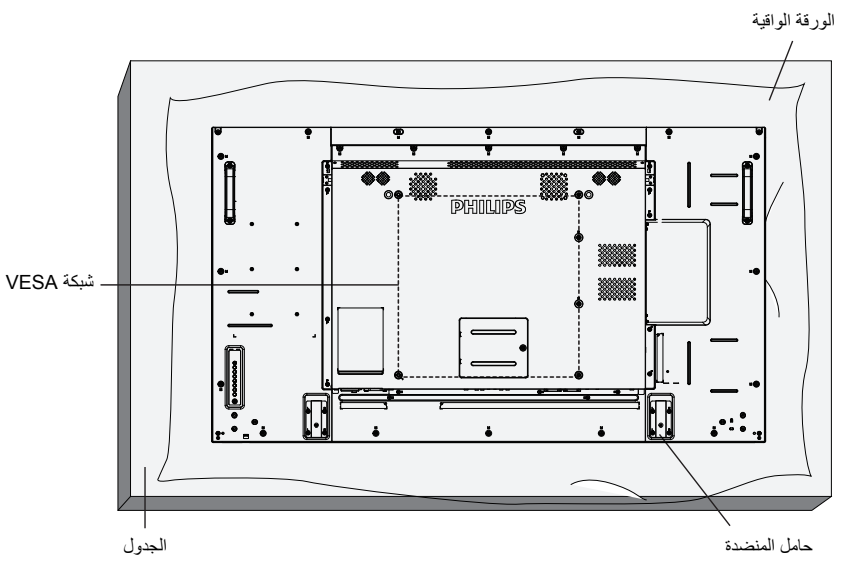

- -1 ضع ورقة واقية على منضدة، بحيث تكون ملفوفة حول الشاشة عند تغليفها وأسفل سطح الشاشة لتجنب تعرض وجه الشاشة للخدش.
	- -2 تأكد من وجود جميع الملحقات الخاصة بتثبيت هذه الشاشة )التثبيت بالحائط والتثبيت بالسقف وما إلى ذلك(.
- ٣- اتبع التعليمات المرفقة مع مجموعة تثبيت القاعدة. فقد يؤدي عدم اتباع إجراءات التثبيت الصحيحة إلى تلف المعدات أو إصابة المستخدم أو الشخص الذي يقوم بالتثبيت. ولا يشمل ضمان المنتج إصالح التلف الناتج عن التثبيت غير السليم.
	- -4 فيما يخص مجموعة التثبيت على الحائط، استخدم براغي تثبيت 6M( بطول 10 مم أطول من سمك حامل التثبيت( ثم أحكم ربط المسامير.
- 0- وزن الوحدة بدون القاعدة= ٢٤,٧ كجم احرص على أن يظل الجهاز ووسائل التثبيت المتعلقة به مؤمنينِ أثناء الاختبار . يستخدم فقط مع قائمة أحمال رف التثبيت على الحائط بحد أقصى وزن/حمل: 24.7 كجم

### **1-11111شبكة VESA**

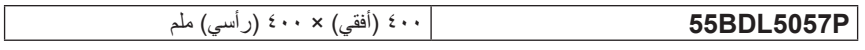

### **تنبيه:**

لمنع سقوط الشاشة:

- ً بخصوص التثبيت بالحائط أو السقف، نوصي بتثبيت الشاشة باستخدام الحوامل المعدنية المتوفرة تجاريا. للحصول على تعليمات التثبيت المفصلة، يرجى الرجوع إلى الدليل المرفق مع الحامل المخصص.
	- للحد من احتمال حدوث إصابة أو تلف ناجم عن سقوط الشاشة في حالة حدوث زالزل أو غير ذلك من الكوارث الطبيعية، يرجى استشارة الجهة المصنعة للحامل حول مكان التثبيت.

### **متطلبات التهوية لألماكن المغلقة**

يرجى ترك مساحة بين الشاشة واألجسام المحيطة كما هو موضح بالشكل للسماح بانتشار الحرارة في المكان.

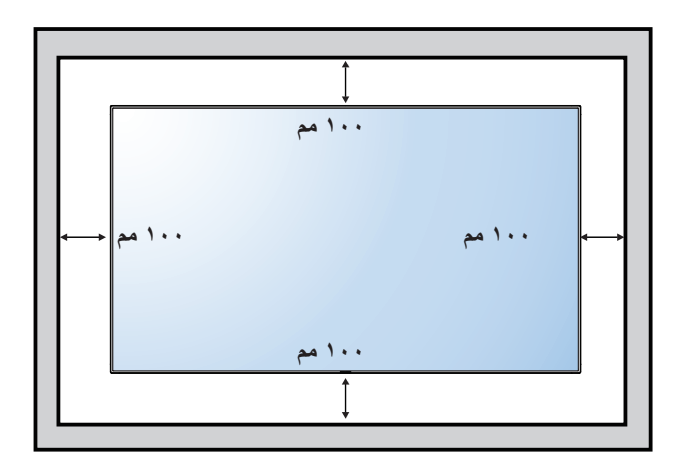

## **1-111تثبيت الشاشة في وضع عمودي**

- يمكن تثبيت هذه الشاشة في وضع عمودي.
	- -1 ً أزل حامل الشاشة إذا كان مثبتا بها.
- -2 قم بتدوير الشاشة بمقدار 90 درجة باتجاه عقارب الساعة. ينبغي أن يكون شعار " " على الجانب األيسر من الشاشة.

<span id="page-13-0"></span>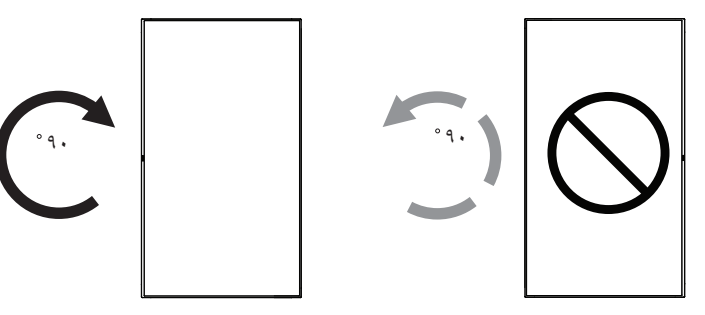

### **1-11111كيفية استخدام دليل الشعار للتثبيت العمودي**

- -1 ضع الدليل على الركن األيسر السفلي من الحافة األمامية للشاشة. قم بطي حافتي الدليل.
- ٢- قشَّر الْغِشَاء الواقي الموجود خلَّف ملصق شعار "PHILIPS" ِ امسك الدليل بيدك اليسرى واضغط عليه. ملصق شعار " " من ناحية الجزء الالصق على فتحة الشعار بيدك اليمنى، ثم اضغط عليه للصقه بإحكام على الحافة األمامية للشاشة.
	- -3 أزل الدليل.

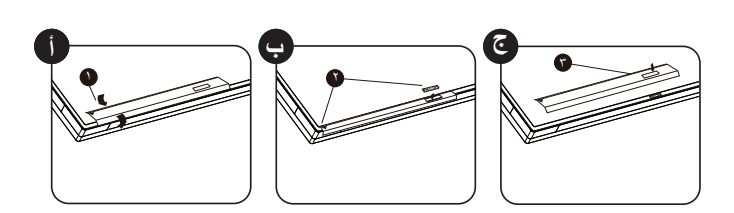

### **1-11111كيفية إزالة الدليل**

- ١- أعّد ورقة واقطع جزءًا منها بما يساوي حجم الشعار كواقٍ لعدم حدوث خدش بالحافة األمامية.
	- -2 أزل ملصق الشعار بحرص عن طريق وضع الورقة أسفله.
		- -3 قص ملصق الشعار.

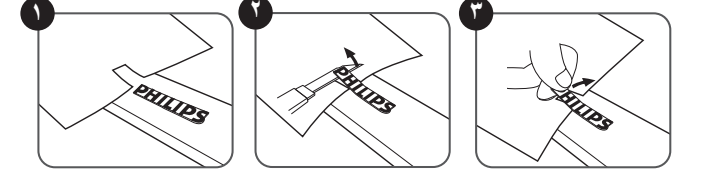

ملاحظة: يرجى استشارة فني متخصص عند تثبيت الشاشة على الحائط وذلك لتثبيتها بطريقة عن مسؤوليتها عن عمليات تثبيت الشاشة التي لا تتم عن يد فني متخصص.

## **1-111تعليمات التشغيل لطاقم محاذاة الحواف**

## **1-11111تثبيت طاقم محاذاة الحواف**

- استخدم "طاقم محاذاة الحواف-1" مع الشاشتين المجاورتين.
	- ثبت "طاقم محاذاة الحواف1-" بمسماري برغي 3 م.

<span id="page-14-0"></span>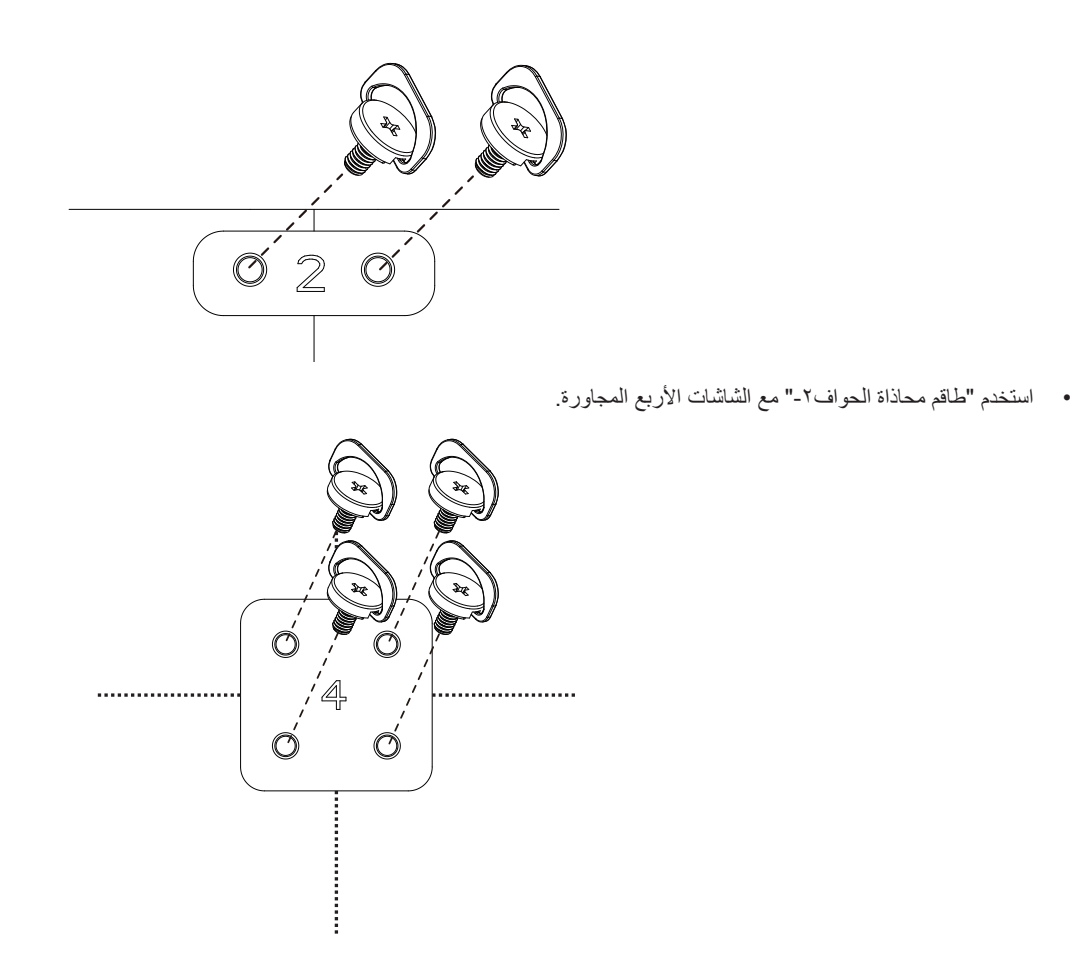

ملاحظة: برجى استشارة فني متخصص عند تثبيت طاقم محاذاة الحواف وذلك لتثبيته بطبئة عن عاليت من عليات تثبيت الشاشة التي لا تتم عن يد فني متخصص.

- **-2 أجزاء الشاشة ووظائفها**
	- **2-222لوحة التحكم**

<span id="page-15-0"></span>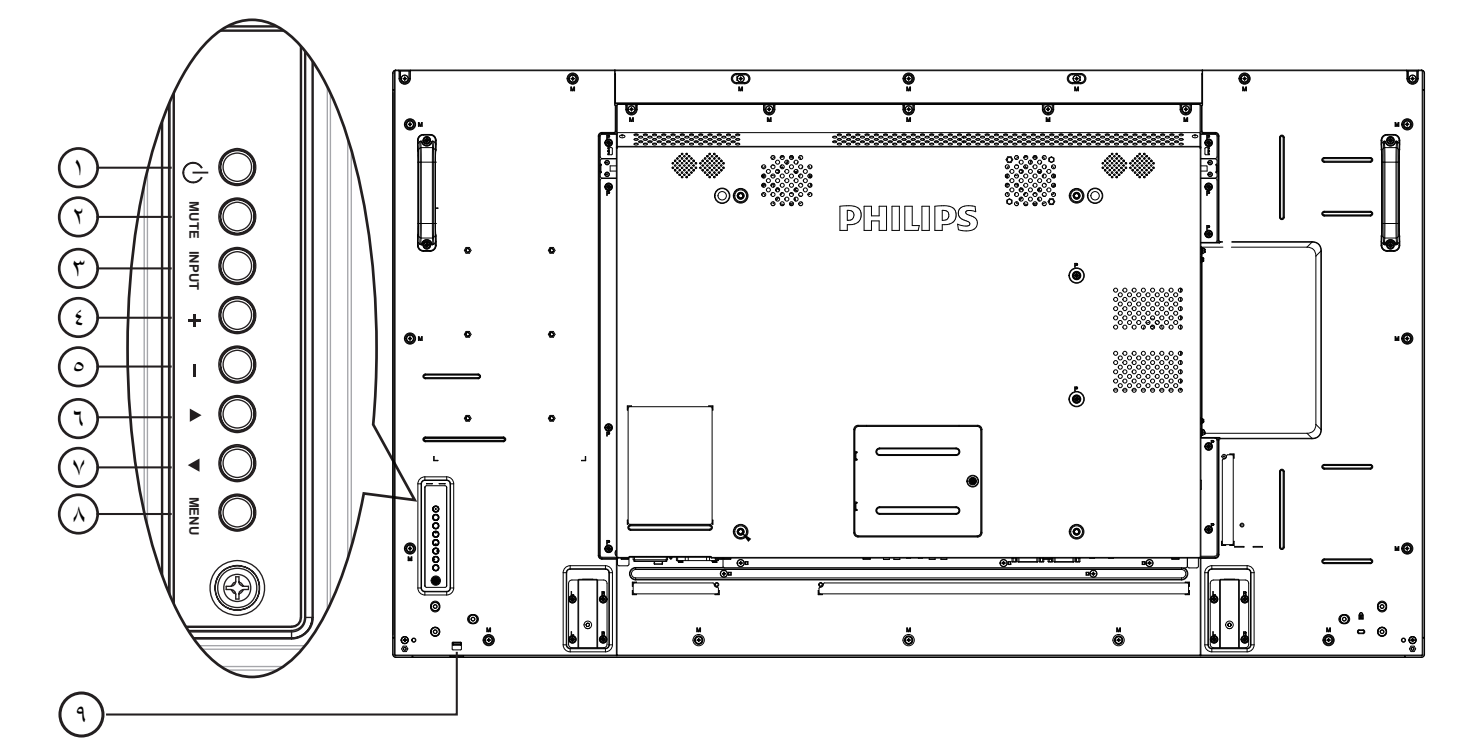

## 1 **زر ] [**

يستخدم هذا الزر لتشغيل الشاشة أو ضبطها على وضع االستعداد.

## 2 **زر ]كتم الصوت[**

للتبديل بين وضعي تشغيل/إيقاف تشغيل كتم الصول.

## 3 **زر ]مدخل[**

اختيار مصدر اإلدخال.

ويستخدم كزر  $\mathsf{OK}$  في القائمة المعروضة على الشاشة.

## 4 **زر ] [**

لزيادة الضبط أثناء تشغيل قائمة العرض على الشاشة أو زيادة مستوى خرج الصوت أثناء إيقاف تشغيل قائمة العرض على الشاشة.

## 5 **زر ] [**

لتقليل الضبط أثناء تشغيل قائمة العرض على الشاشة أو تقليل مستوى خرج الصوت أثناء إيقاف تشغيل قائمة العرض على الشاشة.

## 6 **زر ] [**

لتحريك شريط التحديد إلى أعلى لضبط العنصر المحدد أثناء تشغيل قائمة العرض على الشاشة.

## 7 **زر ] [**

لتحريك شريط التحديد إلى أسفل لضبط العنصر المحدد أثناء تشغيل قائمة العرض على الشاشة.

## 8 **زر ]قائمة[**

يستخدم هذا الزر للعودة إلى القائمة السابقة أثناء تشغيل القائمة المعروضة على الشاشة أو لتنشيط القائمة أثناء إيقاف تشغيلها.

## 9 **مستشعر وحدة التحكم عن بعد ومؤشر حالة الطاقة**

- يستقبل اإلشارات الصادرة من وحدة التحكم عن بعد.
	- يوضح حالة تشغيل الشاشة بدون استخدام OPS:
		- يضيىء باللون الأخضر عند تشغيل الشاشة
- يضيء باللون األحمر عند ضبط الشاشة على وضع االستعداد
- يضيء بلون الكهرمان عند دخول الشاشة في وضع APM( توفير الطاقة المتقدم(
	- عند تمكين }**الجدول**{، يومض المؤشر باللون األخضر واألحمر
	- في حالة وميض المؤشر باللون األحمر، يشير إلى اكتشاف خطأ
		- ال يضيء المؤشر عند انقطاع التيار الرئيسي عن الشاشة

\* **استخدم كبل مستشعر األشعة تحت الحمراء للحصول على أداء أفضل لوحدة التحكم ُ عن ب ُ عد. )ي َرجى الرجوع إلى التعليمات رقم 3.5(**

### **2-222أطراف توصيل الدخل/الخرج**

<span id="page-16-0"></span>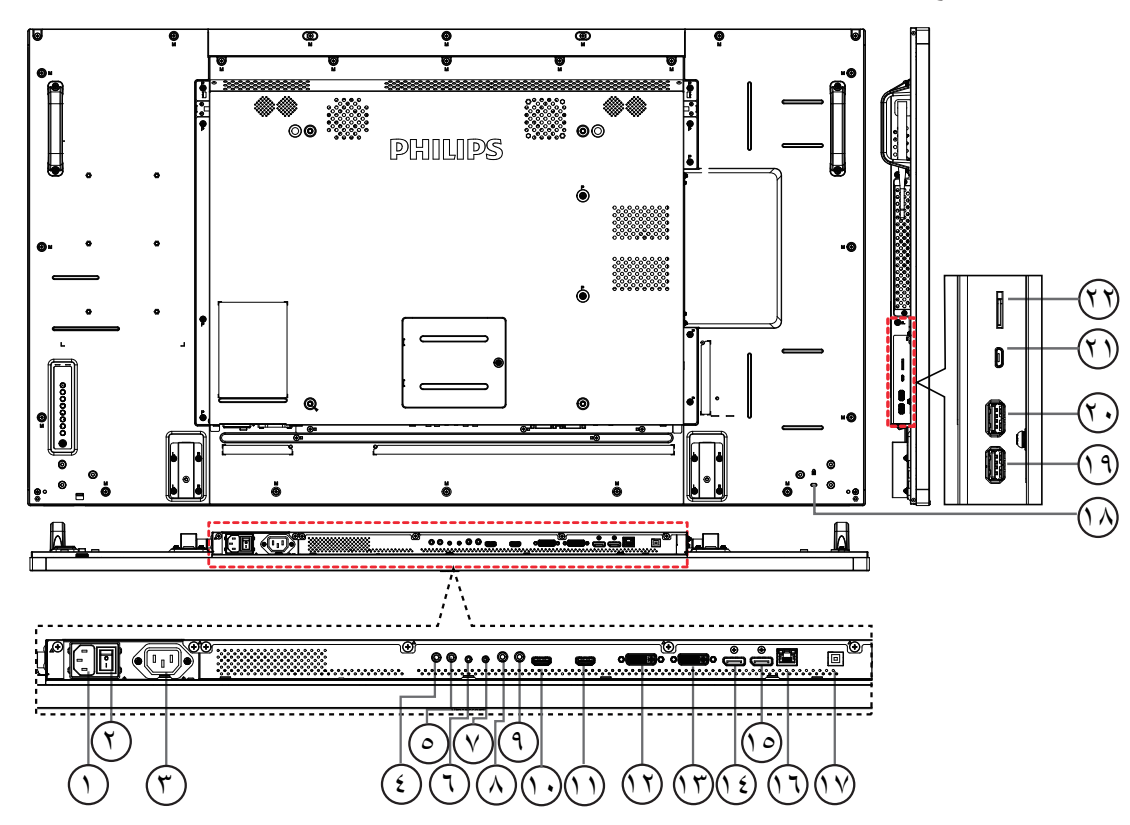

- 1 **دخل التيار المتردد** دخل طاقة التيار المتردد من مأخذ التيار الكهربائي بالحائط.
- 2 **مفتاح الطاقة الرئيسي** اضغط على هذا المفتاح للتبديل بين تشغيل/إيقاف تشغيل الطاقة الرئيسية.
	- 3 **مخرج التيار المتردد**
	- منفذ التيار المتردد إلى مقبس دخل التيار المتردد لمشغل الوسائط،
		- <sup>2</sup> ) دخل وخرج۞ الأشعة تحت الحمراء

دخل وخرج األشعة تحت الحمراء للوظيفة اإلضافية. مالحظات:

- ُ سيتوقف حساس وحدة التحكم بالشاشة عن بعد إذا تم توصيل المقبس ]IN IR].
- ُ للتحكم عن بعد بجهاز الصوت والصورة الخاص بك عبر هذه الشاشة؛ راجع صفحة 14 لمعلومات عن توصيل مرور األشعة فوق الحمراء.
	- 6 **مدخل C232RS /** <sup>7</sup> **مخرج C232RS** ُيستخدم مدخل/ مخرج شبكة C232RS في الوظيفة اإلضافية.
		- 8 **IN LINE( مدخل الخط(**
	- دخل تشغيل الصوت لمصدر VGA( هاتف استريو 3.5 مم(.
		- 9 **مخرج الصوت** إخراج الصوت إلى جهاز AV خارجي.
		- 10 **مدخل 1HDMI /** <sup>11</sup> **مدخل 2HDMI** مدخل تشغيل الفيديو/الصوت الخاص بـ HMDI.
			- 12 **دخل I-DVI** مدخل تشغيل فيديو D-DVI.
			- 13 **مخرج DVI / مخرج VGA**
			- مخرج تشغيل فيديو DVI أو VGA.
- 14 **مدخل DisplayPort /** <sup>15</sup> **مخرج DisplayPort** مدخل أو مخرج تشغيل فيديو DisplayPort.
	- $\mathsf{RJ\text{-}45}\, \mathbb{C}$
- وظيفة التحكم في الشبكة المحلية الستخدام إشارة وحدة التحكم عن بعد من مركز التحكم.
	- 17 **منفذ USB**
	- ِصل جهاز تخزين USB الخاص بك.
		- ل)قفل الأما*ن*
		- يستخدم لألمان ومنع السرقة.
	- 19 **منفذ USB من نوع B** ِصل جهاز تخزين USB الخاص بك.
		- A/2V5 USB <sup>20</sup> **منفذ USB من نوع <sup>A</sup>**

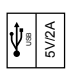

- 21 **منفذ USB Micro** ِصل جهاز تخزين USB الخاص بك.
	- 22 **بطاقة SD Micro** توصيل بطاقة SD MICRO .

## 55BDL5057P

## **ُ2-222 وحدة التحكم عن بعد**

### **2-22222الوظائف العامة**

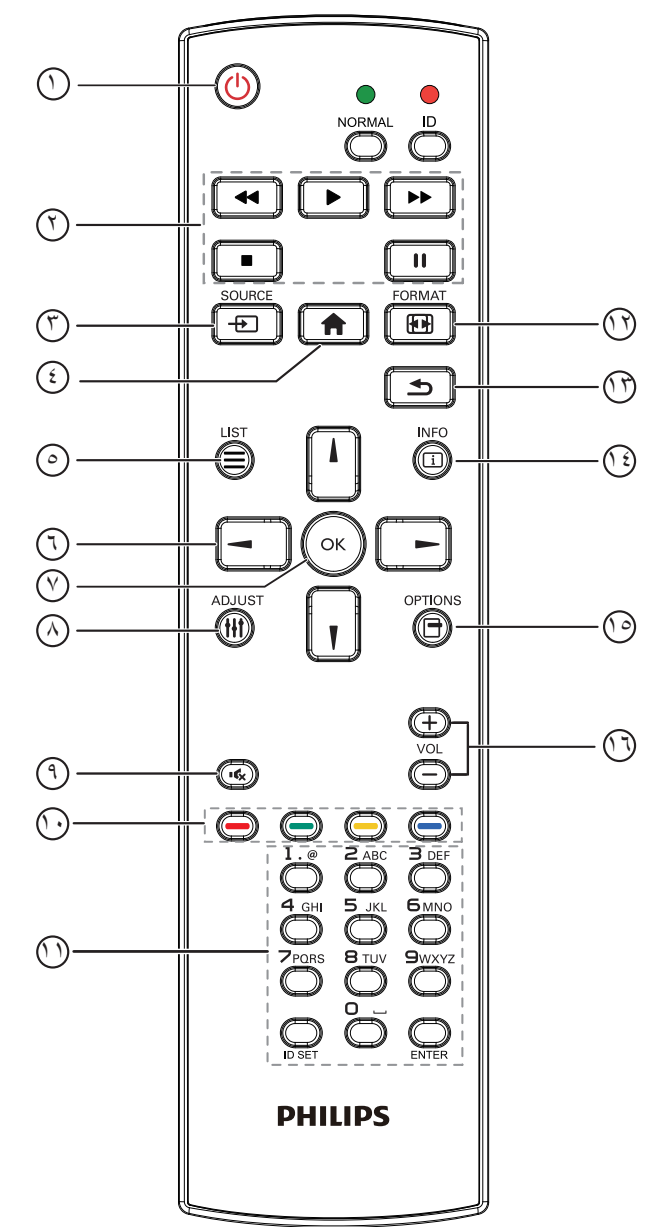

## 1 **] [ زر الطاقة**

تشغيل أو إيقاف الجهاز.

### 2 **أزرار ]تشغيل[**

التحكم في تشغيل ملفات الوسائط )لدخل الوسائط فقط(. خاصية التجميد **إيقاف مؤقت**: تجميد مفتاح تشغيل محتوى كل المدخالت. **تشغيل**: إلغاء تجميد مفتاح تشغيل محتوى كل المدخالت.

### 3 **] [ زر المصدر قائمة الجذر**: ذهاب إلى قائمة معلومات وضع الفيديو.

# 4 **] [ زر الصفحة الرئيسية**

**قائمة الجذر**: ذهاب إلى قائمة المعلومات الرئيسية. **غير ذلك**: خروج من قائمة OSD.

## 5 **] [ زر القائمة**

ال توجد وظائف.

### 6 **أزرار التنقل**

## **] [**

<span id="page-17-0"></span>**قائمة الجذر**: ذهاب إلى قائمة معلومات "الصورة الذكية". **القائمة الرئيسية**: تحريك شريط التحديد إلى أعلى لضبط العنصر المحدد. **ّ قائمة السلسلة التعاقبية لألشعة تحت الحمراء**: زيادة رقم "معرف المجموعة" المتحكم فيه.

## **] [**

**قائمة الجذر**: ذهاب إلى قائمة معلومات مصر "الصوت". **القائمة الرئيسية**: تحريك شريط التحديد إلى أسفل لضبط العنصر المحدد. **ّ قائمة السلسلة التعاقبية لألشعة تحت الحمراء**: تقليل رقم "معرف المجموعة" المتحكم فيه.

## **] [**

**القائمة الرئيسية**:ذهاب إلى مستوى القائمة السابق. **قائمة "المصدر"**: خروج من قائمة المصدر.

**قائمة "مستوى الصوت"**: خفض "مستوى الصوت".

## **] [**

**القائمة الرئيسية**:ذهاب إلى قائمة المستوى التالي أو ضبط الخيار المحدد. **قائمة "المصدر"**: ذهاب إلى المصدر المحدد.

**قائمة "مستوى الصوت"**: زيادة "مستوى الصوت".

## 7 **زر ] [**

**قائمة الجذر** ّ : ذهاب إلى قائمة تعليمات السلسلة التعاقبية لألشعة تحت الحمراء في وضع "ابتدائي" أو "ثانوي". **القائمة الرئيسية**: تأكيد أحد اإلدخاالت أو االختيارات.

### 8 **] [ زر الضبط**

ذهاب إلى قائمة تعليمات "الضبط التلقائي " لدخل VGA فقط.

### 9 ] [ **زر** كتم الصوت تبديل بين "كتم الصوت" و "إلغاء كتم الصوت".

## 10 **] [ ] [ ] [ ] [ األزرار الملونة**

اختيار المهام أو الخيارات (لدخل الوسائط فقط). **] [** مفتاح تشغيل وظيفة اختيار النافذة.

## 11 **زر ]الرقم / تعيين الهوية / دخول[**

إلدخال نص إلعداد الشبكة. اضغط لتعيين هوية الشاشة. ارجع إلى2-3-2 ُ [. هوية وحدة التحكم عن بعده](#page-18-0)وية وحدة التحكم ُ عن بعد لمزيد من التفاصيل.

### 12 **زر ] [ FORMAT**

تغيير وضع تكبير الصورة ]كامل[]3:4[]1:1[]9:16[]9:21[]مخصص[.

### 13 **] [ زر الرجوع** للرجوع إلى صفحة القائمة السابقة أو الخروج من الوظيفة السابقة.

14 **] [ زر المعلومات** عرض قائمة OSD الخاصة بالمعلومات

### 15 **] [ زر الخيارات** ال توجد وظائف.

16 **] [ ] [ زر مستوى الصوت** ضبط مستوى الصوت.

### <span id="page-18-0"></span>**ُ2-22222 هوية وحدة التحكم عن بعد**

يمكنك ضبط معرف التحكم عن بعد عندما تريد استخدام وحدة التحكم عن بعد في واحد من العروض المختلفة.

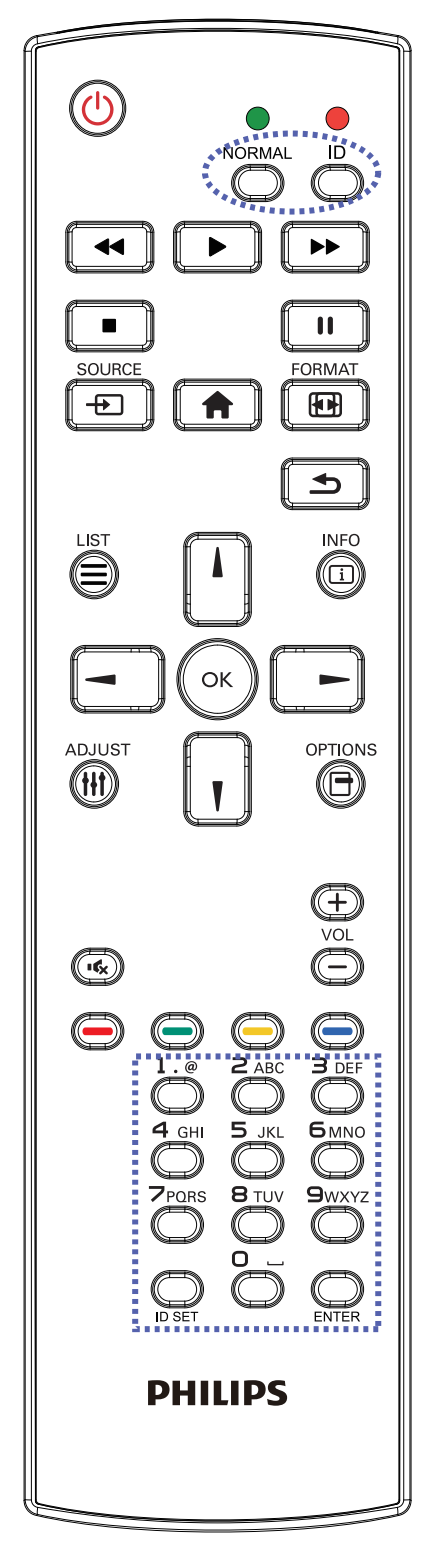

اضغط على زر ID[ **الهوية**[. المؤشر األحمر يومض مرتين.

-1 اضغط على زر ]**تعيين الهوية**[ مع االستمرار ألكثر من ثانية للدخول على وضع الهوية. إضاءة المؤشر الأحمر

يؤدي الضغط على زر ]**تعيين الهوية**[ مرة أخرى إلى الخروج من وضع ID. إيقاف إضاءة المؤشر األحمر

اضغط على األرقام ]**0**[ ~ ]**9**[ لتحديد الشاشة التي تريد التحكم بها. على سبيل المثال:اضغط على ]**0**[ و]**1**[ للشاشة رقم ،1 اضغط على ]**1**[ و]**1**[ للشاشة رقم .11 األرقام المتاحة هي من ]**01**[ إلى ]**255**[.

- -2 في حالة عدم الضغط على أي زر خالل 10 ثوان، يتم الخروج من وضع الهوية.
- -3 في حالة الضغط على أزرار خاطئة، انتظر لمدة ثانية بعد إيقاف إضاءة المؤشر األحمر وإضاءته مرة أخرى، ثم اضغط على األرقام الصحيحة مرة أخرى.

-4 اضغط على زر ]**إدخال**[ للتأكيد. إضاءة المؤشر األحمر مرتين ثم توقفه.

### **مالحظة:**

- اضغط على زر ]**عادي**[. توضح إضاءة المؤشر األخضر مرتين أن الشاشة في وضع التشغيل العادي.
	- من الضروري ضبط رقم الهوية لكل شاشة قبل تحديد رقم هويتها.

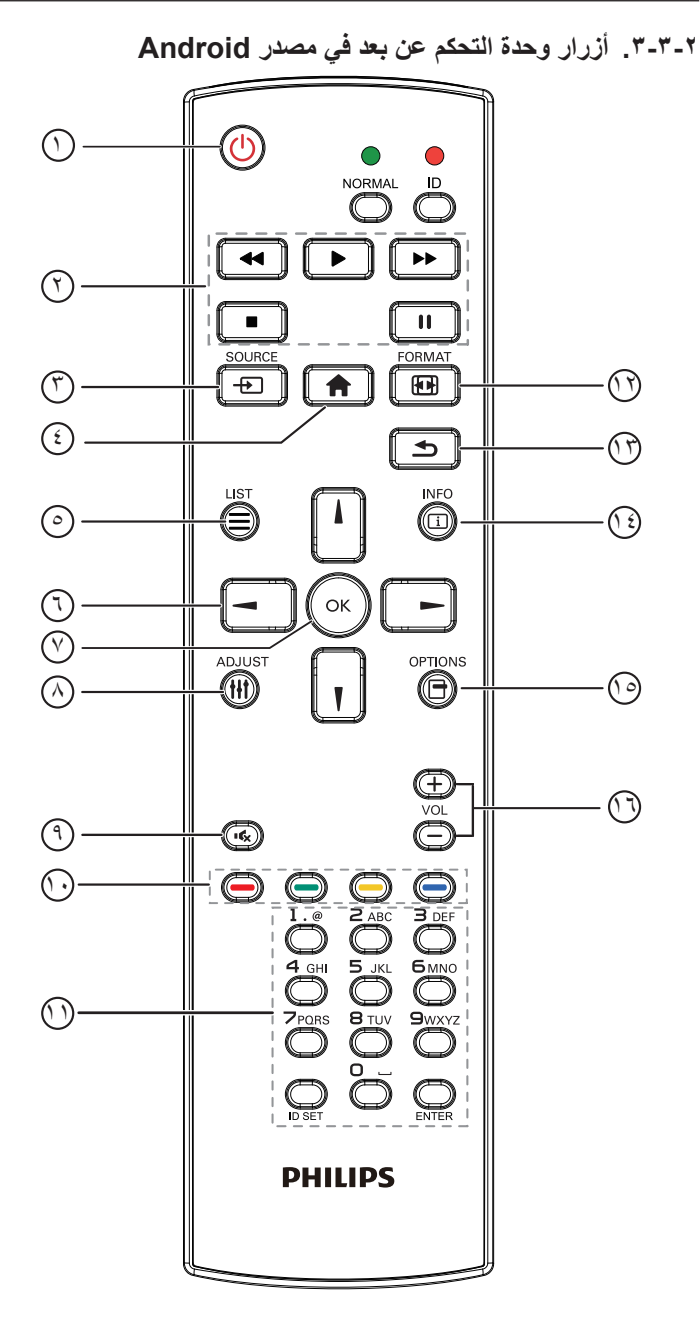

1 **] [ زر الطاقة** تشغيل الشاشة أو ضبطها على وضع االستعداد. يتم التحكم في هذا الزر من خالل Scalar فقط. 2 **أزرار ]تشغيل[** .1 التحكم في تشغيل ملفات الوسائط )فيديو أو صوت أو صورة(. هناك 4 طرق لتشغيل ملفات الوسائط. 1(- مدير الملفات الوصول إلى ملف الوسائط من "مدير الملفات" واختيار تشغيله. 2(- مشغل الوسائط -< إنشاء -< تحرير أو إضافة قائمة تشغيل جديدة -< اختيار أية ملفات وسائط -< ضغط على لتشغيل ملف الوسائط مباشرة. 3(- مشغل الوسائط -< تشغيل -< اختيار قائمة تشغيل غير فارغة -< ضغط على لتشغيل كل ملفات الوسائط المدرجة في القائمة. 4(- ضبط قائمة التشغيل في "تمهيد من المصدر" أو "الجدول" من خالل قائمة التعليمات المعروضة على الشاشة. .2 تشغيل ملف PDF هناك 3 طرق لتشغيل ملفات الوسائط. 1(- مدير الملفات الوصول إلى ملف PDF من "مدير الملفات" واختيار ملف لتشغيله. 2(- مشغل PDF - >تشغيل -< اختيار قائمة تشغيل غير فارغة -< ضغط على لتشغيل كل ملفات PDF المدرجة في القائمة. 3(- ضبط قائمة تشغيل PDF في "تمهيد من المصدر" أو "الجدول" من خالل قائمة التعليمات المعروضة على الشاشة. -3 عند تشغيل PDF أو فيديو أو موسيقى اضغط على إليقاف التشغيل. وفي حالة الضغط على مرة أخرى، سيعاد التشغيل من بداية الملف. -4 عند تشغيل PDF أو فيديو أو موسيقى اضغط على إليقاف التشغيل مؤقتا. -5 ينبغي وضع كل ملفات الوسائط أو PDF في مجلد باسم philips مع مجلد فرعي تحت الدليل الرئيسي لوحدة التخزين )سواء داخلية أو USB أو بطاقة SD). ويتم تسمية كل المجلدات الفرعية حسب نوع الوسائط التي به )سواء فيديو أو صور أو موسيقى أو PDF )وينبغي عدم تغيير االسم. مقاطع الفيديو: /root dir of storage}/philips/video} الصور: /root dir of storage}/philips/photo/ الموسيقى: /root dir of storage}/philips/music/ pdfs: {root dir of storage}/philips/pdf/ مع العلم بأن الأدلة الرئيسية لوحدات التخزين الثلاثة هي التخزين الداخلي: /sdcard وحدة تخزين USB: /mnt/usb\_storage بطاقة sd\_external/mnt/ :SD 3 **] [ زر المصدر** اختيار مصدر اإلدخال. يتم التحكم في هذا الزر من خالل Scalar فقط. 4 **] [ زر الصفحة الرئيسية** وصول إلى قائمة تعليمات OSD. يتم التحكم في هذا الزر من خالل Scalar فقط. 5 **] [ زر القائمة** 1- انقل التركيز لأعلى إلى عناصر النقر التالية بالاستعانة بمحتوى صفحة الويب .

٢- انقل التركيز لأعلى إلى عنصر التحكم أو عنصر واجهة المستخدم التالي كالأزرار مثال.

## 6 **أزرار التنقل**

-1 للتنقل خالل القائمة واختيار العناصر. -2 تستخدم هذه األزرار للتحكم في شريط تمرير الشاشة في محتوى صفحة الويب . اضغط على أو لنقل شريط التمرير الرأسي ألعلى أو ألسفل. اضغط على ٱلسنَّسَا أو ٱلسَّسَسَــا لنقل شريط التمرير الأفقي يمينًا أو يسارًا. -3 بالنسبة لملفات PDF عند إجراء تكبير أو تصغير اضغط على أو أو أو لضبط وضع الشاشة. عند عدم إجراء تكبير أو تصغير اضغط على لالنتقال إلى الصفحة التالية. اضغط على لالنتقال إلى الصفحة السابقة. 7 **زر ] [** تأكيد أحد اإلدخاالت أو االختيارات. 8 **] [ زر الضبط** -1 انقل التركيز ألسفل إلى عناصر النقر التالية باالستعانة بمحتوى صفحة الويب . -2 انقل التركيز ألسفل إلى عنصر التحكم أو عنصر واجهة المستخدم التالي كاألزرار مثال. 9 **] [ زر كتم الصوت** اضغط على هذا الزر لتشغيل خاصية صامت أو إيقاف تشغيلها. يتم التحكم في هذا الزر من خالل Scalar فقط. 10 **] [ ] [ ] [ ] [ األزرار الملونة** -1 : ال توجد وظيفة لهذا الزر على نظام Android. يتم التحكم في هذين الزرين من خالل Scalar فقط. -2 بالنسبة لملفات PDF اضغط على زر لتكبير الصورة. اضغط على زر لتصغير الصورة. اضغط على زر بعد التكبير أو التصغير إلرجاع ملف PDF لحجمه الأصلي. 11 **زر ]الرقم / تعيين الهوية / دخول[** -1 ال توجد وظائف لزر تعيين الهوية وزر دخول في نظام Android. يتم التحكم في هذه األزرار من خالل Scalar فقط. -2 بالنسبة لملف PDF أدخل رقم الصفحة من خالل أزرار األرقام ثم اضغط على زر لالنتقال إلى الصفحة التي تريدها. <sup>12</sup> **زر ] [ FORMAT** لتغيير تنسيق الصورة. يتم التحكم في هذا الزر من خالل Scalar فقط. 13 **] [ زر الرجوع**

رجوع إلى صفحة السابقة أو الخروج من الوظيفة السابقة.

### 14 **] [ زر المعلومات**

-1 عرض معلومات عن إشارة الدخل الحالية. يعرضها نظام Scalar.

-2 مشغل الوسائط -< إنشاء -< تحرير أو إضافة قائمة تشغيل جديدة -< اختيار

أية

ملفات وسائط -< ضغط على لعرض معلومات عن ملف الوسائط المختار.

15 **] [ زر الخيارات**

افتح صندوق األدوات في "مشغل الوسائط" أو "مشغل PDF".

-1 مشغل الوسائط -< إنشاء -< تحرير أو إضافة قائمة تشغيل جديدة -< ضغط على لفتح صندوق األدوات. سيتم تمرير صندوق األدوات من الجانب األيسر للشاشة. -2 مشغل PDF - >إنشاء -< تحرير أو إضافة قائمة تشغيل جديدة -< ضغط

على للمتحت الفتح صندوق الأدوات. سيتم تمرير صندوق الأدوات من الجانب الأيسر للشاشة.

## 16 **] [ ] [ زر مستوى الصوت**

ضبط مستوى الصوت. يتم التحكم في األزرار من خالل Scalar فقط.

### 55BDL5057P

### **2-22222تركيب البطاريات في وحدة التحكم عن بعد**

يتم تشغيل وحدة التحكم عن بعد ببطاريتين من نوع 1.5 AAA فولت.

لتركيب أو استبدال البطاريتين:

- -1 اضغط ثم اسحب الغطاء لفتحه.
- -2 ً قم بمحاذاة البطاريتين وفقا لإلشارتين )+( و)-( الموضحتين داخل حجرة البطارية.
	- -3 أعد تركيب الغطاء في مكانه.

### **تنبيه:**

قد يؤدي استخدام البطاريات بشكل خاطئ إلى حدوث تسرب أو انفجار. احرص على اتباع هذه التعليمات:

- ضع بطاريتين من فئة "AAA "بحيث تتوافق إشارتا )+( و)-( بكل بطارية مع إشارتي )+( و )-( الموجودتين بحجرة البطارية.
	- ً ال تستخدم نوعين مختلفين من البطاريات معا.
	- ال تستخدم بطارية جديدة بجانب أخرى مستعملة. فهذا من شأنه تقصير عمر البطارية أو إحداث تسرب بها.
- أخرج البطاريات الفارغة في الحال لتجنب تسرب سوائل في حجرة البطارية. وتجنب لمس حامض البطاريات المكشوف، فقد يتسبب ذلك في إلحاق الضرر بالجلد.

مالحظة: إذا كنت تعتزم عدم استخدام وحدة التحكم عن بعد لفترة طويلة، يرجى إخراج البطاريات منها.

## **2-22222التعامل مع وحدة التحكم عن بعد**

- ال تعرض الوحدة لصدمات قوية.
- ً احرص على عدم تناثر المياه أو أية سوائل أخرى عليها. وإذا أصابها البلل، فامسح المياه عنها فورا حتى تجف.
	- تجنب تعريضها للحرارة أو البخار.
	- ال تفتح الوحدة إال لتركيب البطاريات.

## **2-22222تشغيل نطاق وحدة التحكم عن بعد**

قم بتوجيه الطرف العلوي لوحدة التحكم عن بعد نحو المستشعر الخاص بها في الشاشة أثناء الضغط على األزرار. مالحظة:

استخدم وحدة التحكم عن بُعد في حدود مسافة لا تزيد عن حوالي ٨ أمتار (٢٦ قدمًا) من المستشعر الموجود بالشاشة، أو بزاوية أفقية أو رأسية ال تزيد عن 30 درجة.

مالحظة: ُ قد ال تعمل وحدة التحكم عن بعد على نحو صحيح إذا تعرضت أداة استشعار وحدة التحكم في جهاز العرض ألشعة الشمس المباشرة أو اإلضاءة القوية، أو عند وجود حائل في طريق تبادل اإلشارات.

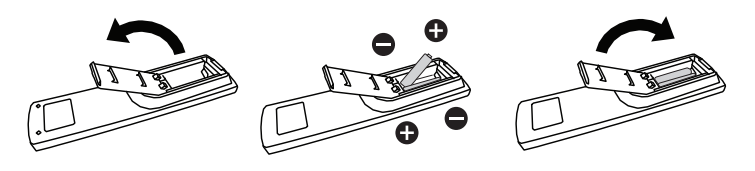

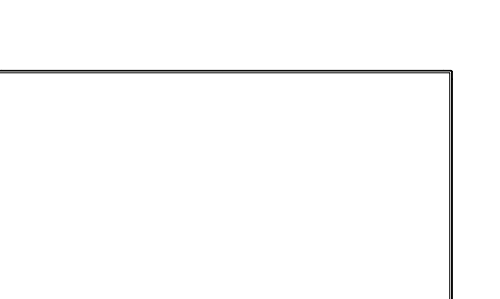

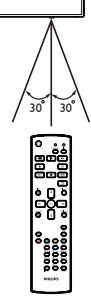

## <span id="page-22-1"></span>**-3 لتوصيل أجهزة خارجية**

## **3-333توصيل األجهزة الخارجية )VCD/VCR/DVD)**

## **3-33333استخدام مدخل تشغيل الفيديو HDMI**

<span id="page-22-0"></span>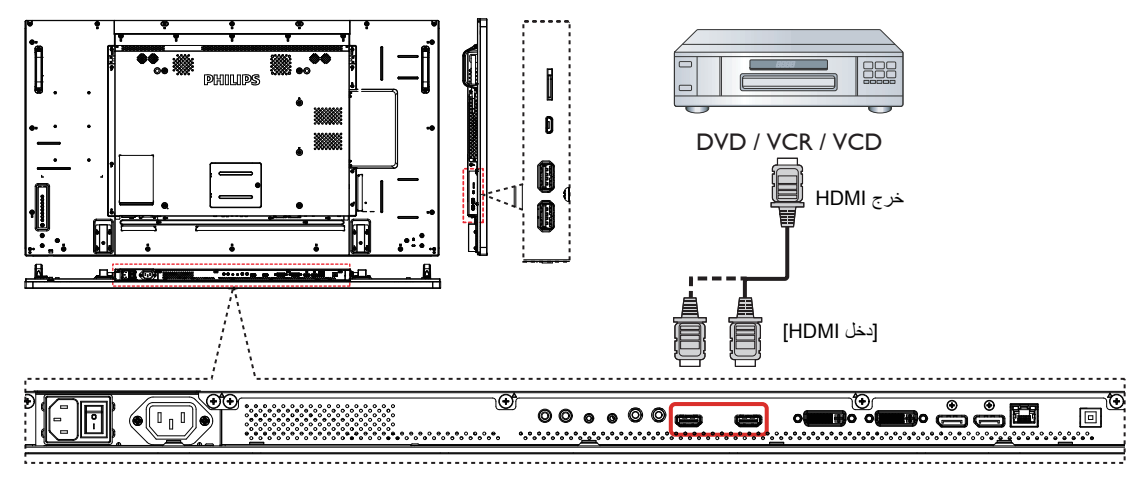

- **3-333توصيل جهاز كمبيوتر**
	- **3-33333استخدام مدخل DVI**

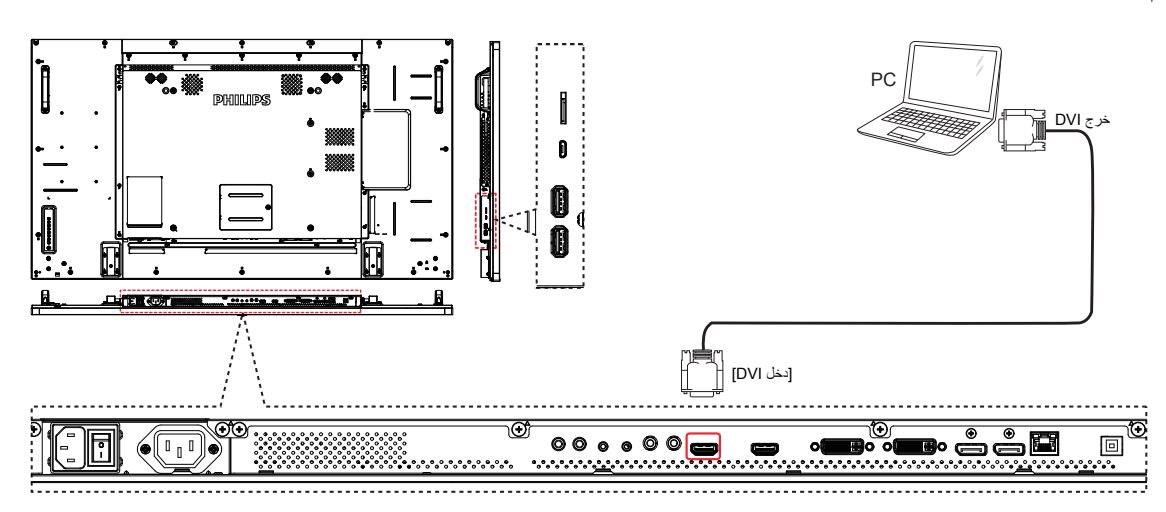

### **3-33333استخدام مدخل مصدر الفيديو**

<span id="page-23-0"></span>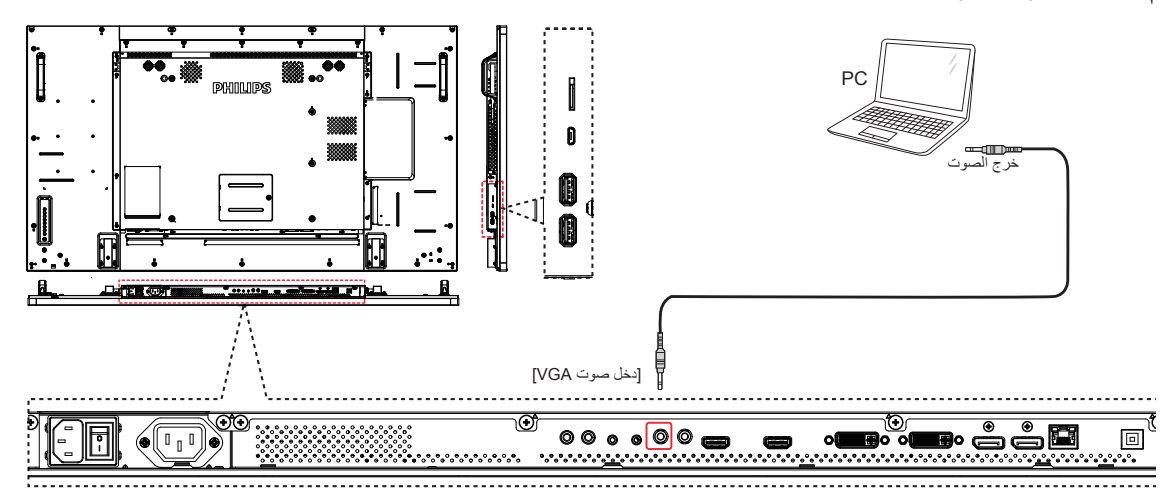

**3-33333استخدام مدخل ميناء العرض**

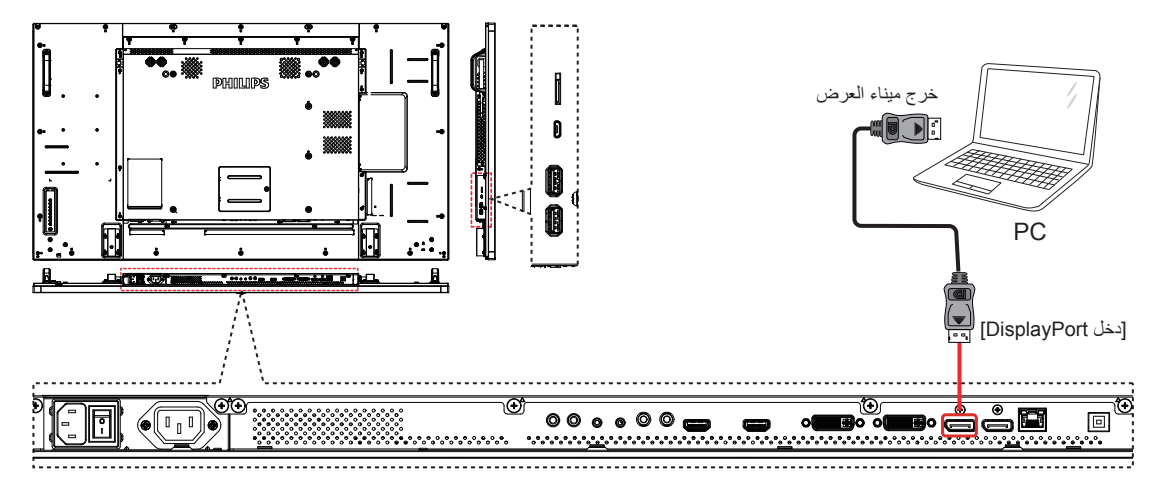

**3-333توصيل أجهزة الصوت**

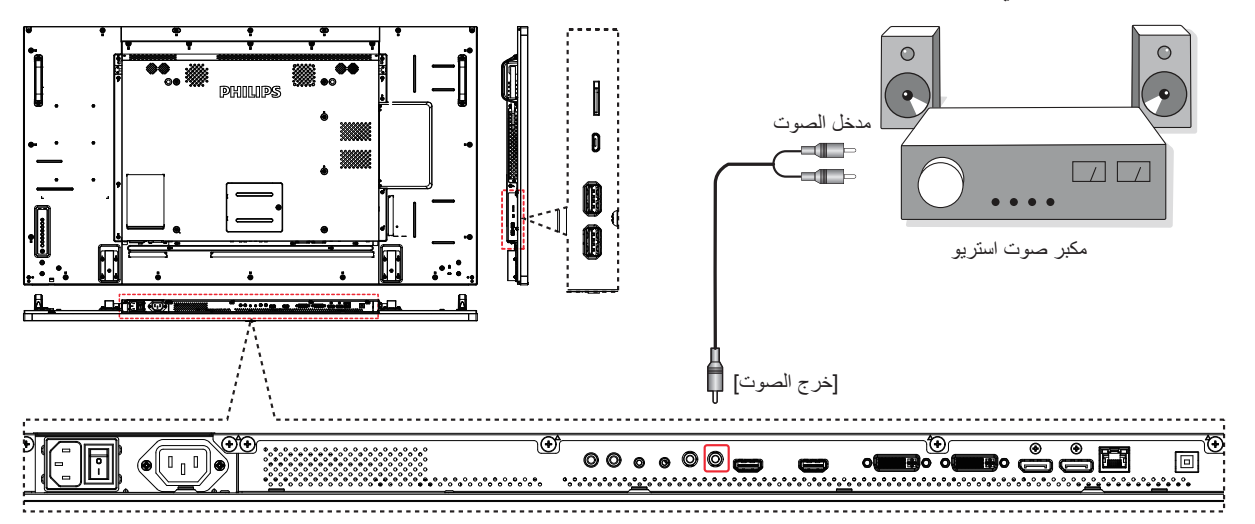

**3-33333توصيل جهاز صوت خارجي**

## **3-333توصيل شاشات عرض متعددة في سلسلة متصلة على التوالي**

يمكنك ربط العديد من أجهزة العرض في سلسلة متصلة على التوالي لبعض التطبيقات التي تستلزم ذلك مثل جدار شاشات الفيديو.

<span id="page-24-0"></span>ملاحظة: يمكن استخدام ٢٥ شاشة عرض (٥×٥) كحد أقصى في تركيبات DVI بسلسلة تركيبات VGA بسلسلة متصلة يمكن استخدام ٩ شاشات عرض كحد أقصى.

## **3-33333اتصال وحدة التحكم في الشاشة**

وصل موصل [خرج RS232] الخاص بـ الخاص بشاشة 1 بموصل [دخل RS232] الخاص بـ الخاص بشاشة ٢.

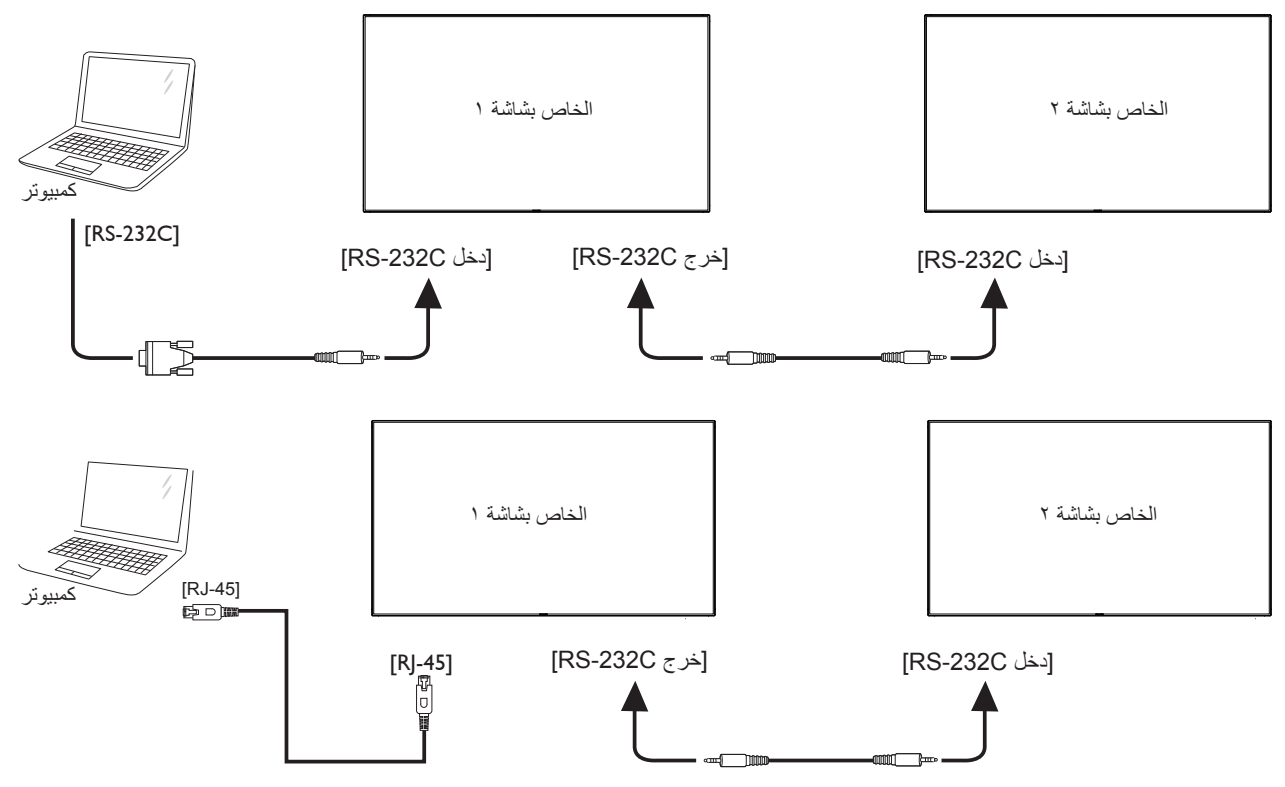

### **3-33333توصيل الفيديو الرقمي**

وصل موصل [خرج DVI / خرج DVI] الخاص بشاشة ١ بموصل [دخل DVI] الخاص بشاشة ٢.

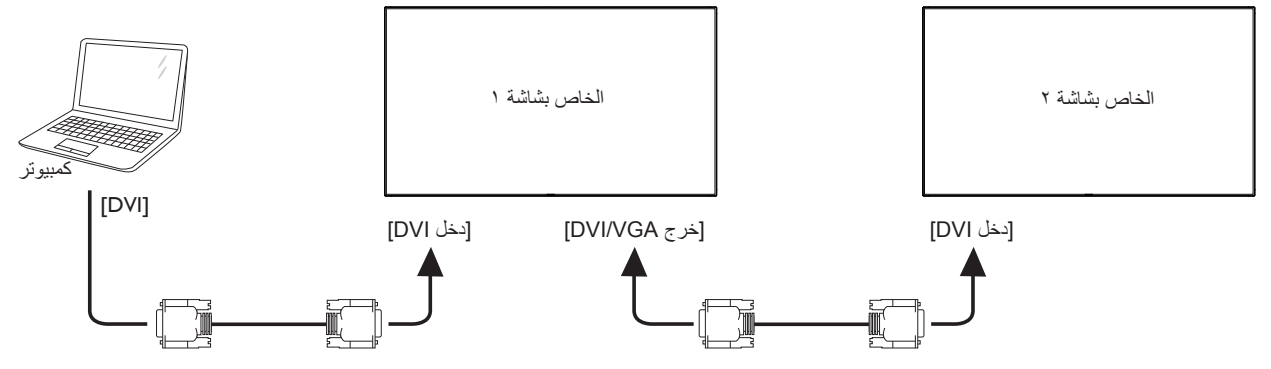

ركب موصل ]خرج DP ]الخاص بالشاشة 1 بموصل ]دخل DP ]الخاص بالشاشة .2

### 55BDL5057P

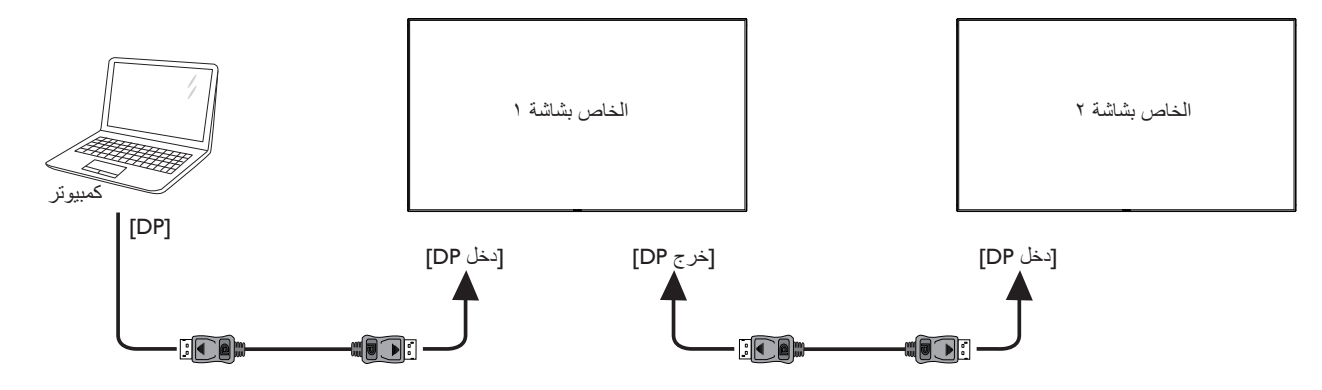

وصل موصل [خرج DVI] الخاص بـ الخاص بشاشة ١ بموصل [دخل DVI] الخاص بموصل الخاص بشاشة ٢.

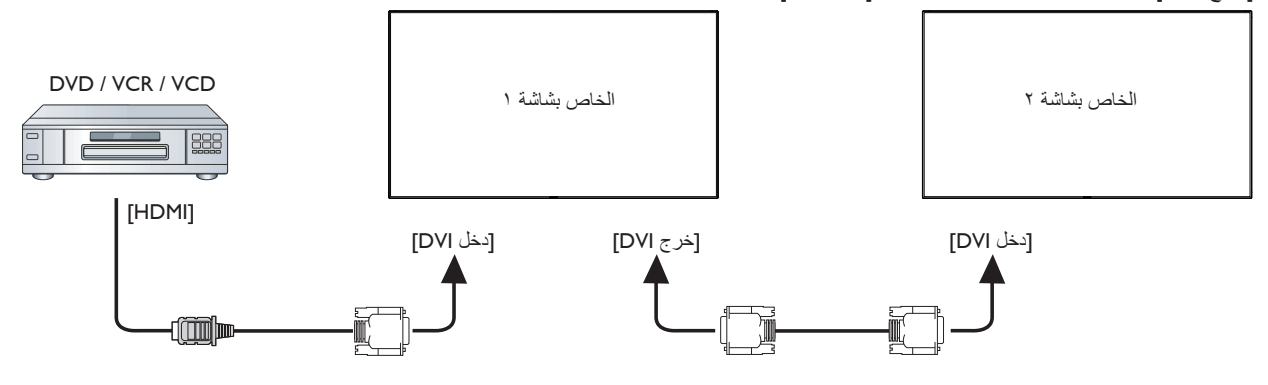

### **3-33333توصيل الفيديو التناظري**

وصل موصل [خرج DVI] الخاص بـ الخاص بشاشة ١ بموصل [دخل DVI] الخاص بموصل الخاص بشاشة ٢.

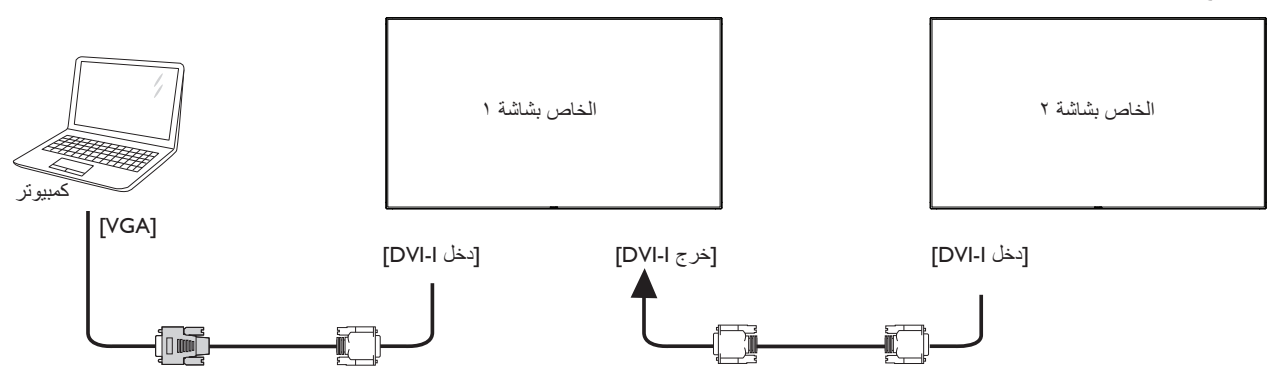

## **3-33333توصيل فيديو OPS**

َّ وصل OUT OPS بموصل 2HDMI1/HDMI ثم اختر مصدر دخل HDMI المقابل لفيديو OPS.

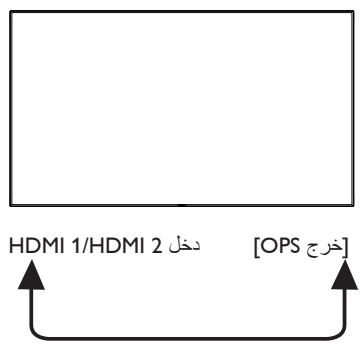

## **3-333توصيل األشعة تحت الحمراء**

<span id="page-26-0"></span>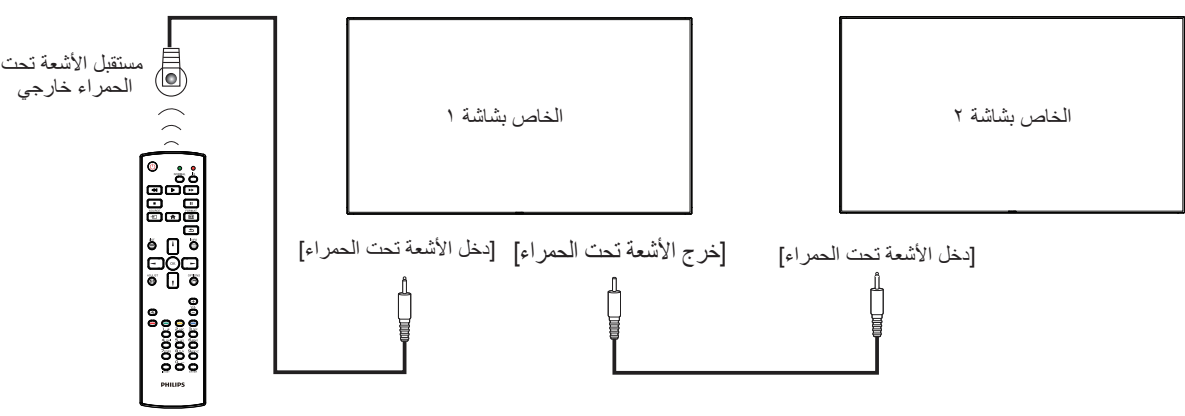

مالحظة:

-1 ُ سيتوقف حساس وحدة التحكم بالشاشة عن بعد إذا تم توصيل ]دخل األشعة تحت الحمراء[.

-2 يدعم توصيل التكرار باألشعة تحت الحمراء حتى 9 شاشات.

## **3-333التوصيل التمريري لألشعة تحت الحمراء**

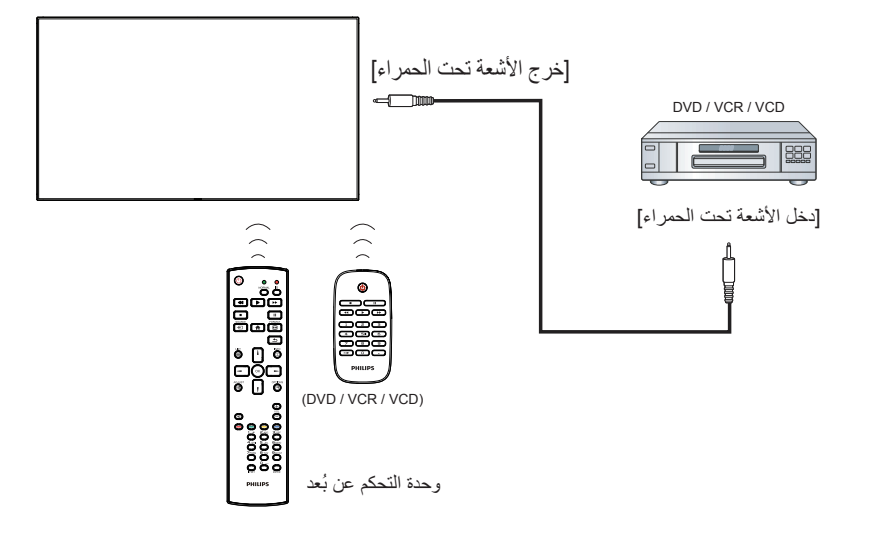

## **-4 التشغيل**

**مالحظة**: يوجد زر التحكم الموضح في هذا القسم أساسا على وحدة التحكم عن بعد، ما لم يذكر خالف ذلك.

### **4-444مشاهدة مصدر الفيديو المتصل**

انظر صفحة [13](#page-22-1) لمعلومات عن التوصيل الخارجي للمعدات. -1 اضغط على ] [ زر المصدر.

7- اضغط على زر [l] أو [l] لاختيار الجهاز، ثم اضغط على زر [OK].

## **4-444تغيير تنسيق الصورة**

يمكنك تغيير تنسيق الصورة لتناسب مصدر الفيديو. إذ أن لكل مصدر فيديو تنسيقات الصور المتاحة الخاصة به.

تعتمد التنسيقات المتاحة للصورة على مصدر الفيديو:

-1 اضغط على ] [ زر التنسيقات.

- 7- اضغط على زر [l] or [l] لاختيار تنسيق الصورة، ثم اضغط على زر  $\mathsf{OK}$ ]. وضع الكمبيوتر الشخصي: }**كامل**{ / }**4:3**{ / }**1:1**{ / }**16:9{**/ }**21:9**{/
	- }**مخصص**{.
- وضع الفيديو: }**كامل**{ / }**4:3**{ / }**1:1**{ / }**16:9**{/ }**21:9**{/ }**مخصص**{.

### **4-444نظرة عامة**

-1 مشغل PD Android:

 مشغل PD Android عبارة عن صفحة سوداء كالصفحة التالية:

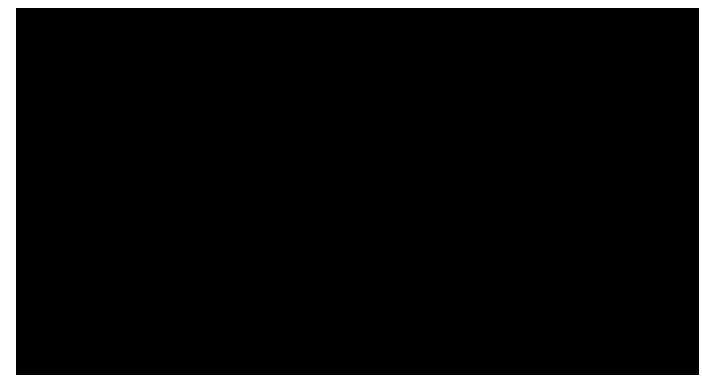

- يتم الخروج من كل التطبيقات بالضغط على زر رجوع، وتتحول الشاشة إلى مشغل PD Android.
- عند العودة إلى شاشة مشغل PD Android تعرض الشاشة صورة تلميحة لمدة 5 ثوان كما هو موضح أدناه:
- تبلغك صورة التلميحة إلى إمكانية الضغط على مفتاح المصدر لتغيير المصدر.

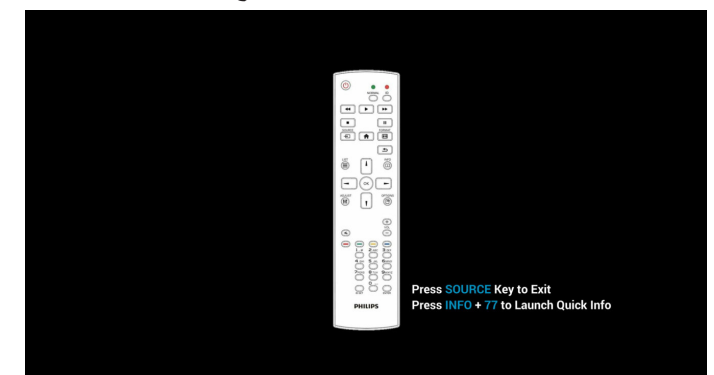

-2 وضع اإلدارة: يمكن الضغط على "Home + 1888 "لبدء وضع اإلدارة.

- <span id="page-27-0"></span>يعرض وضع الإدارة أربع أيقونات: "Settings" (الإعدادات) و "Apps" (التطبيقات) و "Network" (الشبكة) و "Help" (التعليمات).
	- عند مغادرة وضع اإلدارة سيعود النظام آخر مصدر.

1( الصفحة الرئيسية لوضع اإلدارة، يوجد أربعة عناصر في هذه الصفحة: "Settings" (الإعدادات) و "Apps" (التطبيقات) و "Network" (الشبكة) و "Help" (التعليمات).

Settings( اإلعدادات(:ذهاب إلى تطبيق اإلعدادات. Applications( التطبيقات(:عرض جميع التطبيقات. Network (الشبكة) ضبط شبكة إيثرنت وشبكة المحمول (اختياري). Help( تعليمات(:عرض QRcode.

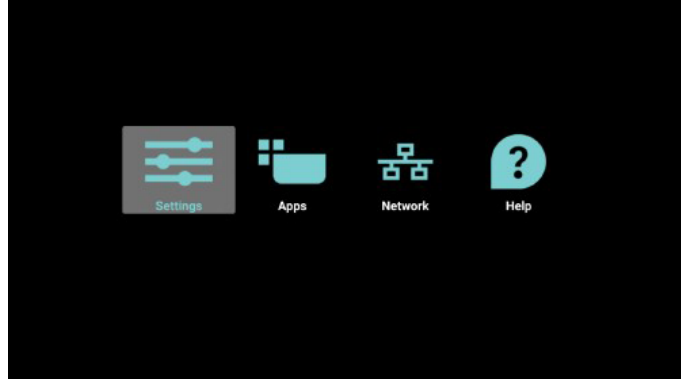

2( صفحة التطبيق:

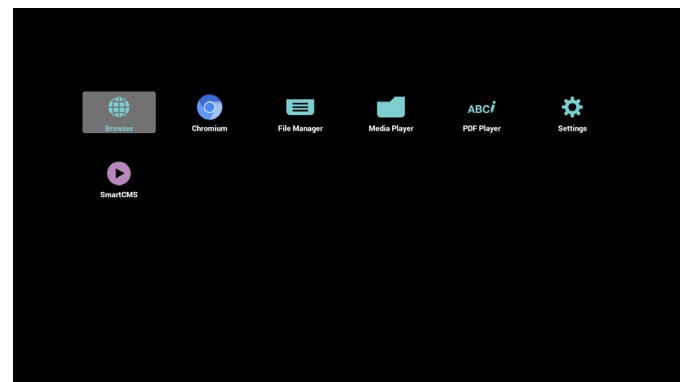

3( صفحة الشبكة

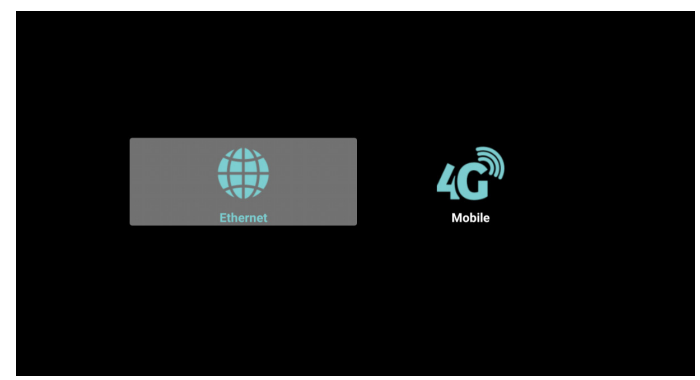

٤) صفحة الإيثرنت

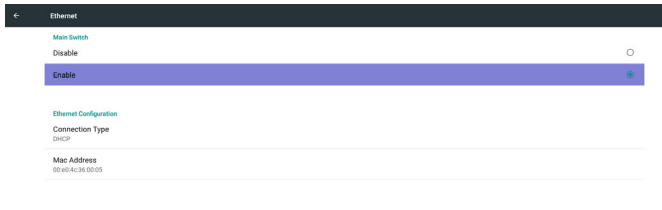

5( الشبكة الخليوية )اختياري إن كان الجهاز به وحدة LTE/GSM نمطية(

| Cellular Network         |         |  |
|--------------------------|---------|--|
| <b>Cellular networks</b> |         |  |
| Disable                  | $\circ$ |  |
| Enable                   |         |  |
|                          |         |  |
| Cellular networks        |         |  |
| Mobile plan              |         |  |
|                          |         |  |
|                          |         |  |

6( صفحة التعليمات: عرض صفحة QRcode.

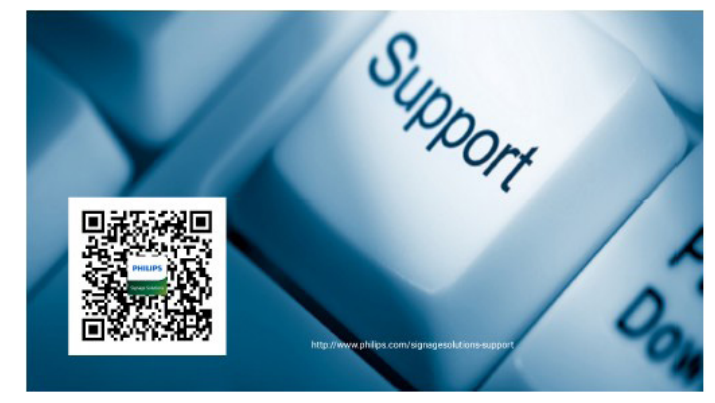

### **4-444تقديم مشغل الوسائط:**

-1 الصفحة الرئيسية لمشغل الوسائط، يوجد ثالثة عناصر في هذه الصفحة: "Play " (تشغيل) و "Compose" (إنشاء) و "Settings" (إعدادات). Play( تشغيل(:تحديد قائمة لتشغيلها. Compose( إنشاء(:تحرير قائمة التشغيل. Settings( اإلعدادات(:ضبط خصائص التشغيل.

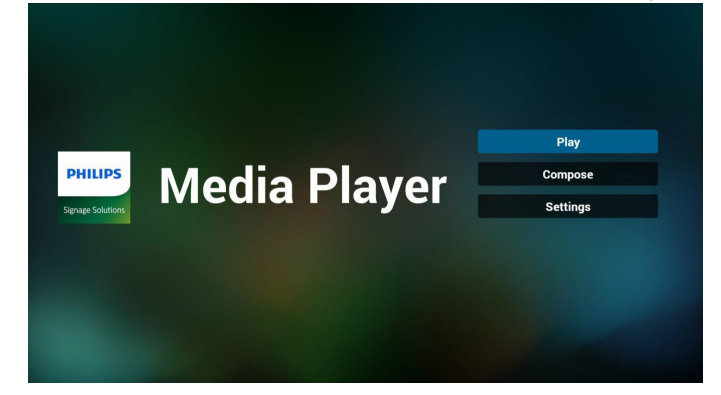

<span id="page-28-0"></span>-2 حدد "Play( "تشغيل( في الصفحة الرئيسية، أوال ينبغي اختيار قائمة تشغيل لتشغيلها من "ملف 1" حتى "ملف 7". وتشير أيقونة القلم الرصاص إلى أن قائمة التشغيل ليست فارغة.

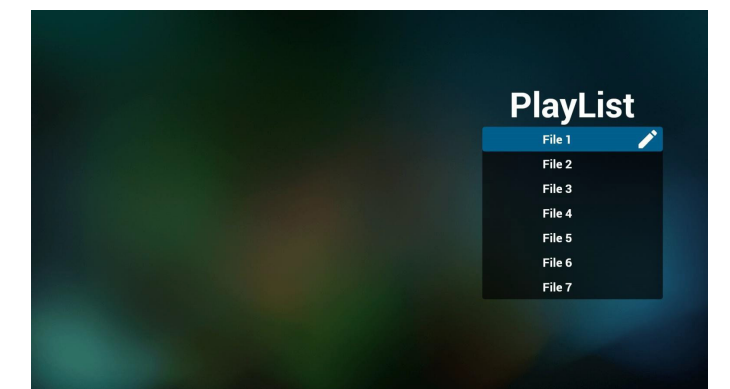

- -3 حدد "Compose( "إنشاء( في الصفحة الرئيسية، أوال ينبغي اختيار قائمة تشغيل واحدة لتشغيلها من "ملف 1" حتى "ملف 7".
	- وتشير أيقونة القلم الرصاص إلى أن قائمة التشغيل ليست فارغة.

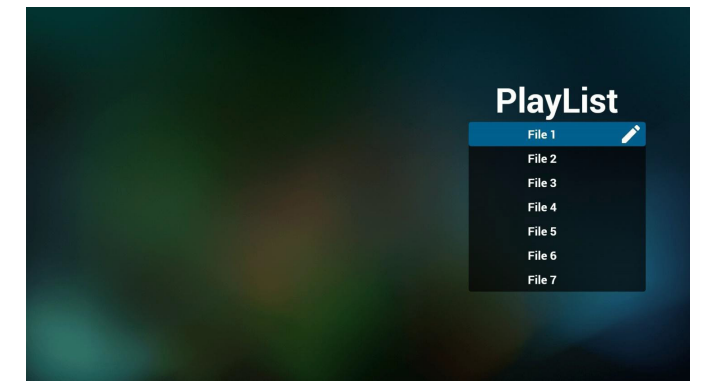

- -4 في حالة اختيار قائمة تشغيل فارغة سيرشدك التطبيق الختيار مصدر الوسائط. ينبغي وضع كل ملفات الوسائط في مجلد /philips/ داخل الدليل الرئيسي. على سبيل المثال،
	- videos in /root/philips/video/ -
	- photos in /root/philips/photo/ -
	- music in /root/philips/music/ -

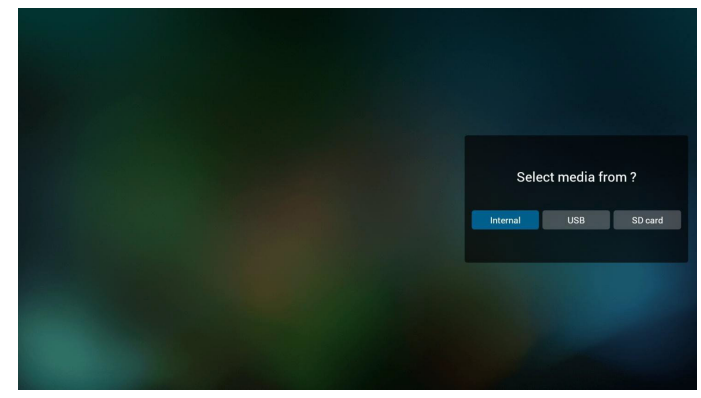

-5 يمكن تحرير أو حذف قائمة تشغيل غير فارغة، كل ما عليك هو اختيار القائمة التي تريدها باستخدام أيقونة القلم الرصاص.

### 55BDL5057P

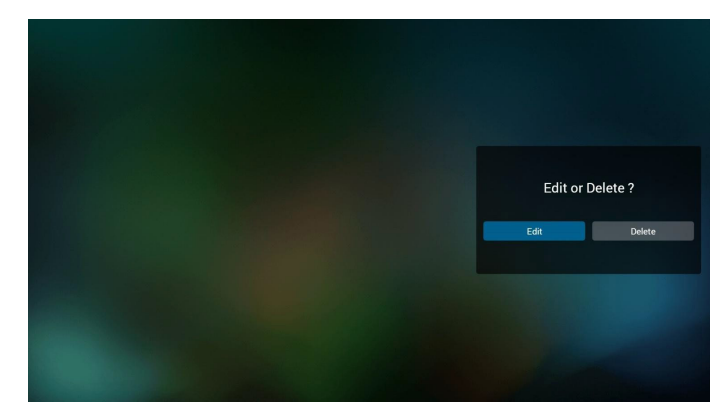

- -6 بمجرد البدء في تحرير قائمة تشغيل سترى الشاشة الموضحة أدناه. Source( المصدر( - الملفات في وحدة التخزين. قائمة التشغيل - الملفات في قائمة التشغيل. توجد أربعة أيقونات مربوطة بمفاتيح وحدة التحكم من بعد. مفتاح الخيارات - بدء شريط التمرير مفتاح التشغيل - تشغيل ملف الوسائط. مفتاح المعلومات - عرض معلومات الوسائط. مفتاح موافق - اختيار أو إلغاء اختيار ملف.
	- 1-6 يساعد على القيام بما يلي من شريط التمرير:
	- select all (تحديد الكل):تحديد كافة ملفات التخزين.
	- delete all (حذف الكل) حذف كل ملفات قائمة التشغيل.
	- add/remove (إضافة/إزالة) تحديث قائمة التشغيل من المصدر .
		- sort (فرز):فرز قائمة التشغيل.
		- save/abort (حفظ/إحباط):حفظ أم إحباط قائمة التشغيل.
			- back (رجوع):عودة.

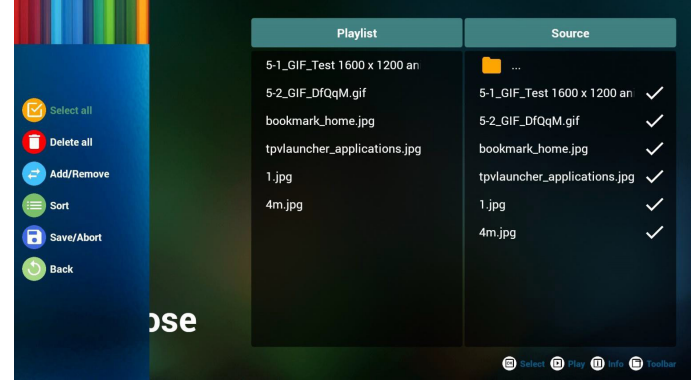

-7 ً إذا اخترت "فرز" من شريط التمرير يمكنك تغيير ترتيب الملفات واحدا تلو اآلخر.

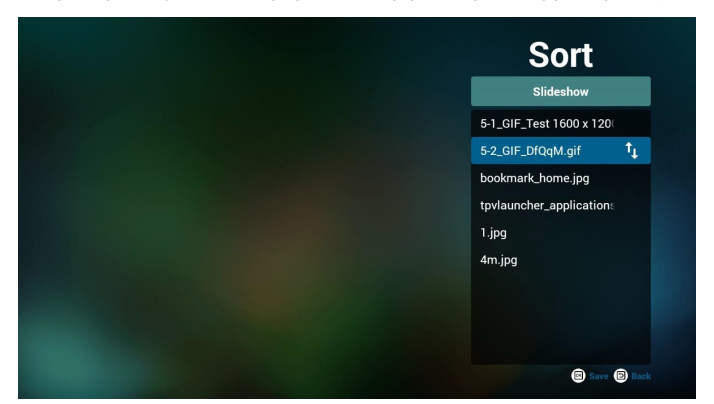

-8 اضغط على مفتاح المعلومات بعد اختيار الملف المطلوب، وستحصل على المعلومات بالتفصيل.

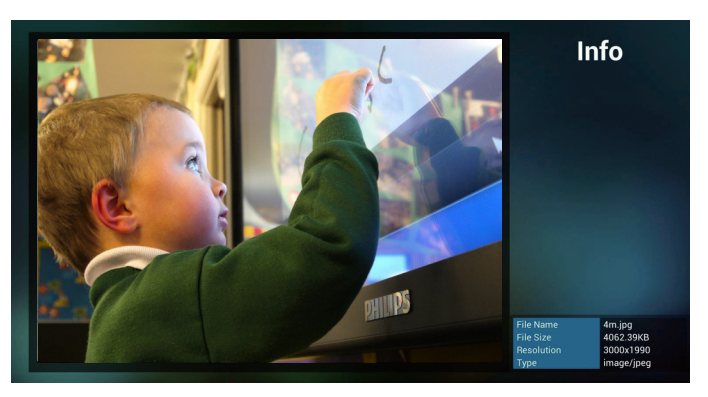

-9 اضغط على مفتاح التشغيل بعد اختيار الملف المطلوب، وسيتم تشغيل ملف الوسائط مباشرة.

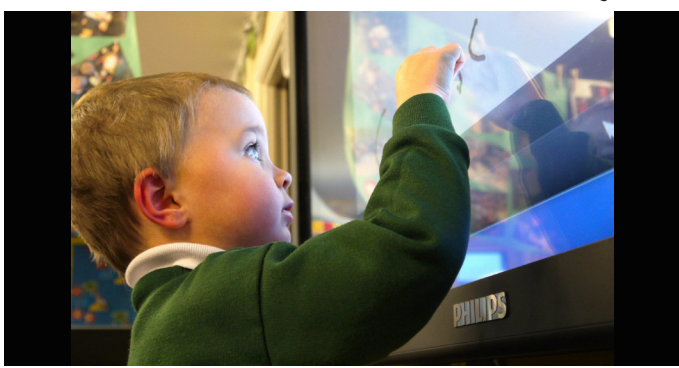

1010إذا قمت بإنشاء قائمة تشغيل من كل ملفات الصور، قبل الحفظ، سيسألك التطبيق عن رغبتك في أن يكون لديك موسيقى خلفية أثناء تشغيل عرض الشرائح.

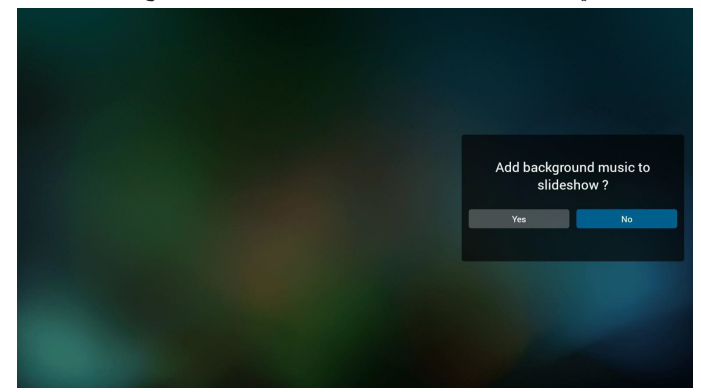

1111حدد "Settings( "إعدادات( من الصفحة الرئيسية، حيث تتضمن هذه الصفحة ثالثة أجزاء، "Repeat Mode" (وضع التكرار) و "Slideshow Effect" (مؤثر عرض الشرائح) و "Effect Duration" (مدة المؤثر). Mode Repeat( وضع التكرار(:وضع التشغيل. Effect Slideshow( مؤثر عرض الشرائح(:مؤثر عرض شرائح الصور. Duration Effect( مدة المؤثر(:مدة مؤثر الصور.

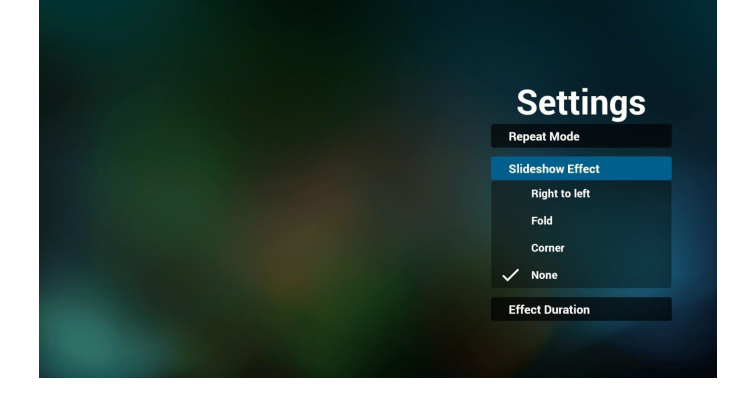

1212مفتاح تشغيل الوسائط السريع Play( تشغيل(: تشغيل الملف. Pause (إيقاف مؤقت): إيقاف الملف مؤقتًا. Fast forward (التقديم السريع):تقديم بمعدل ١٠ ثوانٍ. Rewind (إرجاع) إرجاع بمعدل ١٠ ثوانٍ. Stop( إيقاف(: إيقاف الملف والعودة إلى البداية. إن كان ملف gif فإنه يشبه اإليقاف المؤقت.

## **4-444دليل المتصفح**

-1 الصفحة الرئيسية لتطبيق المتصفح، يوجد في هذه الصفحة عنصر واحد: "Settings" (إعدادات). اضغط على "إعدادات" ثم ادخل إلى الصفحة التالية.

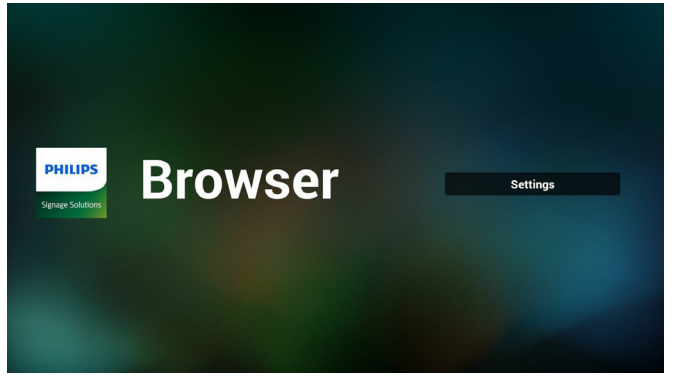

-2 يمكن للمستخدمين االختيار من 1 إلى .7 بالضغط علي أي منها سوف يظهِر مربع حوار ِ

| 1              | <b>Enter URL</b>                     |               |           |               |
|----------------|--------------------------------------|---------------|-----------|---------------|
| $\overline{2}$ | <b>Enter URL</b>                     |               |           |               |
| 3              | <b>Enter URL</b>                     |               |           |               |
| 4              | <b>Enter URL</b>                     |               |           |               |
| 5              | <b>Enter URL</b>                     |               |           |               |
| 6              | <b>Enter URL</b>                     |               |           |               |
| 7              | <b>Enter URL</b>                     |               |           |               |
|                |                                      | <b>Option</b> | OK        | <b>Cancel</b> |
|                |                                      |               |           |               |
|                |                                      |               |           |               |
|                | <b>S</b><br>$\overline{\phantom{0}}$ | $\circ$<br>Ū  | $\approx$ |               |

-3 ادخل url ثم اضغط على "موافق" وسيتم حفظ البيانات على "القائمة"

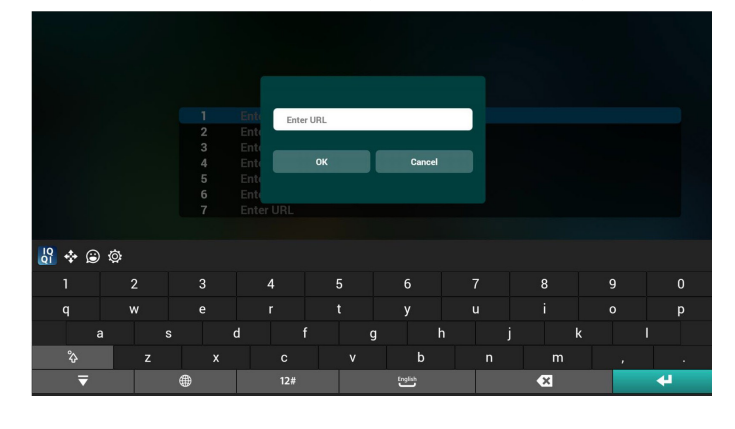

<span id="page-30-0"></span>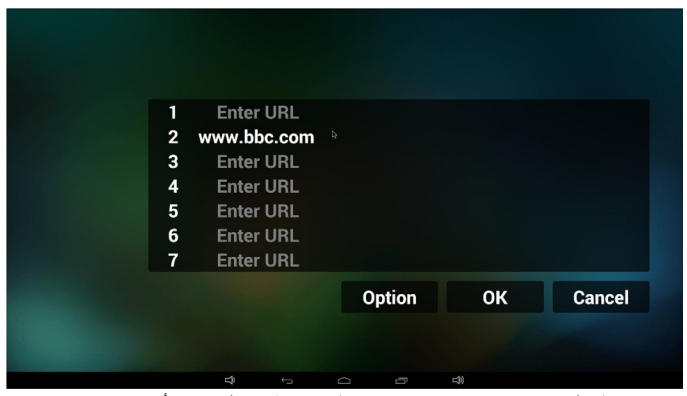

-4 اضغط على "Option( "خيارات( وستظهر قائمة في الجانب األيسر. Import( استيراد(: استيراد ملف قوائم url Export( تصدير(: تصدير ملف قوائم url Delete all (حذف الكل): حذف كل سجلات url على الجانب الأيمن Back (رجوع) سيتم إغلاق قائمة الجانب الأيسر.

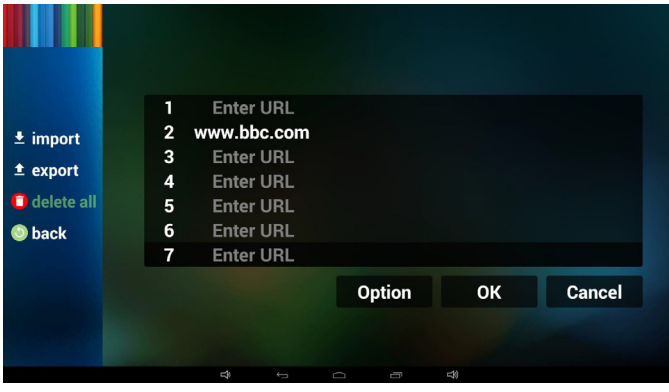

1-4 Import( استيراد( النقر على "استيراد"

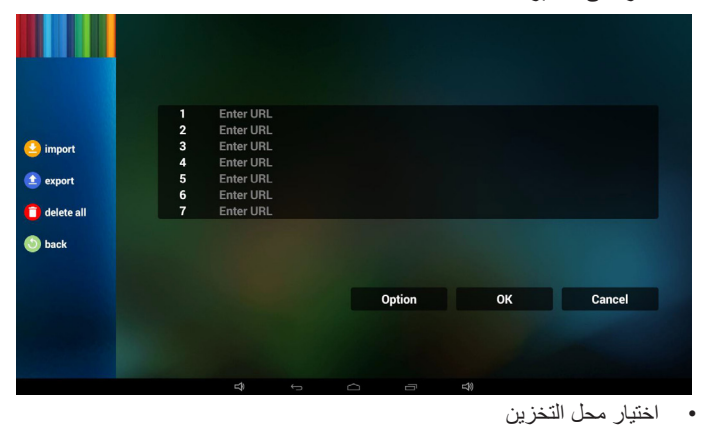

 $\ddot{=}$  import  $\triangle$  export Import file from? delete al internal usb SD card **back** Cancel Option

 اختيار الملف الذي يتضمن urls

### 55BDL5057P

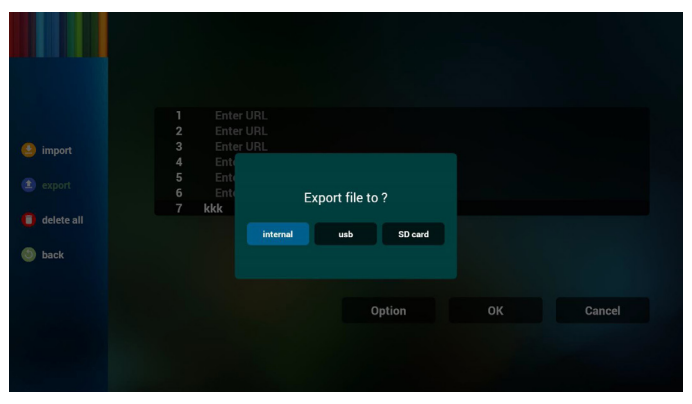

 يدل مربع الحوار أنه سيتم حفظ مسار واسم الملف.

اضغط على زر "save" (حفظ) وسيتم حفظ urls الموجودة في القائمة.

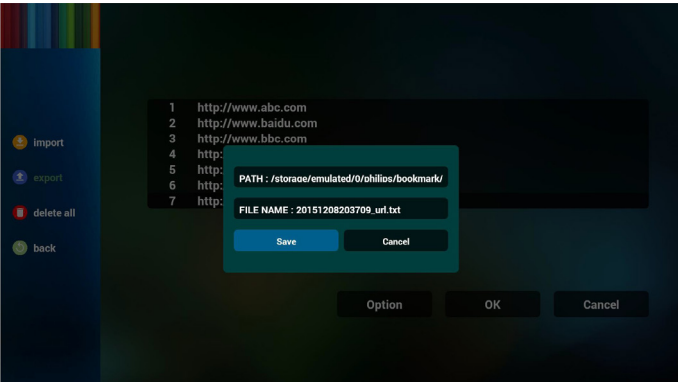

-5 اضغط على "موافق" وسيتم حفظ سجالت url.

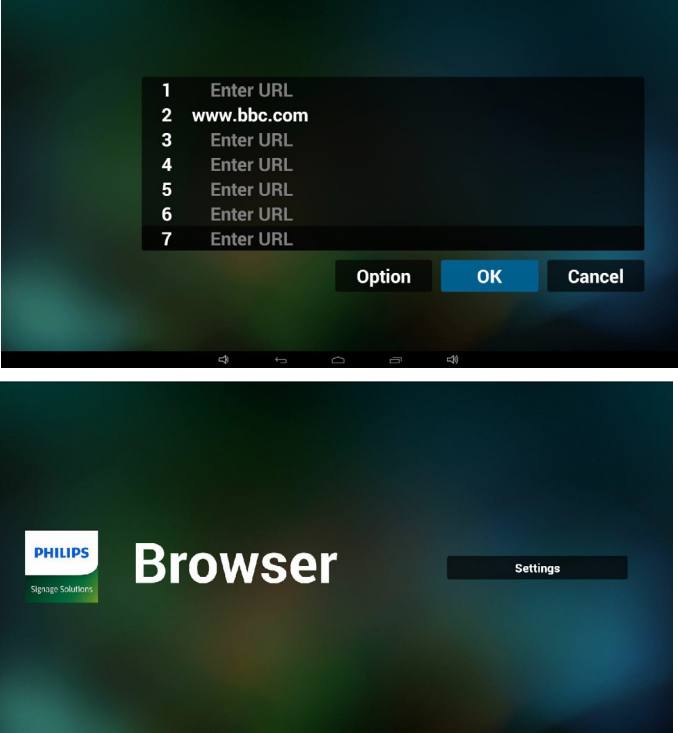

-6 من صفحة قائمة url، إذا حددت بند غير فارغ، سيظهر مربع حوار ليطلب تحرير أو تشغيل url. في حال الضغط على "Edit( "تحرير(، سيظهر مربع حوار تحرير url، وفي حال الضغط على "Play( "تشغيل(، ستظهر صفحة الويب لعنوان url الخاص بالعنصر.

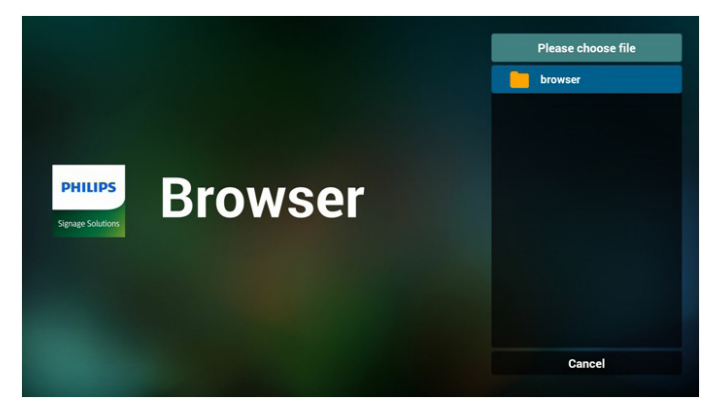

 استيراد الملف وظهور url في القائمة

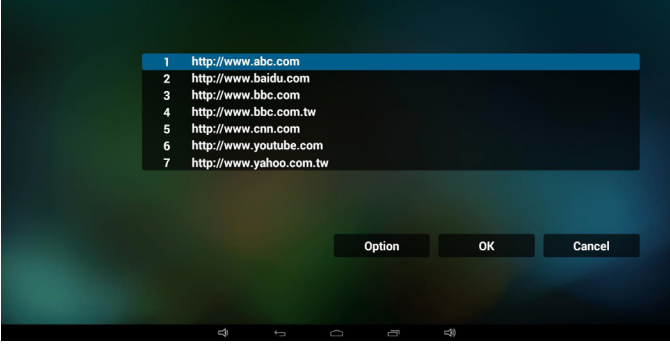

 تنسيق الملف المستورد يجب أن يكون التنسيق مماثلاً للوارد أدناه بامتداد "txt"

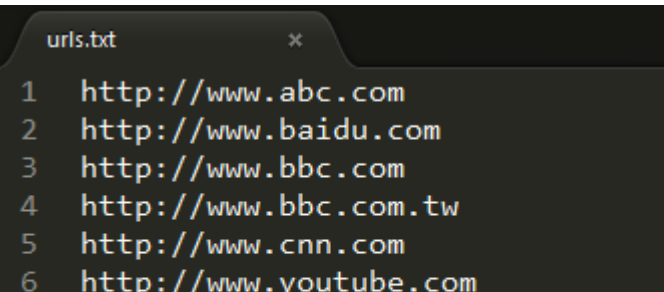

- http://www.youtube.com
- http://www.yahoo.com.tw

2-4 Export( تصدير(:

 انقر فوق تصدير.

| import<br>٠<br>$\triangle$ export<br>delete all | 1<br>$\overline{\mathbf{2}}$<br>3<br>$\overline{4}$<br>5<br>$6\phantom{1}6$<br>$\overline{7}$ | <b>Enter URL</b><br><b>Enter URL</b><br><b>Enter URL</b><br><b>Enter URL</b><br><b>Enter URL</b><br><b>Enter URL</b><br><b>Enter URL</b> |                         |   |        |        |    |        |  |
|-------------------------------------------------|-----------------------------------------------------------------------------------------------|----------------------------------------------------------------------------------------------------|-------------------------|---|--------|--------|----|--------|--|
| <b>O</b> back                                   |                                                                                               |                                                                                                    |                         |   | Option |        | OK | Cancel |  |
|                                                 |                                                                                               | Ą                                                                                                    | $\overline{\mathbb{C}}$ | U | Ū      | $\Box$ |    |        |  |

 اختيار محل التخزين

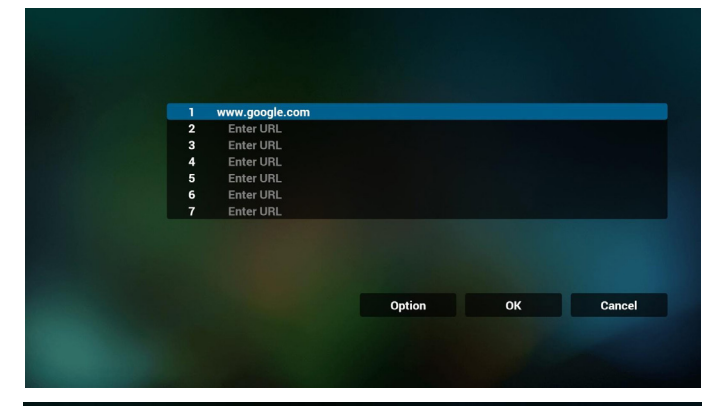

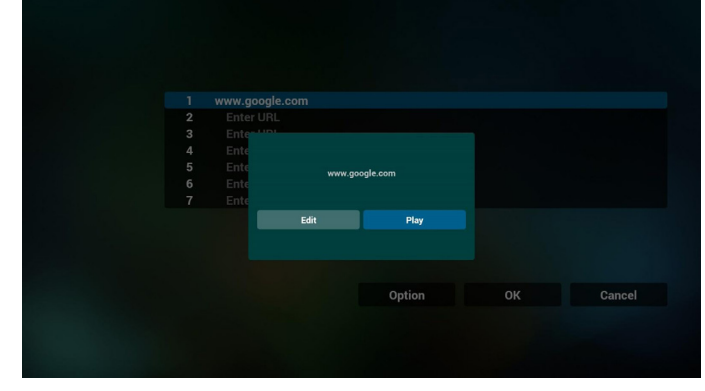

-7 تفاعل قائمة OSD مع المتصفح

1-7 تمهيد من المصدر

- تعيين قائمة OSD >= تكوين1 =< تمهيد من المصدر =< يكون دخل قائمة التشغيل .0 ُ سوف يظهر PD المتصفح بعد إعادة التمهيد.
- تعيين قائمة OSD >= تكوين1 =< تمهيد من المصدر =< يكون دخل قائمة التشغيل .1 ُ سوف يظهر PD صفحة الويب الخاصة بأول Url في تطبيق المتصفح.

2-7 الجدول

تعيين قائمة OSD >= خيار متقدم =< الجدول =<

وقت التشغيل1 و وقت الإيقاف ٢ والدخل هو المتصفح وأي يوم تريده في الأسبوع وقائمة التشغيل.

> أخيرًا علم على المربع الأيمن. ُ سوف يظهر PD صفحة الويب بعنوان Url في تطبيق المتصفح في وقت التشغيل ١ وينتهي في الوقت٢.

## **4-444play reader PDF( تشغيل قارئ PDF)**

-1 الصفحة الرئيسية لمشغل PDF، يوجد في هذه الصفحة ثالثة عناصر: "Play " (تشغيل) و "Compose" (إنشاء) و "Settings" (إعدادات). Play( تشغيل(:تحديد قائمة لتشغيلها. Compose( إنشاء(:تحرير قائمة التشغيل.

Settings( اإلعدادات(:ضبط خصائص التشغيل.

<span id="page-32-0"></span>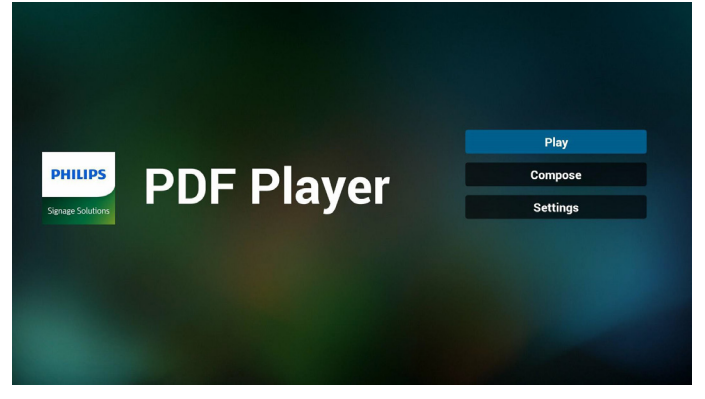

حدد "Play" (تشغيل) في الصفحة الرئيسية، أولا ينبغي اختيار قائمة تشغيل لتشغيلها من "ملف 1" حتى "ملف 7".

وتشير أيقونة القلم الرصاص إلى أن قائمة التشغيل ليست فارغة.

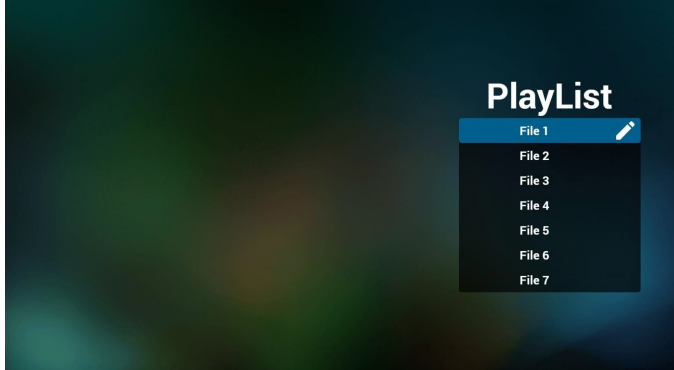

-3 حدد "Compose( "إنشاء( في الصفحة الرئيسية، أوال ينبغي اختيار قائمة تشغيل واحدة لتشغيلها من "ملف 1" حتى "ملف 7".

وتشير أيقونة القلم الرصاص إلى أن قائمة التشغيل ليست فارغة.

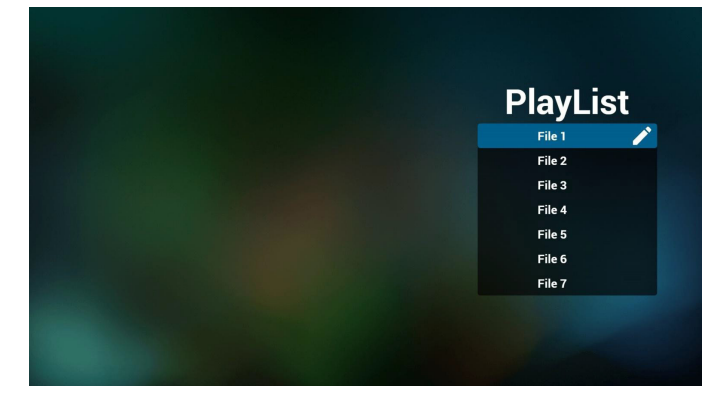

-4 في حالة اختيار قائمة تشغيل فارغة سيرشدك التطبيق الختيار مصدر الوسائط. ينبغي وضع كل ملفات الوسائط في مجلد /philips/ داخل الدليل الرئيسي. على سبيل المثال، /pdfs in /root/philips/pdf -

### 55BDL5057P

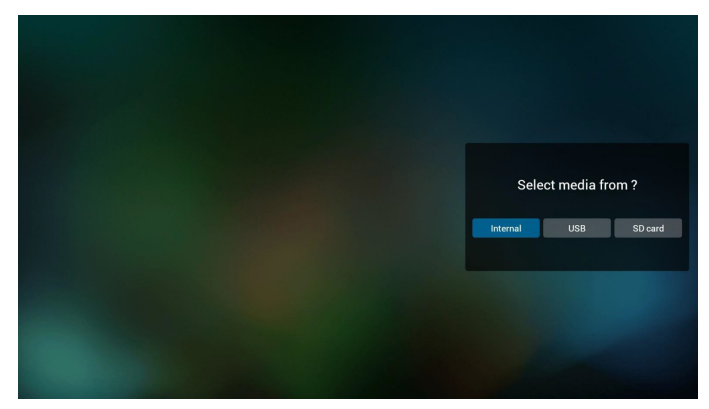

-5 يمكن تحرير أو حذف قائمة تشغيل غير فارغة، كل ما عليك هو اختيار القائمة التي تريدها باستخدام أيقونة القلم الرصاص.

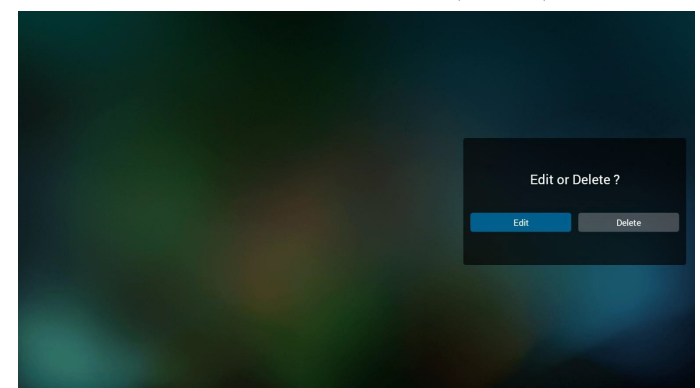

- -6 بمجرد البدء في تحرير قائمة تشغيل سترى الشاشة الموضحة أدناه. Source( المصدر( - الملفات في وحدة التخزين. Playlist( مشغل( - الملفات في قائمة التشغيل. توجد أربعة أيقونات مربوطة بمفاتيح وحدة التحكم من بعد. key Option( مفتاح الخيارات) - بدء شريط التمرير key Play( مفتاح التشغيل( - تشغيل ملف الوسائط. key Info( مفتاح المعلومات( - عرض معلومات الوسائط. key Ok( مفتاح موافق( - اختبار أو إلغاء اختيار ملف. .1-6 يساعد على القيام بما يلي من شريط التمرير:
	- select all (تحديد الكل):تحديد كافة ملفات التخزين.
	- delete all (حذف الكل):حذف كل ملفات قائمة التشغيل.
	- add/remove (إضافة/إزالة) تحديث قائمة التشغيل من المصدر .
		- sort( فرز(:فرز قائمة التشغيل.
		- save/abort (حفظ/إحباط):حفظ أم إحباط قائمة التشغيل.
			- back (رجوع):عودة.

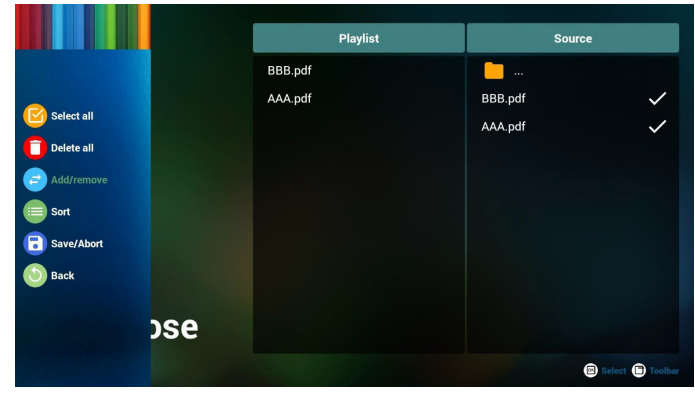

-7 ً إذا اخترت "فرز" من شريط التمرير يمكنك تغيير ترتيب الملفات واحدا تلو اآلخر.

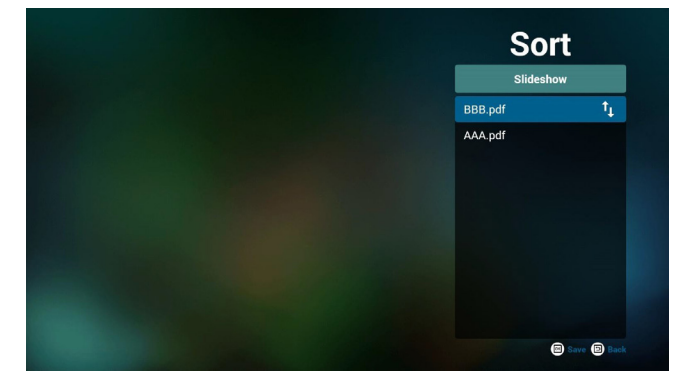

-8 حدد "Settings( "إعدادات( من الصفحة الرئيسية، حيث تتضمن هذه الصفحة جزأين: "Repeat Mode" (وضع التكرار) و "Effect Duration" (مدة المؤثر). Mode Repeat( وضع التكرار(:وضع التشغيل. Duration Effect( مدة المؤثر(:مدة مؤثر الصور.

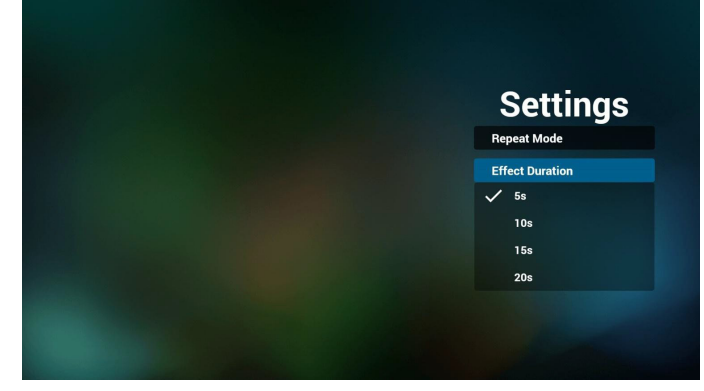

### **Hotkey Media( مفتاح تشغيل الوسائط السريع(:**

Play( تشغيل(: تشغيل الملف. Pause (إيقاف مؤقت): |صفحة التوقف مؤقتًا. forward Fast( التقديم السريع(:انتقل إلى الصفحة التالية، إذا كانت الصفحة في نهاية الملف، وستنتقل منه إلى الملف التالي. Rewind (إرجاع):عد إلى الصفحة السابقة، إذا كانت الصفحة في بداية الملف، وستعود منه إلى الملف السابق. Stop( إيقاف(:العودة إلى أول صفحة في الملف

### **Hotkey Color( مفتاح تشغيل األلوان السريع(:**

Blue (أزرق): تكبير. (+ \' /') Yellow (أصفر): تصغير (-· ١٪) موافق: استعادة الزوم

### **keys Arrow( مفاتيح األسهم(:**

Right/Left/Down/Up( ألعلى/ألسفل/لليسار/لليمين(: صفحة الضبط. )عندما تكون الصفحة مُكبرة/مُصغرة)

> Left (يسار): الصفحة السابقة. (عندما لا تكون الصفحة مُكبرة/مُصغرة) Right (يمين): الصفحة التالية. (عندما لا تكون الصفحة مُكبرة/مُصغرة)

### **key Combination( مفتاح المزيج(:**

مفتاح رقم + مفتاح موافق:حدد صفحة بعينها، ثم اضغط على مفتاح "موافق" لتغييرها. - اضغط على مفتاح رقم.

ُ - اضغط على مفتاح "موافق"، سيظهر أسفل الصفحة رقمها، وإذا تجاوز رقم الصفحة إجمالي رقم الصفحات، فلن تتغير الصفحة، ويعرض رقم الصفحة الحالية في أسفل الصفحة.

### **4-444أمر وتشغيل**

)1( Server( الخادم( أمر اإلعداد وعنوان خادم التشغيل )2( Account( الحساب( أمر اإلعداد وحساب التشغيل )3( Code PIN( رمز PIN) أمر اإلعداد ورمز PIN الخاص بالتشغيل )4( Version( اإلصدار( يوجد خياران لهذه الوظيفة: إصدار 2 وإصدار 3 اإلصدار 2 استخدام اتفاقية 2.2/2.0 اإلصدار 3 استخدام اتفاقية 3.1/3.0 )5( Content( المحتوى(

تتوافر خيارات التخزين الداخلي وبطاقة SD و3 خيارات لتخزين على USB لالختيار من بينها.

عندما تكون خيارات اإلصدار 2 والخادم/الحساب/رمز PIN رمادية وغير متاحة.

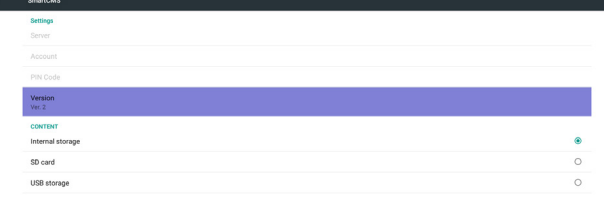

### عندما يكون خادم الإصدار ١/٣لحساب/رمز PIN متاحًا.

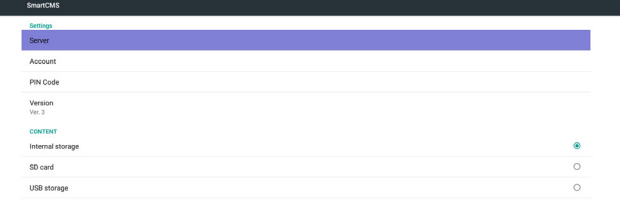

### <span id="page-34-0"></span>**4-444App Custom**( **التطبيق المخصص**(

يمكن للمستخدم إنشاء التطبيق لـمصدر العميل

مالحظة:

)1( يتم عرض التطبيق المثبت من قبل المستخدم فقط.

)2 ُ ( لن يظهر تطبيق نظام ما قبل التثبيت.

### **4-44444تشغيل قائمة OSD:**

RCU: المصدر -< مخصص

إذا تم تعيين حزمة تطبيقات العميل، سيفتح PD تطبيق العميل عند تحويل المصدر إلى وضع "العميل".

ُ إذا لم يتم تعيين حزمة تطبيقات العميل، سوف يظهر PD شاشة سوداء عند تحويل المصدر إلى وضع "العميل".

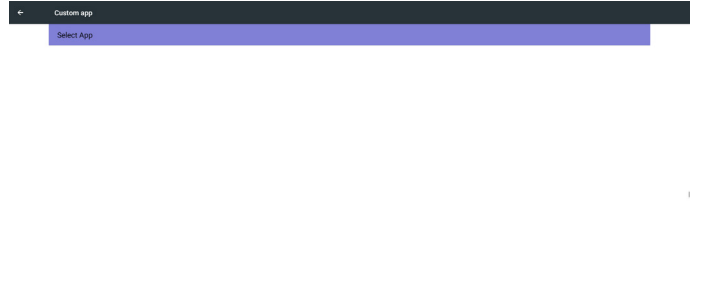

### **4-44444مقدمة عن الوظائف**

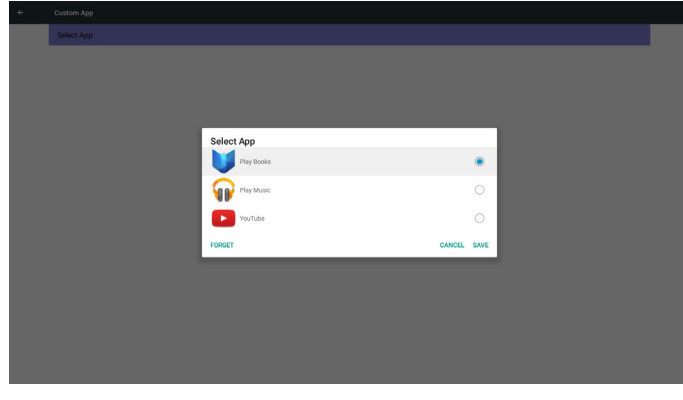

### **Save( حفظ(**

حدد "التطبيق" وانقر فوق "حفظ" لتتم وظيفة التخزين.

### **Forget( نسيان(**

بعد الضغط على "نسيان"، يمكن إزالة المعلومات المخزنة مسبقًا.

### **Cancel( إلغاء(**

تجنب إجراء أي تغيير، ليتم غلق"النوافذ" مباشرة. إذا لم يوجد حزمة تطبيقات مثبتة من قبل العميل، ستكون القائمة فارغة. ستكون القائمة فارغة وسيكون خيار "Save" (حفظ) و "Forget" (نسيان) باللون الرمادي وال فائدة منهما.

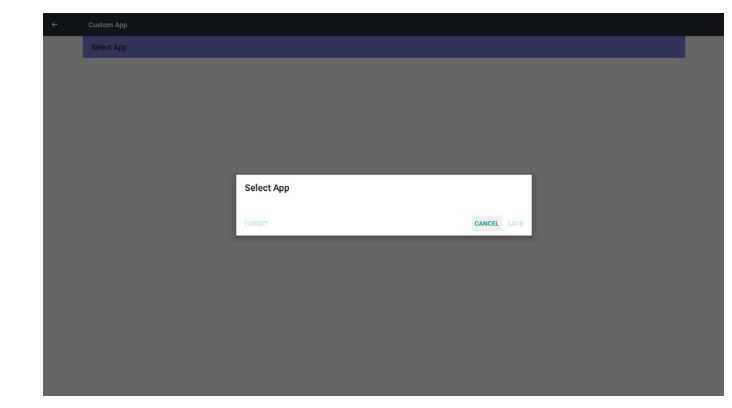

في حال وجود حزمة تطبيقات مثبتة من قبل العميل، يمكن للمستخدم تحديد هذا النوع من الحزمة في القائمة

> حالة :1 ال إعداد لحالة "التطبيق المخصص". ً سوف يظهر تطبيق العميل ويركز على أول عنصر تلقائيا.

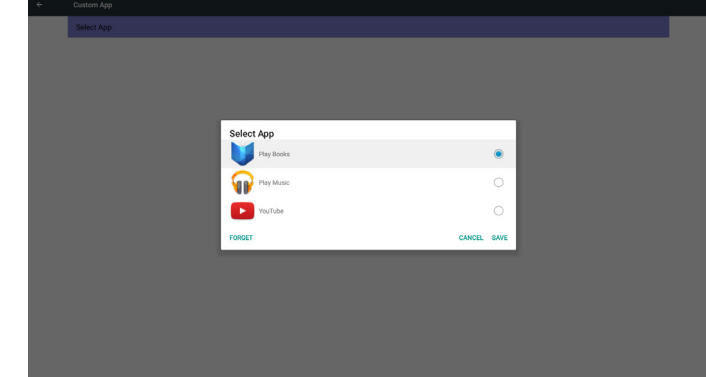

بعد اإلعداد سوف تعرض شاشة اإلعدادات اسم التطبيق.

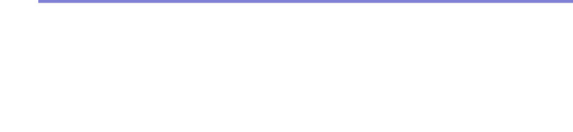

### حالة ٢: إعداد حالة "التطبيق المخصص" (توجد دائرة كيان إلى يمين الأيقونة)

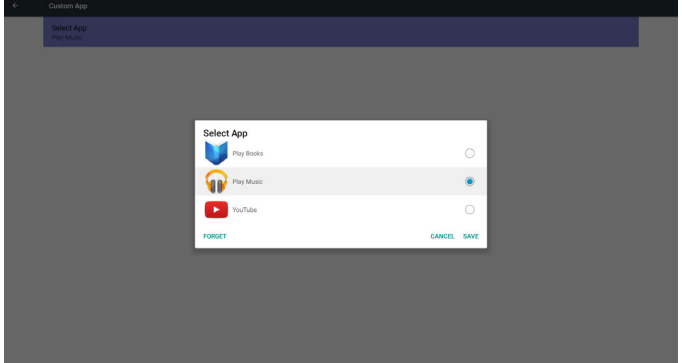

## <span id="page-35-0"></span>**-5 عرض مجموعة العالمات**

### **5-555Setting( اإلعداد(**

العناصر الرئيسية:

- )1( Ethernet( اإليثرنت(
- )2( More( المزيد()تظهر عندما تكون شبكة G4 متصلة(
	- )3( Display Signage( عرض العالمات(
		- )4( Tools System( أدوات النظام(
			- )5( Display( شاشة العرض(
				- )6( Storage( التخزين(
				- )7( Apps( التطبيقات(
- )8( Security( التأمين()تظهر عندما تكون شبكة G4 متصلة(
	- )9( time & Date( التاريخ والوقت(
	- )10( options Developer( خيارات المطور(
		- )11( About( النبذة(

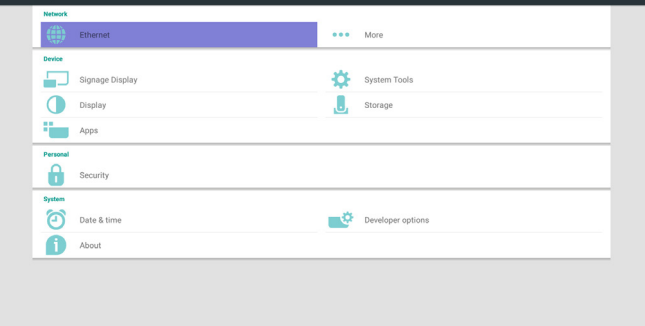

## **5-555Ethernet( إيثرنت(**

تمكين/تعطيل لتشغيل أو أيقاف شبكة إيثرنت

- بعد تمكين شبكة إيثرنت ستعرض اإلعدادات ما يلي:
- )1( Type Connection( نوع االتصال( )نوع االتصال المتاح: DHCP/ عنوان IP ثابت)
	- أ- DHCP
	- ب- IP) Static IP ٹابت)
	- ج- Address IP( عنوان IP)
	- د- Netmask( قناع الشبكة(
	- هـ- Address DNS( عنوان DNS)
		- و- Gateway( البوابة(
		- )2( Address Mac( عنوان Mac)

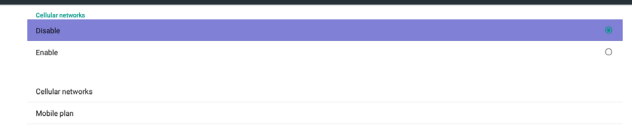

## **DHCP** . 1-T-0

### وضع DHCP:

)1( ال يمكن تعديل Address IP( عنوان IP )وNetmask( قناع الشبكة( وDNS Address (عنوان DNS) وGateway (البوابة). )2( في حالة االتصال بنجاح، سوف يعرض تهيئة الشبكة الحالية.

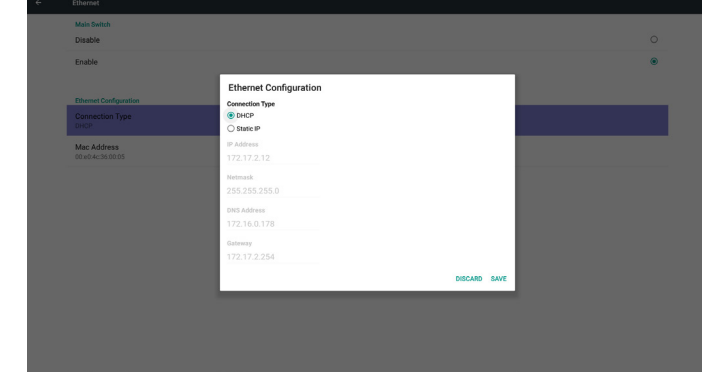

## **5-55555IP Static( المعرف الثابت(**

مع وضع IP الثابت يمكن للمستخدم إدخال عنوان IP وقناع الشبكة وعنوان DNS وبوابة.

مالحظة:

يوجد قيود على إدخال عنوان IP وقناع الشبكة وعنوان DNS وعنوان البوابة

- )1( التنسيق:
- I- األرقام من 9-0
- IIIIالعالمة العشرية "."

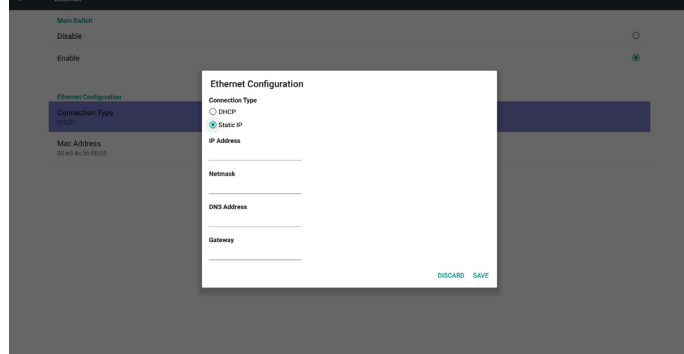

### **5-55555المزيد...**

تمكين/تعطيل لتشغيل أو أيقاف شبكة G4 مالحظة: )1( تظهر عندما تكون شبكة G4 متصلة

)2( تخلتف معلومات الشبكة حسب الجهة الموفرة لها

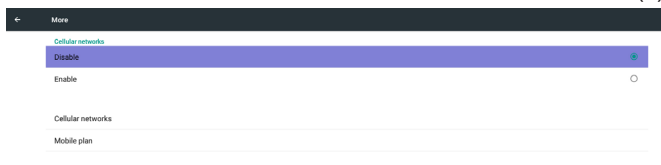

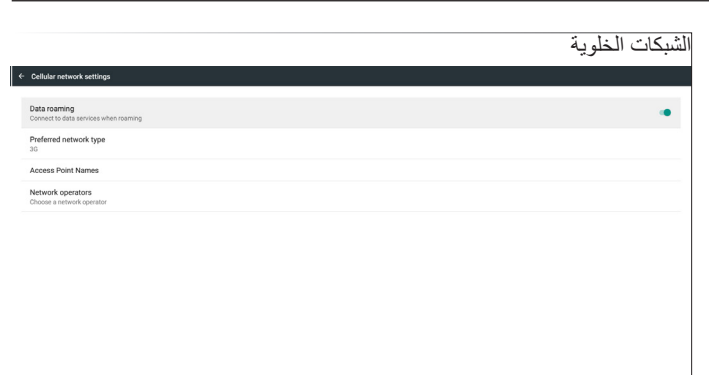

نوع الشبكة المفضل

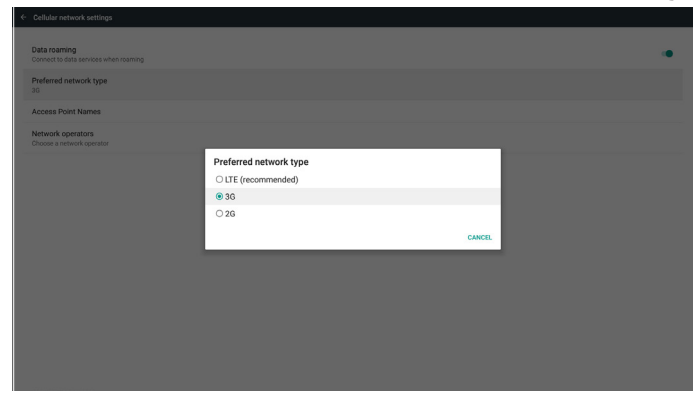

أسماء نقاط الوصول

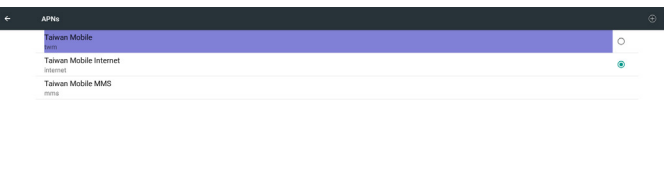

ّ مشغل و خدمات الشبكات

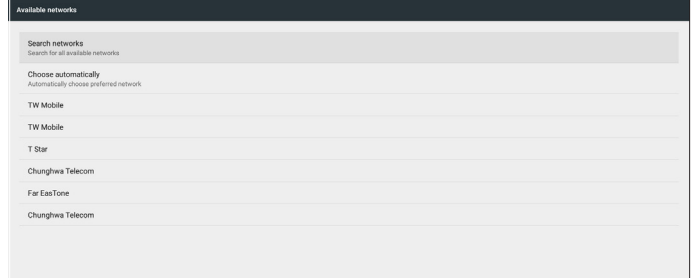

### 55BDL5057P

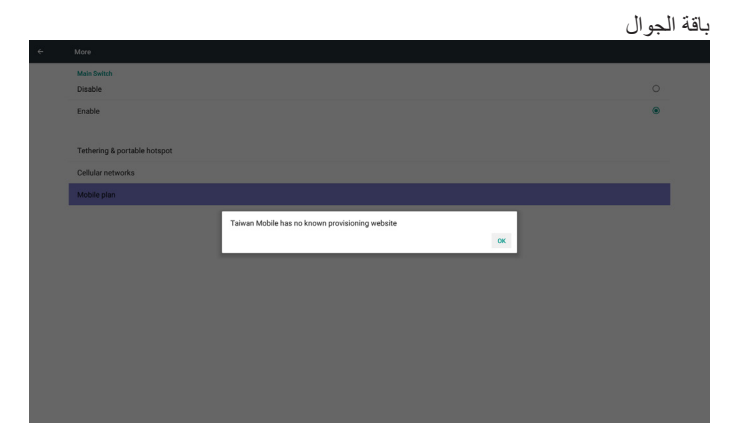

## **5-555Display Signage( عرض مجموعة العالمات(**

تقسيم إلى 3 مجموعات: Settings General( إعدادات عامة( / Settings Server )إعدادات الخادم( / Settings Source( إعدادات المصدر(

- )1( Settings General( اإلعدادات العامة(
- Name Display Signage( اسم عرض مجموعة العالمات(
	- Logo Boot( شعار التشغيل(
	- Screenshot( لقطة الشاشة(
	- )2( Settings Server( إعدادات الخادم(
	- Notification Email( إخطار البريد اإللكتروني(
		- FTP
		- ج- Remote Control (وحدة التحكم عن بُعد)
			- )3( Settings Source( إعدادات المصدر(
			- Player Media( مشغل الوسائط(
				- Browser( المتصفح(
			- Play & CMND( أمر وتشغيل(
			- حاسبة السيس المجموع التصنية العربية المخصص)<br>د- Custom app (التطبيق المخصص)
			-

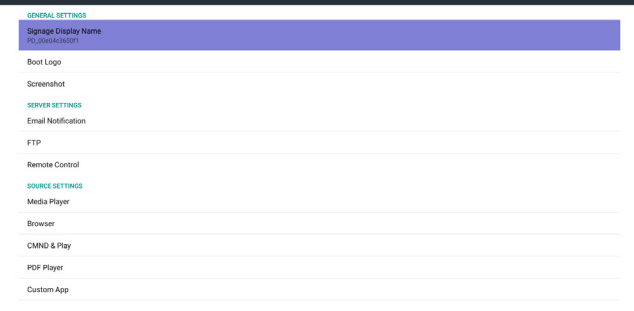

### **5-55555اإلعدادات العامة**

```
-1 Name Display Signage( اسم عرض مجموعة العالمات(
قم بإعداد اسم PD "PD "_+ عنوان MAC اإليثرنت.
                                   مالحظة:
```
حدود اإلدخال:

- )1( الطول: 36 حرف كحد أقصى
	- )2( التنسيق:غير محدود

<span id="page-37-0"></span>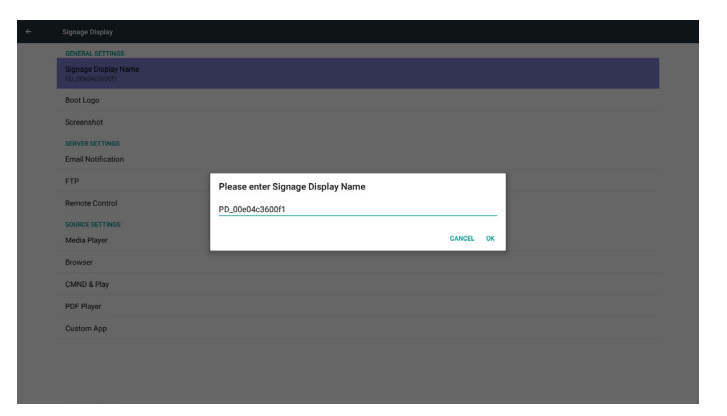

- -2 Logo Boot( شعار التشغيل(
- 1( قائمة دالة OSD للتحكم في شعار بدء تشغيل Android تمكين/ تعطيل تشغيل قائمة OSD الخاصة بنظام Scalar
	- RCU: الرئيسية -< التكوين2 -< الشعار -< تشغيل/إيقاف/المستخدم
	- في وضع المستخدم يمكن اختيار ملف الرسوم المتحركة لشعار التمهيد.
		- مالحظة:
- )1( اسم ملف الرسوم المتحركة للتمهيد: zip.bootanimzation
- )2( تظهر نافذة منبثقة للمستخدم الختيار USB وبطاقة SD، ال توجد أولوية.

2( عند اختيار شعار التمهيد سيتأكد PD من وجود zip.bootanimzation داخل USB و بطاقة SD.

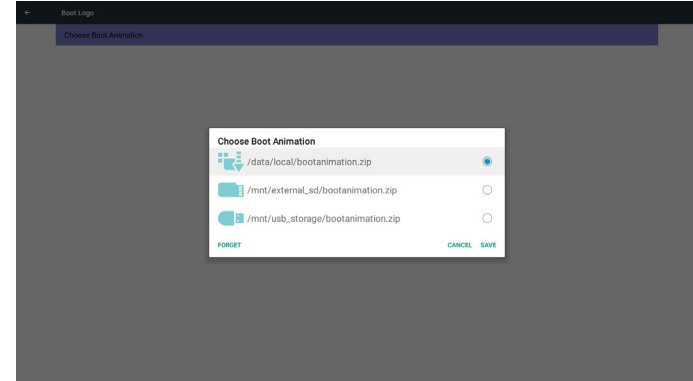

- مقدمة عن الوظائف:
- أ- description Option( وصف الخيار( /data/local استخدم ملف رسومات تمهيد مخصص منسوخ من بطاقة SD أو USB /mnt/external sd استخدم ملف الرسوم المتحركة للتمهيد الموجود ببطاقة SD /mnt/usb\_storage استخدم ملف الرسوم المتحركة للتمهيد الموجود على USB

### (حفظ) Save

اضغط على مفتاح "حفظ" لحفظ بطاقة SD أو ملف zip.bootanimzation الموجود على USB على مسار /local/data وقم بإعداده ليكون شعار التمهيد.

### ج- Forget( نسيان(

اضغط مفتاح "نسيان" لحذف /data/local bootanimzation.zip وعدم إظهار شعار التمهيد.

- د- Cancel( إلغاء(
- أغلق مربع الحوار دون إجراء تغييرات.

مقدمة السيناريو:

حالة 1

لم يحدد المستخدم شعار تمهيد مخصص. لم يعثر PD على ملف zip.bootanimzation على SD وUSB. وستكون القائمة فارغة. سيكون زر"حفظ" و"نسيان" رمادي اللون وال فائدة منهما.

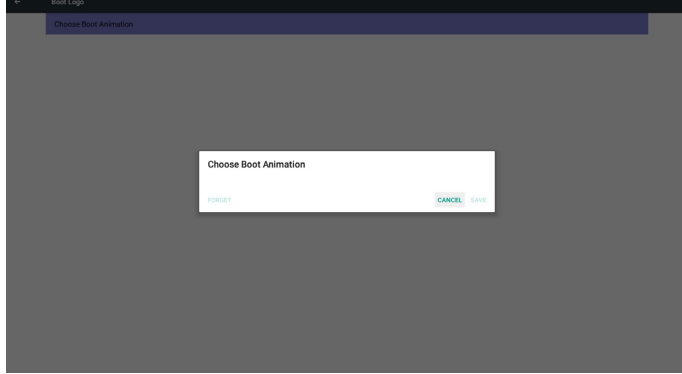

### حالة 2

لم يحدد المستخدمون شعار تمهيد مخصص. يعثر PD على ملف zip.bootanimzation على SD وUSB. تعرض الشاشة ملف zip.bootanimzation وسيتم اختيار أول ملف تلقائيا.

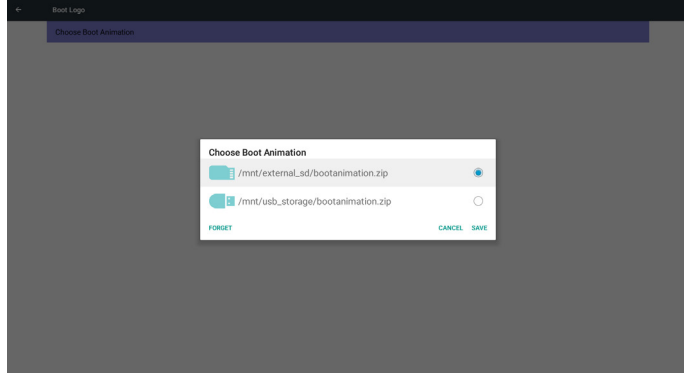

### حالة 3

يحدد المستخدم شعار تمهيد مخصص، وتعرض الشاشة/local/data/ bootanimzation.zip.

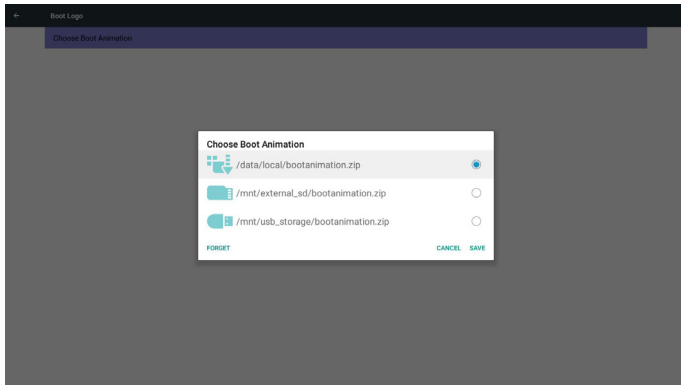

3( في حالة وجود عنصر شعار قائمة OSD على وضعية "تشغيل" أو "إيقاف" ال يمكن للمستخدم اختيار ملف رسومات تمهيد في إعدادات Android.

### -3 Screenshot( لقطة الشاشة(

عبر "تمكين/تعطيل" للتحكم في "تشغيل/إيقاف" لقطة للشاشة.

بعد "تمكين" يمكن للمستخدم ضبط مدة تسجيل لقطة الشاشة وحفظ المسار.

مالحظة:

مدة تسجيل الحذف وأخذ لقطة للشاشة:

## )1( سيتم حذف الصورة في وقت أولي 0 ثانية

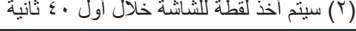

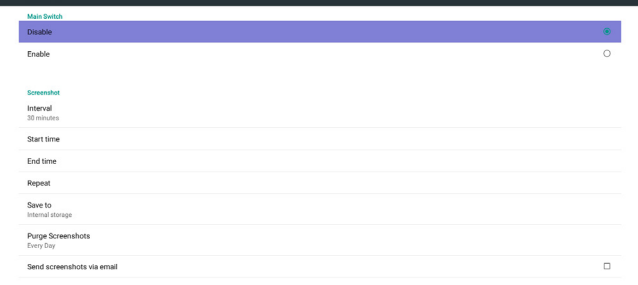

### 1( Interval( فاصل زمني( حدد إطار الفاصل الزمني. 30 أو 60 دقيقة.

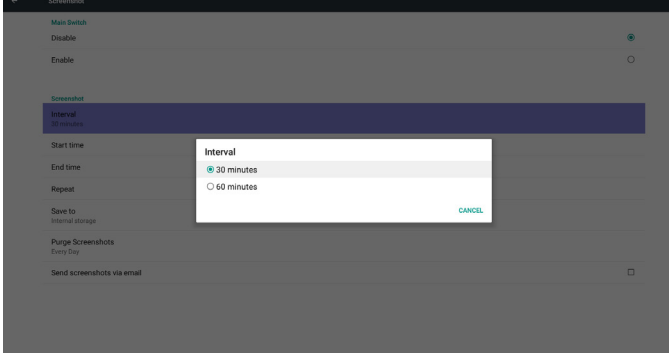

2( Time Start( وقت البدء( ضبط وقت أخذ لقطة للشاشة.

### مالحظة:

- )1( في حالة عدم تحديد وقت البدء تعرض الشاشة الوقت الحالي تلقائيا.
	- )2( اضغط على مفتاح "تراجع" للخروج من حوار اإلعداد
- )3( ال يمكن أن يكون وقت البدء أحدث من وقت االنتهاء. سيظهر في هذه الحالة خطأ منبثق.

### 55BDL5057P

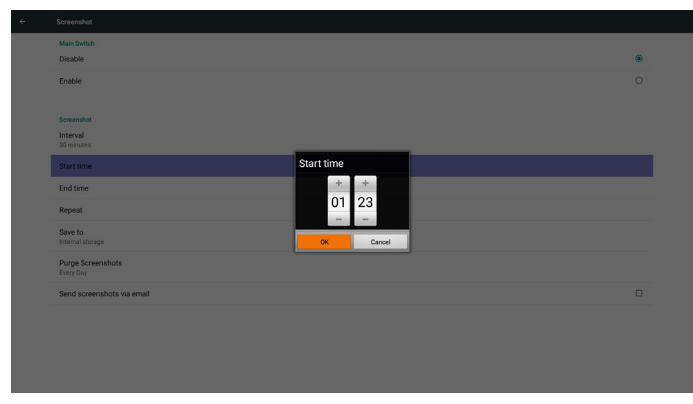

3( Time End( وقت اإلنهاء(

ضبط وقت "إنهاء" أخذ لقطة للشاشة

مالحظة:

)1( في حالة عدم تحديد وقت االنتهاء تعرض الشاشة الوقت الحالي تلقائيا. )2( ال يمكن أن يكون وقت البدء أحدث من وقت االنتهاء. سيظهر في هذه الحالة خطأ منبثق.

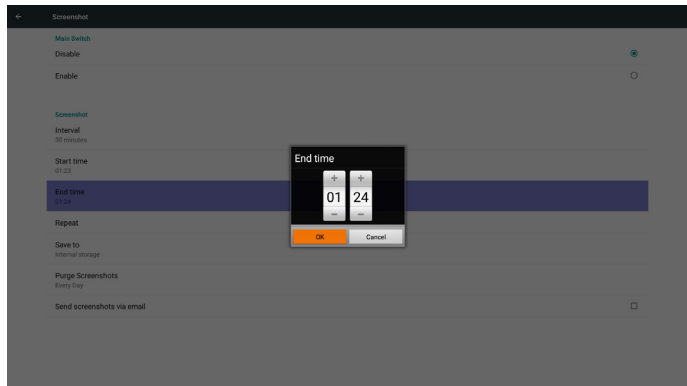

### 4( Repeat( التكرار(

ضبط دورة تكرار أخذ لقطة الشاشة. يمكن للمستخدم اختيار اإلطار الزمني ألخذ لقطة الشاشة. (الاختيار ات المتعددة)

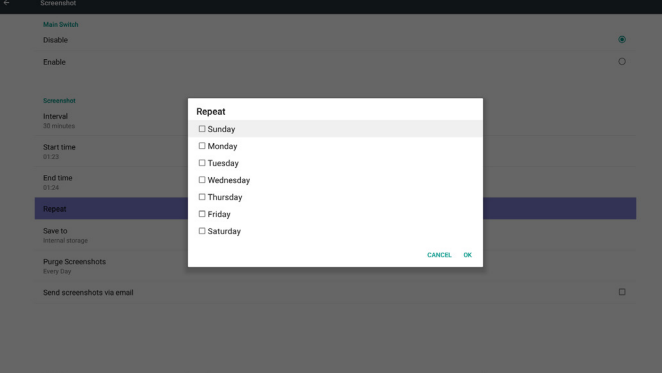

### 5( to Save( حفظ إلى(

ضبط مسار حفظ لقطة الشاشة. في الذاكرة الداخلية أو بطاقة SD أو USB. مالحظة:

مسار حفظ الصورة

)1( يقوم PD تلقائيا بإنشاء مجلد داخل وحدة التخزين الداخلية/ usb / بطاقة sd.

)2( سيتم حفظ الصورة في Screenshot/philips./

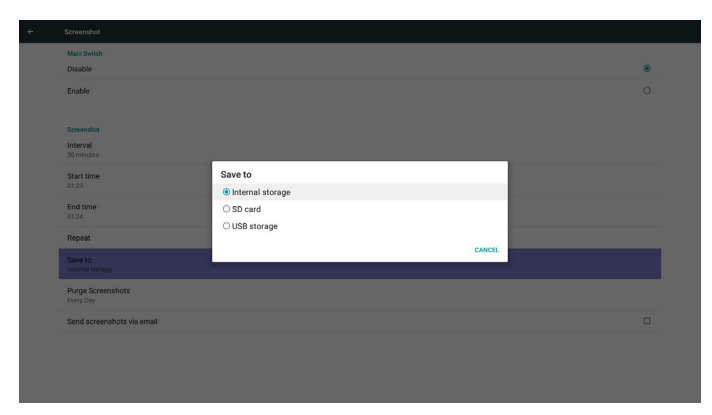

6( Screenshots Purge( إزالة لقطات الشاشة(

حدد اإلطار الزمني الالزم لإلزالة. يوم واحد أو أسبوع واحد.

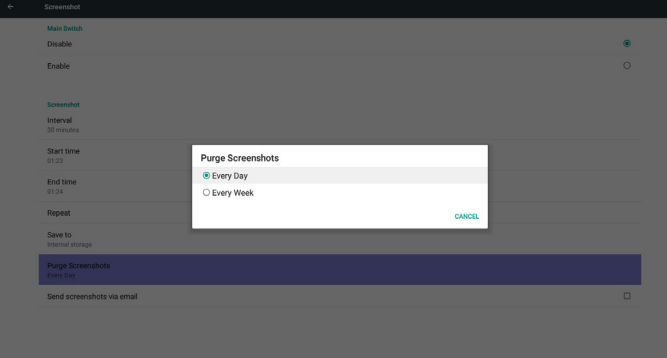

)7( email via screenshots Send( إرسال لقطات الشاشة عبر البريد اإللكتروني(

بعد تحديد هذا العنصر، سيتم إرسال لقطة الشاشة إلى البريد اإللكتروني الخاص بالمسئول.

> يرجى الرجوع إلى إشعار البريد اإللكتروني 1-2-6 مالحظة:

> > يرجى التأكد من إتمام إعداد البريد اإللكتروني.

### **5-55555إعدادات الخادم**

-1 Notification Email( إخطار البريد اإللكتروني(

عبر Enable/Disable(تمكين/تعطيل) للتحكم في تشغيل أو إيقاف تشغيل البريد الإلكتروني بعد اختيار Enable (تمكين) يمكن للمستخدم إعداد تهيئة إشعارات البريد الإلكتروني.

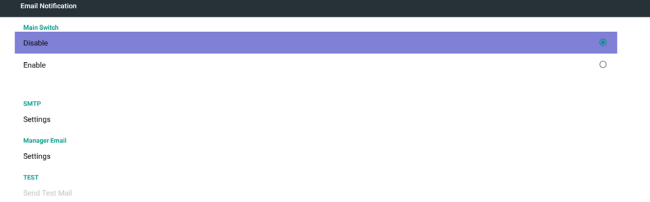

### SMTP(1)

إعداد تهيئة SMTP)

يمكن للمستخدم إعداد حساب Gmail أو غيره من حسابات البريد اإللكتروني.

يمكن للمستخدم اختيار حساب بريد إلكتروني آخر وإعداد خادم SMTP ونوع األمان وعنصر المنفذ مالحظة

YAHOO!

Change p

.<br>Add recov

Mais Switch<br>Disable<br>Enable<br>Surry Settings<br>Manager Email<br>Rettings<br>TEST

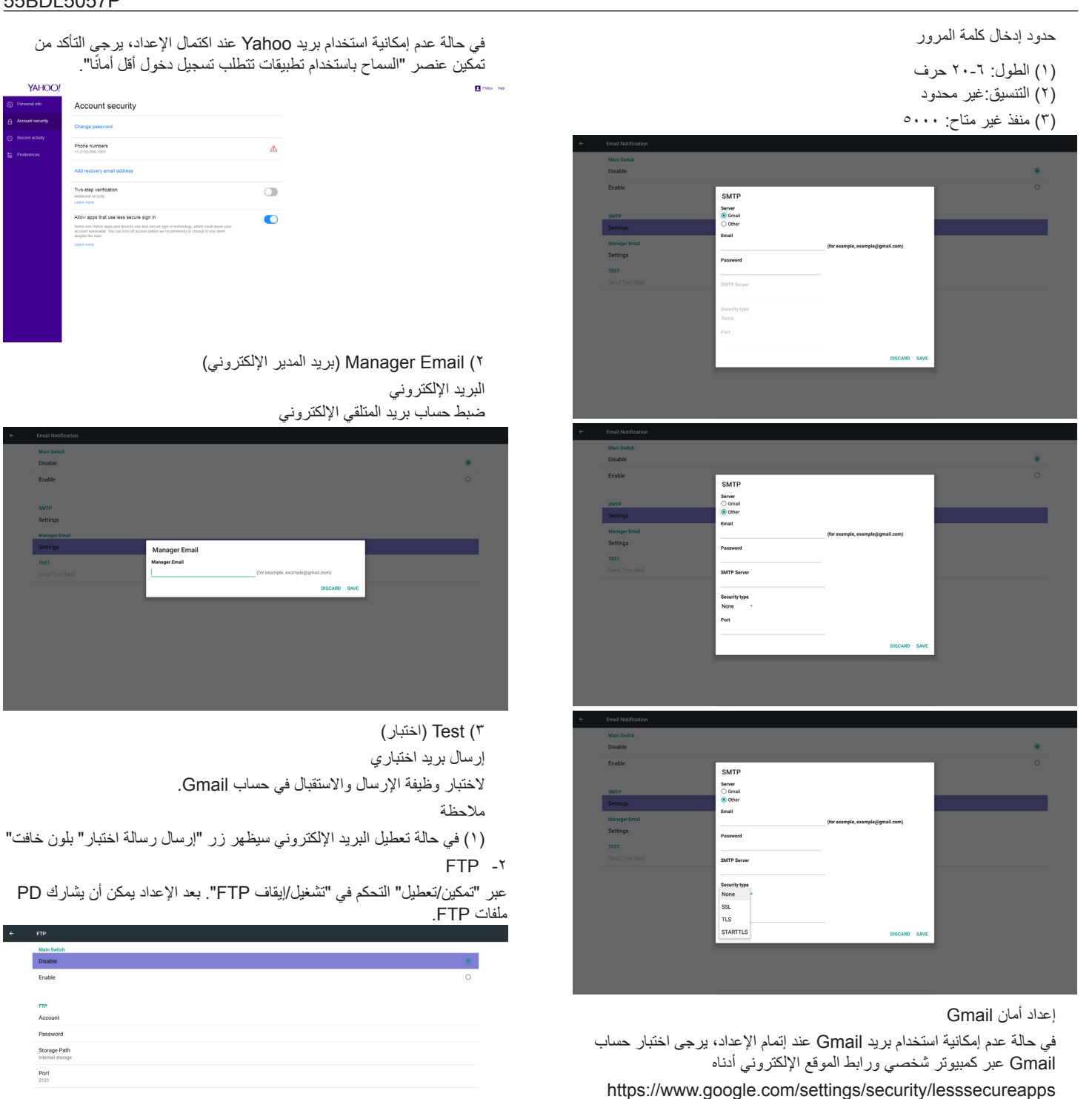

في حالة عدم إمكانية استخدام بريد Gmail عند إتمام اإلعداد، يرجى اختبار حساب Gmail عبر كمبيوتر شخصي ورابط الموقع اإللكتروني أدناه

https://www.google.com/settings/security/lesssecureapps وتأكد أن عنصر "الدخول إلى التطبيقات الأقل أمانًا" على وضع التشغيل

### Google

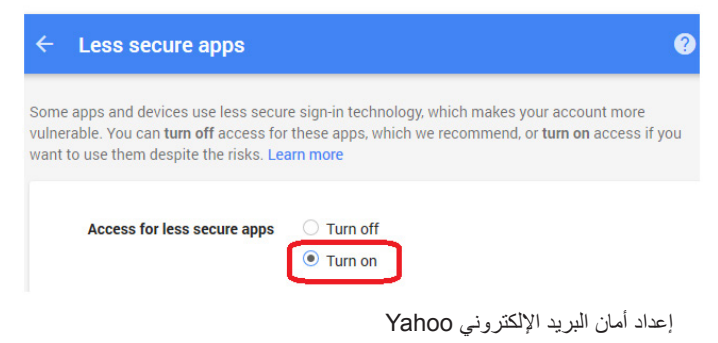

1( Account( الحساب( إعداد حساب FTP مالحظة: حدود اإلدخال )1( الطول: 20-4 حرف )2( التنسيق: I- اإلنجليزية من z-a ومن Z-A

IIIIاألرقام من 9-0

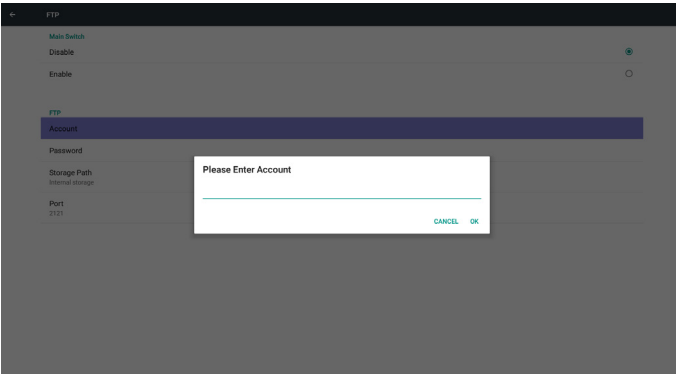

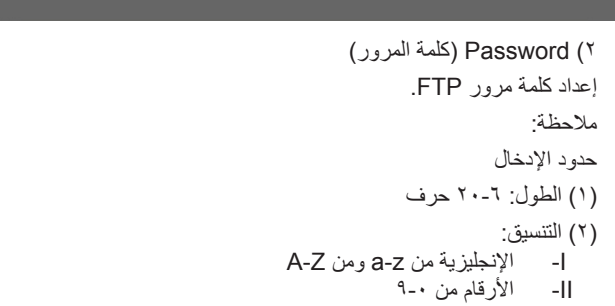

### عرض كلمة مرور FTP

)1( سيظهر رمز"\*" بدال من كلمة المرور إذا تم تعيينها من خالل وحدة التحكم عن بعد. )2( بعد إتمام اإلعداد، ستظهر كلمة المرور في صورة رمز "\*" قبل إدخال كلمة المرور:

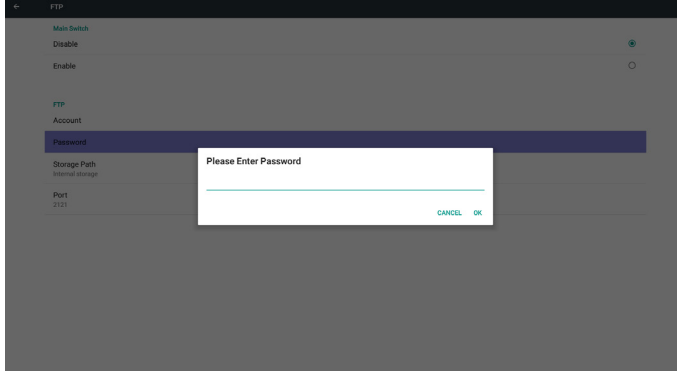

بعد إدخال كلمة المرور:

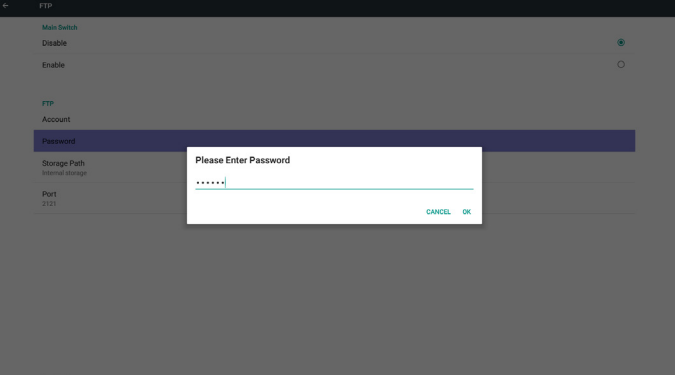

إعداد الشاشة المتكاملة:

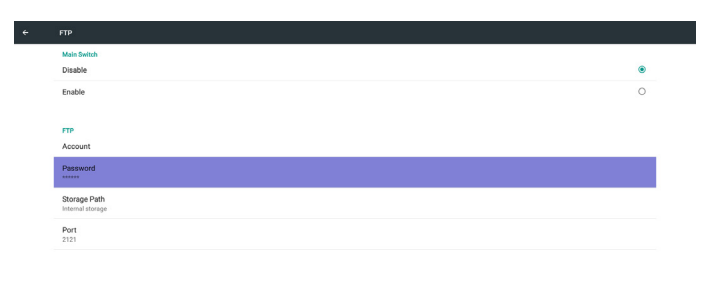

3( Path Storage( مسار التخزين( إظهار مسار الحفظ: حفظ داخلي

مالحظة:

يمكن إظهار حفظ داخلي مع عدم إمكانية تعديله (عرض المسار فقط)

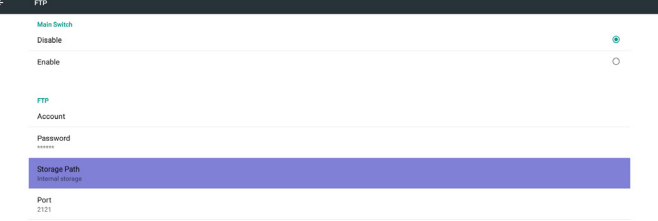

- 4( يظهر الخادم غير مرتبط في حالة رد خادم التحكم عن بعد بحالة عدم االرتباط.
	- 4( Port( المنفذ(
	- رقم منفذ إعداد ملفات FTP االفتراضي: 2121
		- مالحظة:
		- حدود اإلدخال
		- )1( الطول: 5 حرف كحد أقصى
		- )2( النطاق: 1024 ~ 65535
			- )3( التنسيق: األرقام من 9-0
		- )4( منفذ غير متاح: 5000
		- )5( يجب أن يزيد رقم المنفذ عن 1024

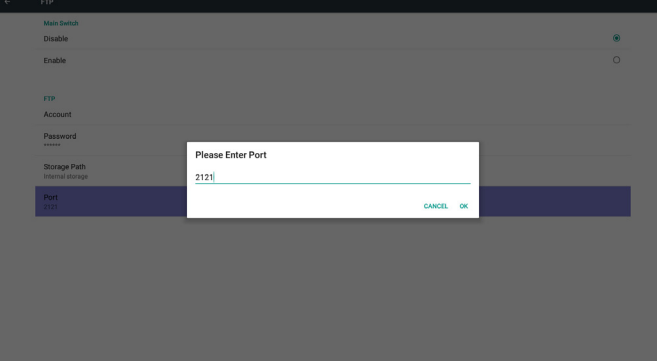

- -3 Control Remote ُ( وحدة التحكم عن بعد(
- عبر "تمكين/تعطيل" التحكم في "تشغيل/إيقاف وحدة التحكم عن بعد"

يمكن للمستخدم إدخال عنوان الخادم. وفي حالة عدم تسجيل الخادم، يسأل المستخدم عن كود PIN.

### حالة الربط:

)1( تظهر الشبكة على أنها غير متصلة إن كانت غير متصلة.

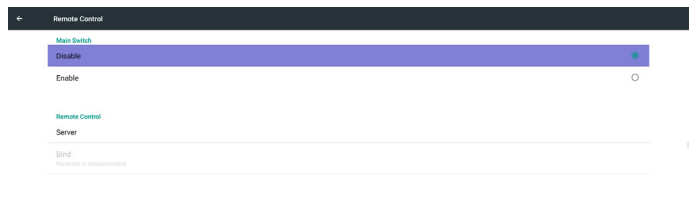

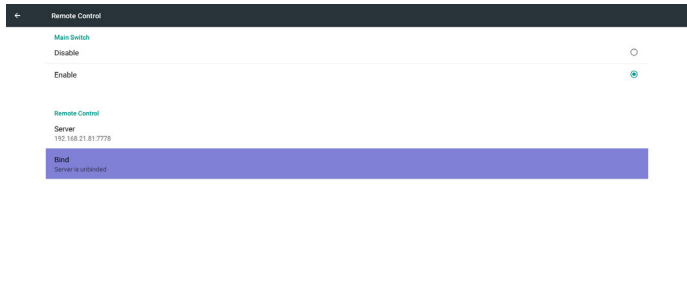

### )2( يظهر الخادم على أنه غير متصل في حالة عدم االتصال بالشبكة، إال أن خادم التحكم عن بعد متصل.

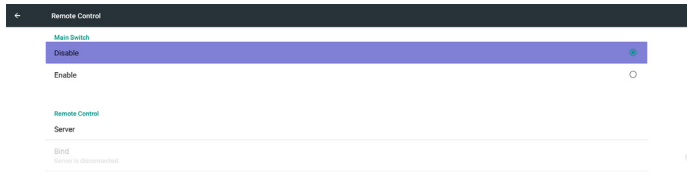

## **5-55555إعدادات المصدر**

-1 Player Media( مشغل الوسائط( يمكن تحرير قائمة تشغيل مشغل PDF وإعدادات المؤثرات.

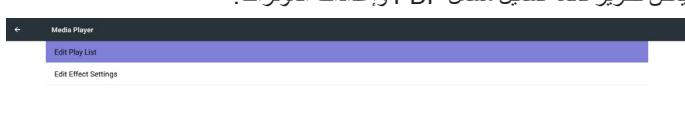

Error PIN code.

### )3( يظهر الخادم غير مرتبط في حالة رد خادم التحكم عن بعد بأنه في وضع عدم االرتباط.

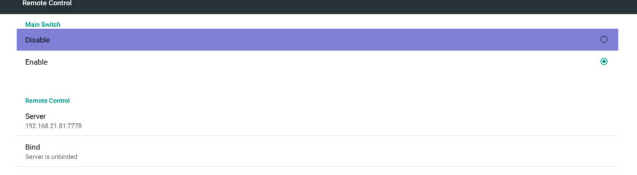

## )1( افتح صفحة "تحرير قائمة التشغيل" في مشغل الوسائط.

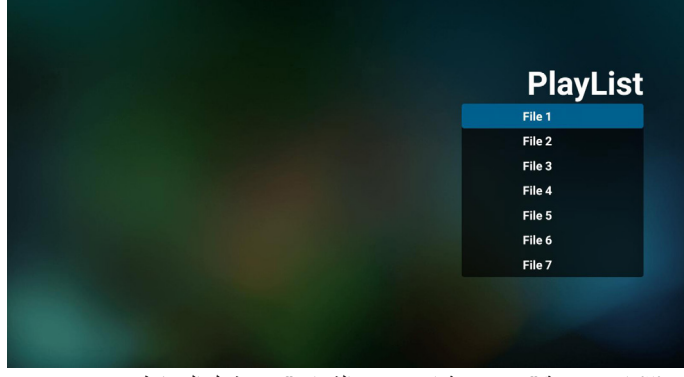

)2( افتح صفحة "تحرير مؤثرات عرض الشرائح" في مشغل الوسائط.

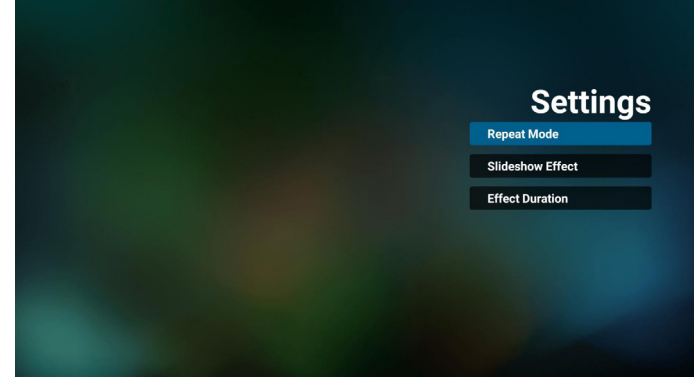

-2 Browser( المتصفح( يمكن تحرير تهيئة اإلشارة المرجعية.

### )4( يظهر الخادم مرتبط في حالة ربط الخادم بنجاح

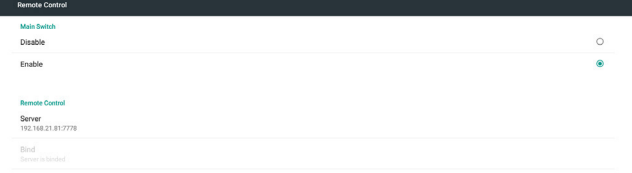

)5( يظهر كود PIN خاطئ في حالة إدخال رمز PIN غير صحيح.

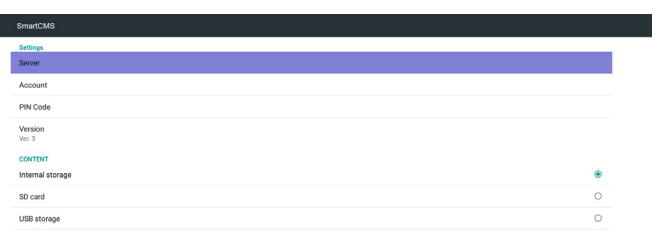

 $\epsilon$ 

)1( افتح صفحة إعدادات "المتصفح".

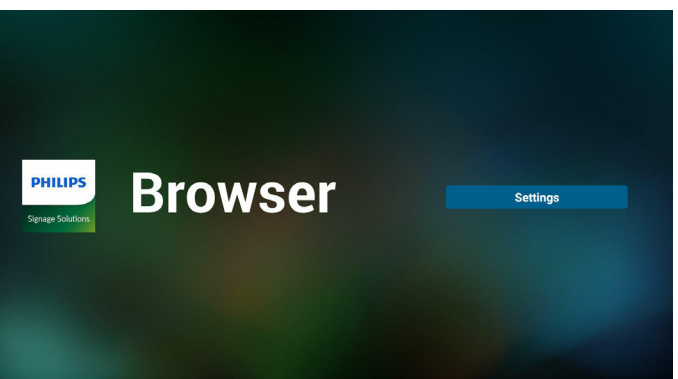

-3 Play & CMND( أمر وتشغيل(

1( Server( الخادم( أمر اإلعداد وعنوان خادم التشغيل 2( Account( الحساب( أمر اإلعداد وحساب التشغيل 3( Code PIN( رمز PIN) أمر اإلعداد ورمز PIN الخاص بالتشغيل )4( Version( اإلصدار( يوجد خياران لهذه الوظيفة: إصدار 2 وإصدار 3 اإلصدار 2 استخدام اتفاقية 2.2/2.0 اإلصدار 3 استخدام اتفاقية 3.1/3.0 )5( Content( المحتوى(

تتوافر خيارات التخزين الداخلي وبطاقة SD و3 خيارات لتخزين على USB لالختيار من بينها.

عندما يكون خادم الإصدار ٢/الحساب/رمز PIN رماديًا وغير متاحًا.

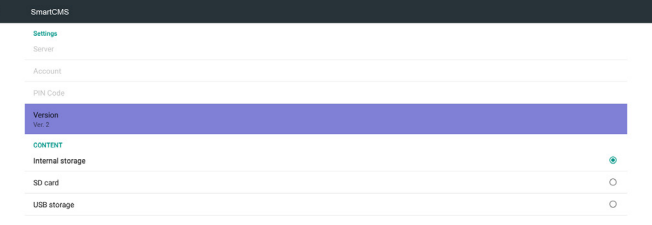

### -4 Player PDF( مشغل PDF)

)1( افتح صفحة تحرير "قائمة التشغيل" في مشغل PDF.

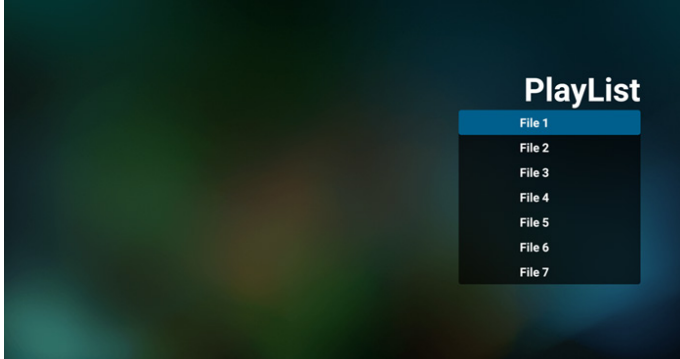

)2( افتح صفحة "تحرير المؤثرات" في مشغل PDF.

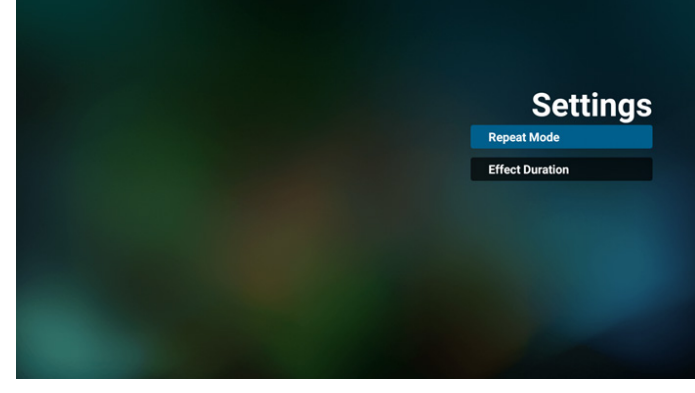

-5 التطبيق المخصص

يمكن للمستخدم إعداد التطبيق لـ مصدر العميل. مالحظة

)1( يتم عرض التطبيق المثبت من قبل المستخدم فقط.

)2 ُ ( لن يظهر تطبيق نظام ما قبل التثبيت. تشغيل قائمة OSD الخاصة بنظام Scalar

RCU: المصدر -< مخصص

إذا تم تعيين حزمة تطبيقات العميل، سيفتح PD تطبيق العميل عند تحويل المصدر إلى وضع "العميل".

ُ إذا لم يتم تعيين حزمة تطبيقات العميل، سوف يظهر PD شاشة سوداء عند تحويل المصدر إلى وضع "العميل".

<span id="page-44-0"></span>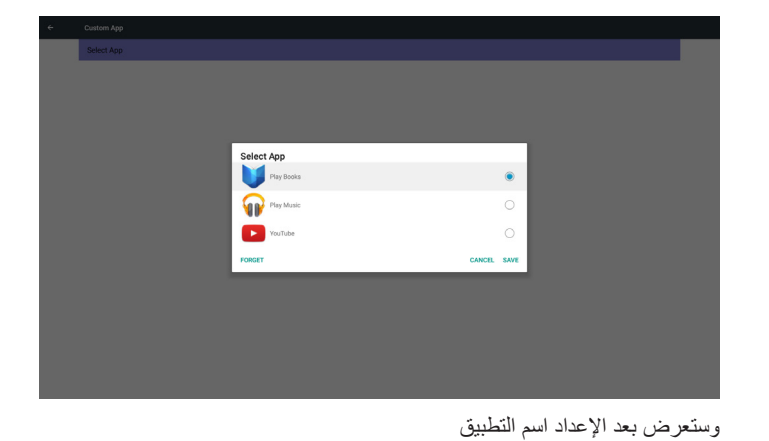

مقدمة عن الوظائف

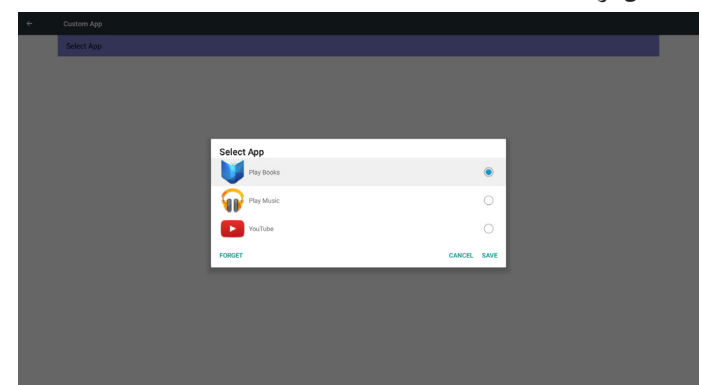

)1( Save( الحفظ(

اختر التطبيق واضغط على مفتاح Save( حفظ) لحفظه.

)2( Forget( التجاهل(

اضغط على مفتاح Forget (تجاهل) لمسح بيانات مخزنة مسبقًا.

)3( Cancel( اإللغاء(

ً ال يحدث تغيير ويتم إغالق النافذة مباشرة

إذا لم يوجد حزمة تطبيقات مثبتة من قبل العميل، ستكون القائمة فارغة.

ال يوجد خيار للتحديد. سيتحول لون مفتاح "حفظ" و"تجاهل" إلى اللون الرمادي ما يعني

عدم إتاحتهما.

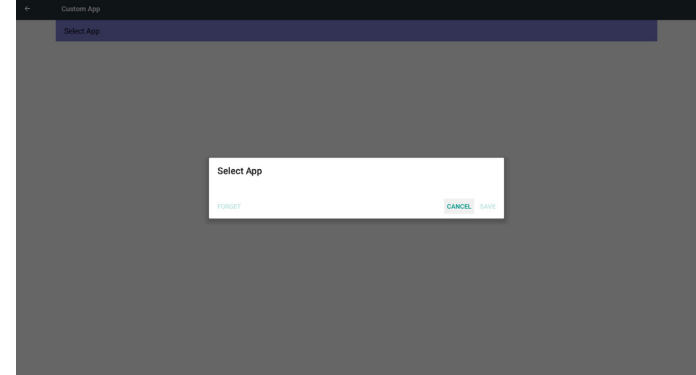

يمكن للمستخدم اختيار ملفات apk مثبتة خاصة بالعميل من القائمة ال يوجد تطبيق إعداد مخصص ستعرض الشاشة التطبيقات المتاحة وتركز على عنصر التطبيق األول بشكل تلقائي.

الحالة ٢ تطبيق إعداد مخصص (توجد دائرة محددة على الجانب الأيمن)

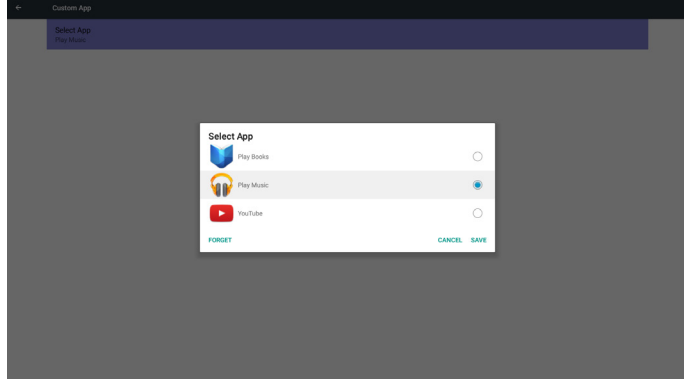

## **5-555Tools System( أدوات النظام(**

الوظائف الأربع الأساسية لأدوات النظام:

- )1( Storage Clear( مسح التخزين(
- (٢) Factory Reset (إعادة التعيين إلى إعدادات المصنّع)
	- )3( Export & Import( التصدير واالستيراد(
- )4( Files Media Clone( ملفات الوسائط المستنسخة(

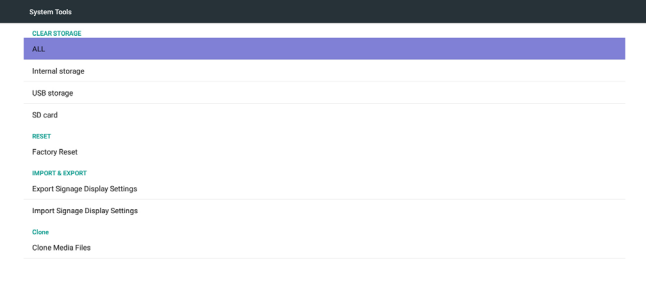

## **5-55555Storage Clear( مسح التخزين(**

الغرض من هذه الوظيفة هو مسح كل البيانات الموجودة على مجلدات Philips. وضع التقسيم إلى ٤:

- )1( مسح كل مجلدات Philips
- )2( مسح مجلد Philips الموجود في وحدة التخزين الداخلية فقط.
- )3( مسح مجلد Philips الموجود في وحدة تخزين USB فقط.
	- )4( مسح مجلد Philips في بطاقة SD فقط.

تظهر نافذة منبثقة لعرض المجلدات التي يمكن مسحها.

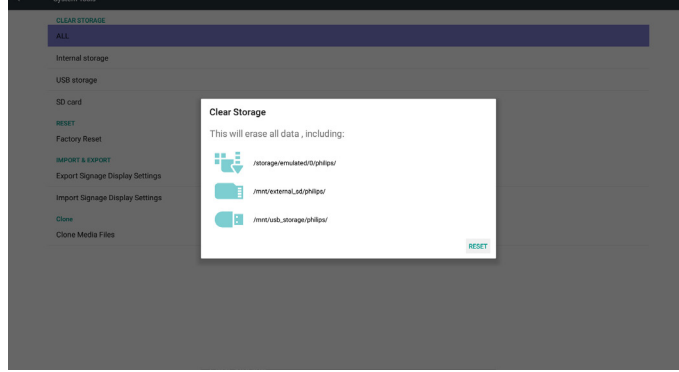

### **5-55555Reset Factory ّ( إعادة التعيين إلى إعدادات المصنع(** يمكن استخدام هذه الخاصية لاستعادة إعدادات المصنع الافتر اصية.

al information and downloaded app:<br>caction! The system will reboot later

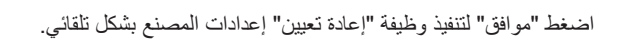

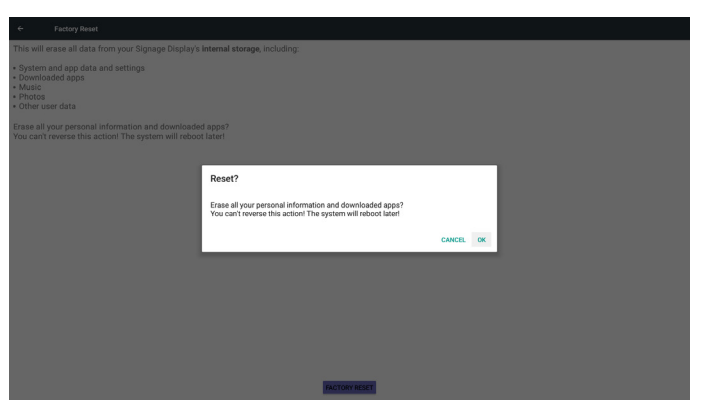

## **5-55555Export & Import( االستيراد والتصدير(**

وظيفة استيراد وتصدير إعدادات PD

مالحظات.

 $\vert \cdot$ 

- )1( إعدادات.db( اسم الملف المحفوظ: db.settings)
	- )2( يتم الحفظ في مجلدات Philips
	- **1-3-4-5 إعدادات عرض عالمات التصدير**
- يتم التصدير إلى مجلدات Philips المحفوظة داخل USB أو بطاقة SD
	- )1( تصدير db.settings
- )2( تصدير ملفات apk خاصة بطرف ثالث إلى مجلدات Philips/ تطبيق/ مالحظة:

في حالة عدم وجود مجلد Philips داخل USB أو بطاقة SD يتم إنشاؤه تلقائيا. يتم عرض كل مساحات التخزين المتاحة (داخلية/بطاقةSD/USB)

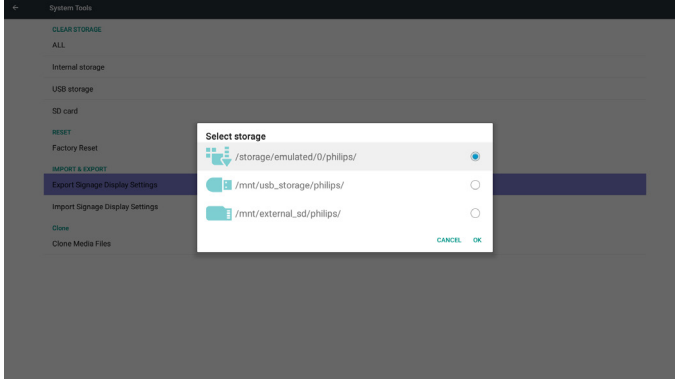

- **2-3-4-5 إعدادات عرض عالمات االستيراد**
- يتم استيراد db.settings من مجلد Philips داخل USB أو بطاقة SD. )1( استيراد db.settings

)2( تم تثبيت ملفات apk خاصة بطرف ثالث بشكل تلقائي من مجلدات Philips/ تطبيق/ يتم عرض كل مساحات التخزين المتاحة (داخلية/بطاقةSD/USB)

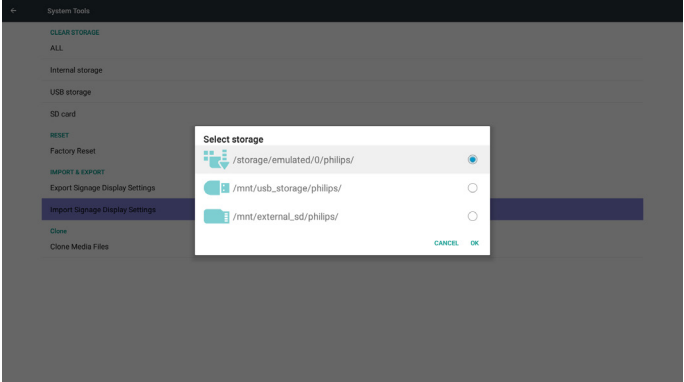

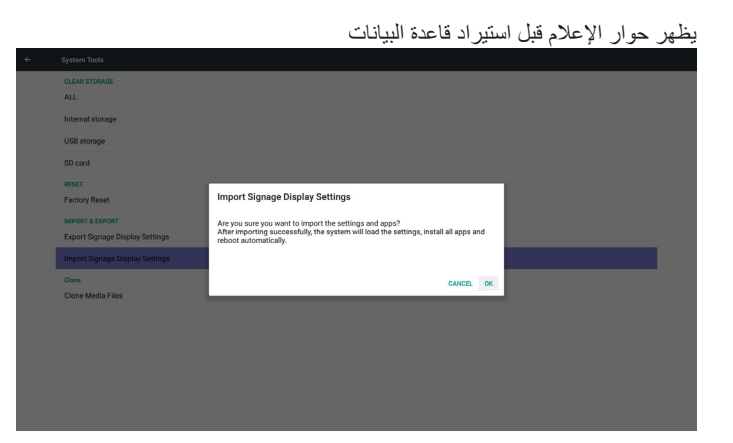

## **5-555File Media Clone( ملفات الوسائط المستنسخة(**

يتم استنساخ ملفات الوسائط من بطاقة SD أو USB أو مجلدات Philips

- -1 اسم المجلد المستنسخ تحت مجلد Philips
	- )1( philips/ صور
	- )2( philips/ موسيقى
		- )3( philips/ فيديو
	- )4( philips/ نظام إدارة األلوان
		- )5( philips/ ملفات pdf
		- )6( philips/ المتصفح
	- -2 يكون امتداد الملف المستنسخ ".cms )"
	- Source Clone( مصدر االستنساخ(
- )1( storage Internal( التخزين الداخلي(
	- )أ( حدد FTP
	- )ب( حدد /Philips/
	- $SD / USB (Y)$ 
		- ملفات تحت الجذر
	- Location Target( الموقع المستهدف(
- )1( storage Internal( التخزين الداخلي(
	- حفظ في /Philips/
		- $SD / USB (Y)$
		- حفظ في الجذر

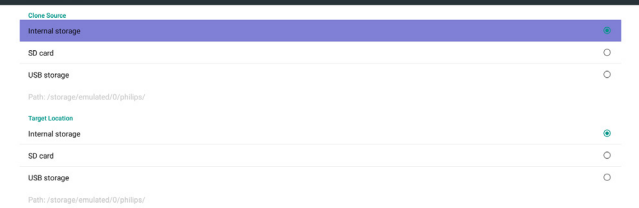

**CLONE** 

## **5-555Display( الشاشة(**

<span id="page-46-0"></span>يمكن للمستخدم تعديل الحجم الأمامي ويمكنه اختيار : صغير *إ*عادي/كبير *إ*ض

## **5-555Storage( التخزين(**

مالحظة

عرض معلومات التخزين الحالية الخاصة بـ Android PD.

)1( يمكن للمستخدم استخدام مفتاح option( خيارات( في RCU لعرض خيارات اإلعداد

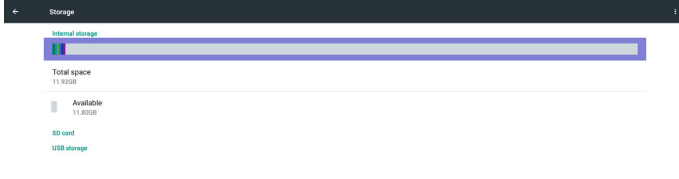

CARD SD( بطاقة SD )و STORAGE USB( وحدة تخزين USB): في حالة الرغبة في استخدام بطاقة SD أو USB تظهر معلومات جول إجمالي المساحة المتاحة على بطاقة SD أو على USB.

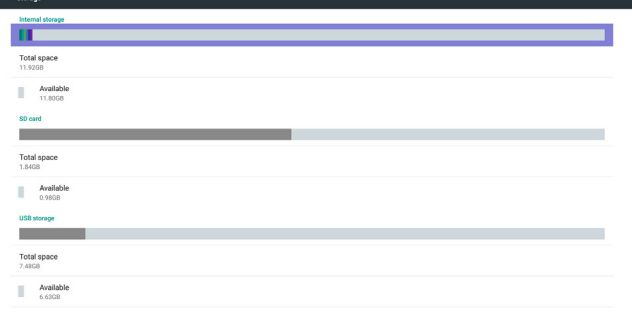

## **5-555Apps( التطبيقات(**

عرض معلومات التطبيقات.

### مالحظة

)1( يمكن للمستخدم استخدام مفتاح option( خيارات( في RCU لعرض خيارات اإلعداد.

## **5-555Security( األمن(**

إعداد/ تعطيل كودPIN SIM. مالحظة:

)1( تظهر عندما تكون شبكة G4 متصلة

# <span id="page-47-0"></span>خيارات مطور Android. **<sup>5</sup> 5-5-options Developer( خيارات المطور(**

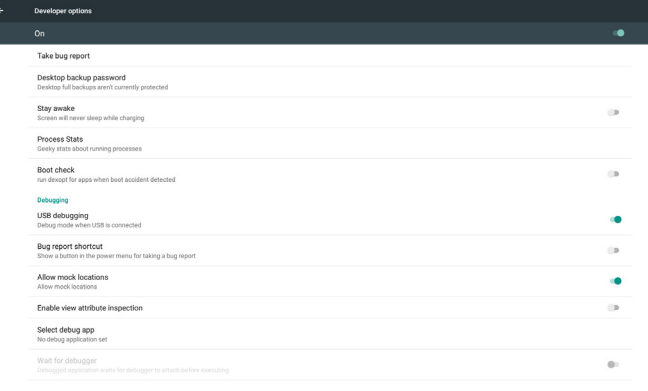

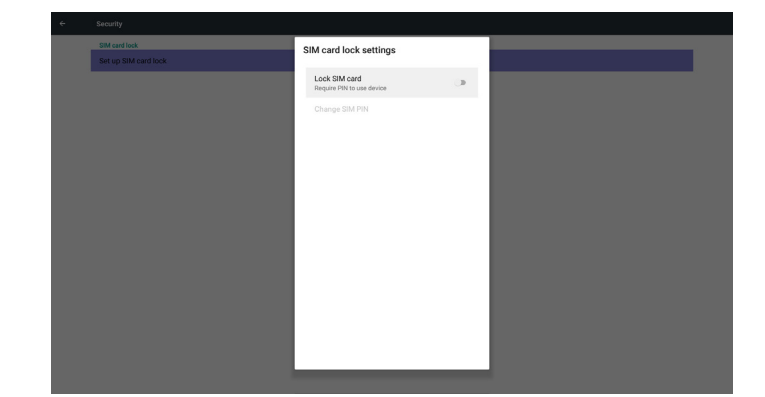

No apps

## **5 5-5-About( حول(**

المعلومات الأساسية في "نبذة":

- )1( updates System( تحديث النظام(
- )2( version Android( إصدار Android)
	- )3( version Kernel( اإلصدار األساسي(
		- )4( number Build( رقم اإلصدار(

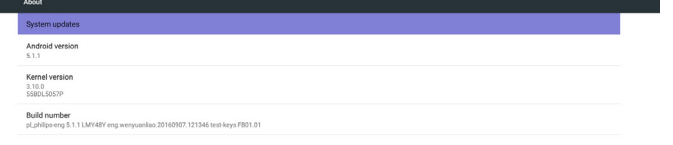

## **5 5-5-time & Date( التاريخ والوقت(**

من خالل قائمة OSD Scalar للتحكم في "تشغيل/إيقاف الوقت التلقائي". مالحظة: أضف خادم NTP جديد لعرض عنوان IP للخادم الحالي.

## **5 5-555-updates System( تحديثات النظام(**

سيتم البحث تلقائيا عن zip.update في USB أو بطاقة SD. وسوف يتم العرض نتائج البحث في قائمة ليختار المستخدم منها إن وجدت مالحظة:

- )1( يدعم فقط صورة Android الكاملة.
- )2( ينبغي أن يكون اسم الملف zip.update.
- )3( ينبغي وضع الملف في المجلد األساسي لوحدة التخزين.

| System updates                                                                                      |                             |               |           |
|----------------------------------------------------------------------------------------------------|-----------------------------|---------------|-----------|
| Android version<br>5.1.1                                                                            |                             |               |           |
| Kernel version<br>3,10.0<br>42BDL5055P                                                              |                             |               |           |
| <b>Build number</b><br>pl_philips-eng 5.1.1 LMY48Y eng.wenyuaniao 20160922.114701 test-keys FB01.01 |                             |               |           |
|                                                                                                    | Select storage              |               |           |
|                                                                                                    | /mnt/usb_storage/update.zip |               | $\bullet$ |
|                                                                                                    | /mnt/external_sd/update.zip |               | $\circ$   |
|                                                                                                    |                             | <b>CANCEL</b> | OK        |

بعد اختيار ملف zip.update، سيقوم PD بإعادة البدء وإجراء التحديث.

## **5 5-5-Supplementary( تكميلي(**

### **5 5-555-ملعومات سريعة**

يمكنك الضغط على "Info + 77 "لبدء وضع المعلومات السريعة.

تظهر ملعومات سريعة "Network" (الشبكة) و"Monitor Information" )معلومات الشاشة( كما يلي:

مالحظة:

ساعة التشغيل: يتم تحديثها كل دقيقة

حالة الحرارة: يتم تحديثها كل 5 ثوانٍ.

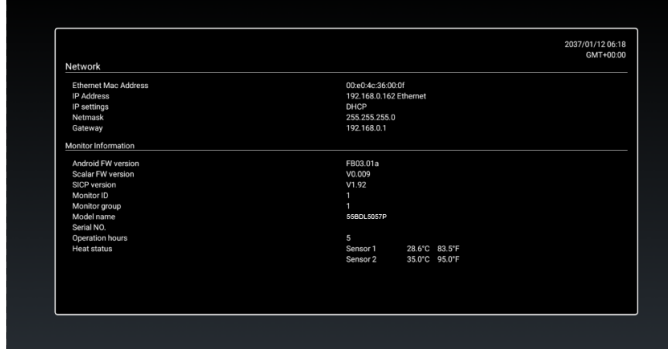

### **5 5-555-كيفية تخصيص رسومات تمهيد أنظمة أندرويد؟**

-1 نظرة عامة

رسومات تمهيد أندرويد هي عبارة عن برنامج نصي يستخدم لتحميل ملفات PNG عند بدء تشغيل الجهاز، وهي مضمنة داخل ملف zip **مضغوط يدعى**

### **zip.Bootanimation**.

-2 داخل ملف zip.Bootanimation

يشمل zip.Bootanimation ما يلي:

- مجلد الصور )يشمل صور PNG مسماة بإعداد تصاعدية(
	- ملف txt.desc

<span id="page-48-0"></span>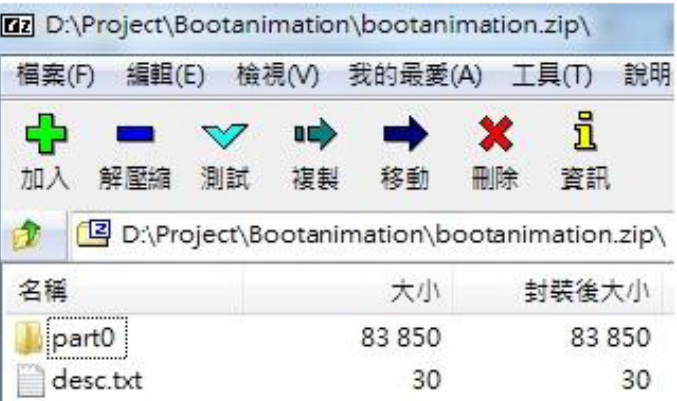

### )1( مجلد الصور

يشمل هذا المجلد صور PNG مسماة بأعداد بدءً من 0000.png أو 0001.png على سبيل المثال وتستمر مع زيادة عدد 1 يجب أن يوجد مجلد واحد على األقل وال يوجد حد أقصى لعدد المجلدات.

### (٢) ملف desc.txt

يعرف هذا الملف كيفية عرض الصور في المجلدات خالل عرض رسومات التمهيد في التنسيق التالي:

- معدل عرض وارتفاع اإلطار
- وقت تأخير تكرار الوضع 1Folder( مجلد 1(
- وقت تأخير تكرار الوضع 2Folder( مجلد 2(
	- مثال على ملفات :desc.txt
		- $197.1.1.1.7.$ 
			- $p 1 0$  part 0
			- $p 0 0$  part 1
				- أ- الخط الأول

يحدد الرقمان 1920 و1080 عرض وارتفاع دقة عرض الشاشة.

يشير رقم ٣٠ إلى معدل الإطار (إطار لكل ثانية) بمعنى عدد الصور التي يتم عرضها في الثانية.

ب- يحتفظ الخط الثاني والثالث بنفس التنسيق.

يشير حرف 'p 'األول إلى وضع التشغيل والذي يتوقف عن العمل فور استكمال بدء التشغيل.

يشير حرف 'p 'التالي إلى الوضع المتكرر

- يؤدي اختيار إلى تكرار الجزء إلى أجل غير مسمى حتي يستكمل بدء التشغيل بالجهاز.
	- يؤدي اختيار 1 إلى إعادة تشغيل الجزء مرة واحدة.

يحدد الرقم التالي وقت التأخير، ففي حالة الضبط على 10 على سبيل المثال عند إتمام عرض كل ملفات الصور، سيتأخر النظام لمدة ١٠ ثوانٍ.

يشير 0part و 1part إلى اسماء مجلدات الصور.

في المثال السابق، سيتم تشغيل رسومات التمهيد عند دقة عرض 1920 \* 1080 بيكسل عند معدل إطار يساوي ٣٠ إطار في الثانية، بدءً بمحتويات من مجلد part0 وبعد تشغيلها في تكرار واحد، يتم التحول إلى محتويات مجلد 1part وتشغيلها بشكل مستمر حتى يتم استكمال بدء تشغيل الجهاز.

### -3 ملف Zip:

اختر كل شيء (مجلدات الصور وملفات desc.txt) داخل مجلد Bootanimation ثم قم بضغطها في ملف أرشيف zip غير مضغوط جديد باستخدام طريقة الضغط المفضلة لديك مثل zip7 أو WinRAR وما إلى ذلك.

في حالة استخدام zip7 ، اضبط مستوى الضغط عند "تخزين"

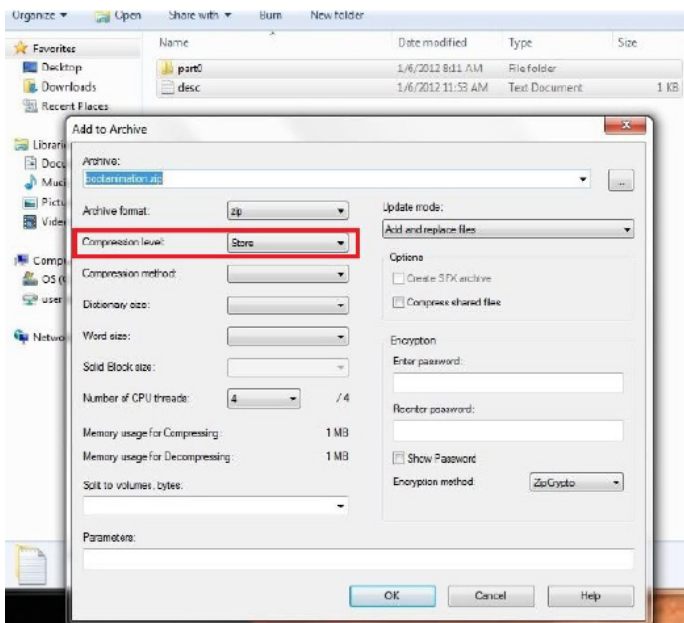

في حالة استخدام WinRAR، اضبط طريقة الضغط على "تخزين"

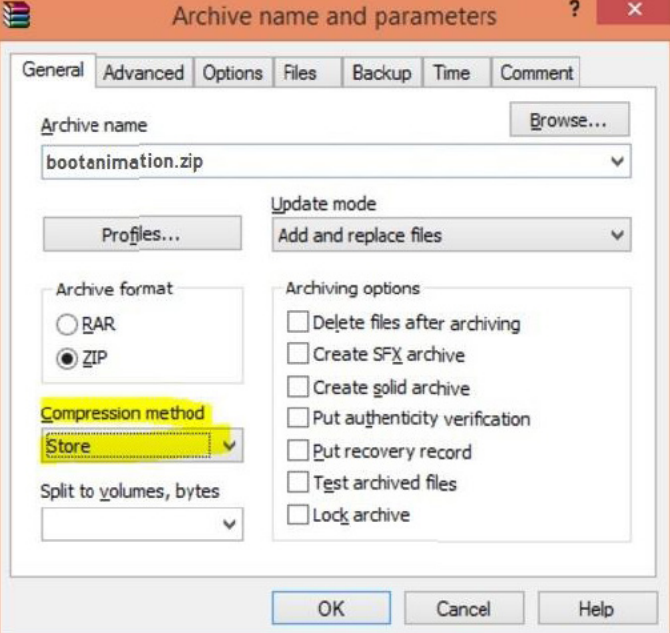

وبخالف ذلك لن يعمل مجلد bootanimation

```
-4 تطبيق إجراء bootanimation
```
المخصص:

```
)1( ضع ملف zip.bootanimation مخصص في بطاقة SD أو USB خارجي 
                  وصله بالنظام الأساسي لمجلد Phillips PD
```

```
)2( تأكد من تمكين خيار الشعار.
```

```
اضغط على مفتاح الصفحة الرئيسية في RCU: قائمة المعلومات المعروضة على 
                 الشاشة -< التكوين 2 -< الشعار -< اختر "فتح".
```

```
)3( اضغط على مفتاحي "Home + 1888 "في RCU للدخول إلى وضع 
                                        المسؤول:
```
إعدادات -< عالمات العرض -< إعدادات عامة -< شعار التمهيد

)4( سيجد النظام zip.bootanimation في بطاقة SD خارجية أو USB بشكل تلقائي ثم يقوم بنسخها إلى /data/local (بيانات/محلية)

)5( فور إتمام الخطوات 1~4 أعد تشغيل النظام. يتعين أن يتم عرض رسومات التمهيد المخصصة الجديدة خالل وقت التمهيد.

## **5 5-555-كيف يمكن تثبيت تطبيق أندرويد؟**

هناك 3 طرق لتثبيت تطبيق أندرويد خاص بك.

)أ( من خالل إدارة الملفات من وضع المسؤول

-1 إذا كان لديك ملف apk بالفعل

1-1 أنسخ ملفات apk خاصتك إلى USB أو بطاقة SD وقم بتوصيلها بـ شاشة عالمات أندرويد بمجلد Philips.

2-1 انتقل إلى وضع المسؤول < تطبيقات < إدارة الملفات

3-1 استخدم إدارة الملفات واعثر على ملفات apk ووقتها يمكن التثبيت. اضغط "موافق" على ملف apk المحدد.

-2 قم بتنزيل ملف apk باستخدام متصفح Chromium ثم انتقل إلى >التخزين الداخلي< /تنزيل/ من خالل إدارة الملفات.

1-2 باقي الخطوات هي نفس الخطوات المشار إليها أعاله. يرجى مالحظة أن كل موديل قد يضم مسار تخزين مختلف.

)ب( عبر Shell Adb

-1 تأكد من إمكانية توصيل الكمبيوتر خاصتك بشاشة عالمات أندوريد الخاصة بمجلد Philips باستخدام adb.

-2 قم بتحضيرر ملفات apk في مجلد ) apkfolder\:C على سبيل المثال( على جهاز الكمبيوتر

-3 نفذ التعليمات التالية من خالل أدوات خط األوامر.

C:\apkfolder> adb install -r apk\_name.apk

)ج( عبر الغرض المخصص

-1 في حالة تثبيت ملف apk بحيث يمكن تنزيل أي تطبيق أندرويد، حينها يمكن لملف apk إصدار غرض مخصص.

-2 بعد إعطاء ملف apk اسم ومسار حفظه، سيساعدك النظام على التثبيت من خالل برنامج

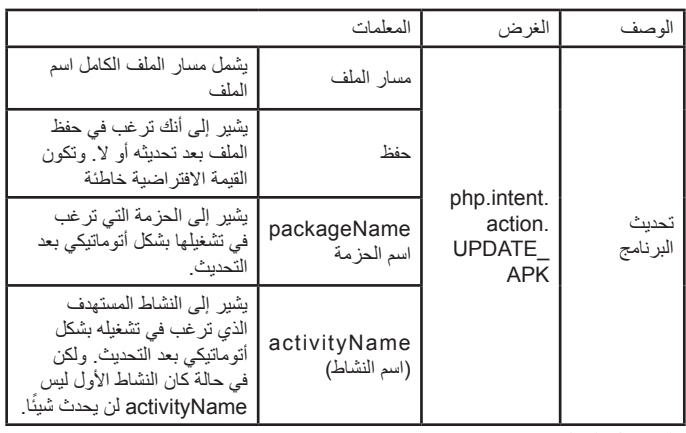

على سبيل المثال،

intent Intent = غرض جديد)(;

intent.setAction("php.intent.action.UPDATE\_APK");

intent.putExtra("filePath", "/sdcard/Download/apk\_name.apk"); intent.putExtra("keep", true);

intent.putExtra("packageName", "com.example.apk\_name"); intent.putExtra("activityName", "com.example.apk\_name. MainActivity");

sendBroadcast(intent);

## **-6 قائمة البيانات المعروضة على الشاشة )OSD)**

فيما يلي نعرض نظرة شاملة عن قائمة البيانات المعروضة على الشاشة )OSD)، بحيث يمكن الرجوع إليها لمزيد من المعلومات عن ضبط جهاز العرض.

## **6-666التنقل في قائمة OSD**

**6-66666يمكنك التنقل في قائمة OSD باستخدام وحدة التحكم عن بعد**

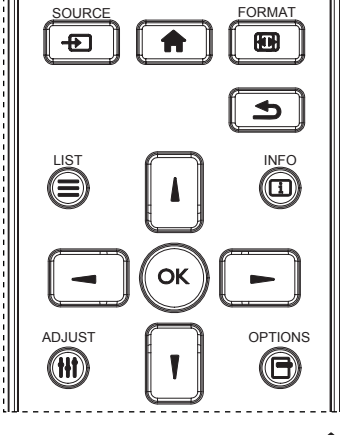

- -1 اضغط على زر ] ُ [ في وحدة التحكم عن بعد لعرض قائمة OSD.
	- -2 اضغط على زر ] [ أو ] [ الختيار العنصر المراد ضبطه.
	- -3 اضغط على زر ]OK ]أو ] [ للدخول إلى القائمة الفرعية.
- -4 من القائمة الفرعية، اضغط على زر] [ أو ] [ للتبديل بين العناصر، واضغط على زر ] [ أو ] [ لضبط اإلعدادات. في حال وجود قائمة فرعية، اضغط على زر ]OK ] أو ] [ للدخول إلى القائمة الفرعية.
- -5 اضغط على زر ] [ للعودة إلى القائمة السابقة، أو اضغط على زر ] [ للخروج من قائمة OSD.

مالحظات:

- في حالة عدم وجود قائمة OSD على الشاشة، اضغط على ] [ لعرض قائمة }**الصورة الذكية**{.
- في حالة عدم وجود قائمة OSD على الشاشة، اضغط على ] [ لعرض قائمة }**مصدر الصوت**{.

## **6-66666التنقل بين قائمة OSD باستخدام أزرار التحكم في جهاز العرض**

- -1 اضغط على زر ]قائمة[ لعرض قائمة OSD.
- -2 اضغط على زر ] [ أو ] [ الختيار العنصر المراد ضبطه.
	- -3 اضغط على زر ] [ للدخول إلى القائمة الفرعية.
- ٤- من القائمة الفرعية، اضغط على زر [▲] أو [▼] للتبديل بين العناصر، واضغط على زر [十] أو [一] لضبط الإعدادات. إذا كان هناك قائمة فرعية، اضغط على زر [十] للدخول إليها.
- -5 اضغط على زر ]قائمة[ للعودة للقائمة السابقة، أو اضغط على زر ]قائمة[ عدة مرات للخروج من قائمة OSD.
- <span id="page-50-0"></span>**6-666نظرة عامة على قائمة البيانات المعروضة على الشاشة )OSD)**
	- **6-66666قائمة الصورة**

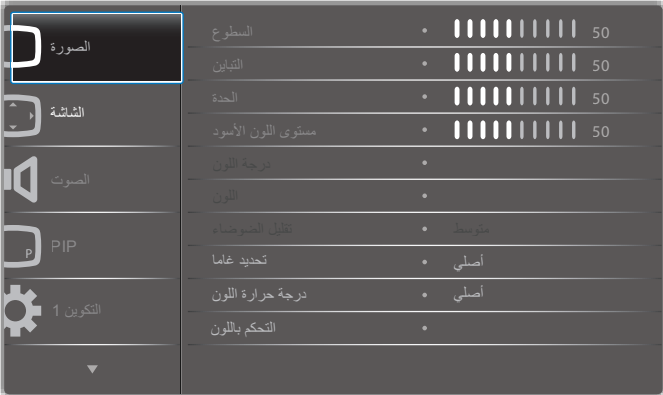

### **السطوع )الصورة(**

ضبط إجمالي درجة سطوع الصورة والشاشة الخلفية (الإضاءة الخلفية).

### **التباين**

اضبط معدل تباين الصورة الخاصة بإشارة الدخل.

### **الحدة**

هذه الوظيفة قادرة رقميا على الحفاظ على صورة واضحة في أي توقيت. ويمكن تعديلها للحصول على صورة واضحة أو ضعيفة التباين حسب الطلب، وكل صورة مستقلة عن الأخرى.

## وضع الصورة.

**مستوى اللون األسود** ضبط مستوى سطوع الصورة للخلفية. ملاحظة: يعتبر وضع الصور sRGB وضعًا قياسيًا ولا يمكن تعديله.

### **درجة اللون )تدرج اللون(**

ضبط درجة لون الشاشة. اضغط على زر + ليتحول لون الجلد إلى اللون األخضر.

اضغط على زر - ليتحول لون الجلد إلى اللون األرجواني.

مالحظة: وضع الفيديو فقط.

## **اللون )تشبع(**

ضبط لون الشاشة.

اضغط على زر + لزيادة عمق اللون. اضغط على زر - لتقليل عمق اللون.

مالحظة: وضع الفيديو فقط

### **تقليل الضوضاء**

ضبط مستوى تقليل الضوضاء.

### **تحديد غاما**

حدد غاما العرض، ويتم ذلك بالرجوع إلى منحنى سطوع إشارة الدخل. اختر قيمة من {أصلي} / {7, 7} / {2, 7}}. {D-image}. ملاحظة:يعتبر وضع الصور sRGB وضعًا قياسيًا ولا يمكن تعديله.

## **درجة حرارة اللون**

يستخدم لضبط درجة الحرارة اللونية. تصبح الصورة أكثر حمرة بانخفاض قيمة درجة الحرارة اللونية، وتصبح أكثر زرقة مع تناقص القيمة.

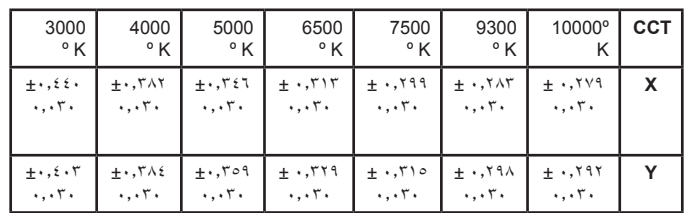

### **التحكم باللون**

يتم ضبط مستوى اللون الأحمر والأخضر والأزرق من خلال أشرطة الألوان. R: كسب األحمر، G كسب األخضر، B كسب األزرق.

### **الصورة الذكية**

إعداد PQ

وضع الكمبيوتر الشخصي: }قياسي{ / }لمعان مرتفع{ / }sRGB}. وضع الفيديو: }قياسي{ / }لمعان مرتفع{ / }سينما{.

### **التباين الذكي**

اكتشاف بيانات اللون الأسود والأبيض للمحتوى وضبط الإضاءة الخلفية المناسبة.

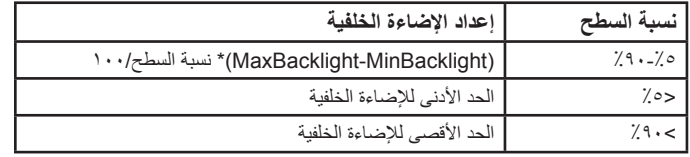

### **الطاقة الذكية**

التحكم في الطاقة الذكية ال عالقة له بالتحكم في السطوع:

- -1 اإلعداد األولي للسطوع
- 70 )مدى من 0 إلى 100(
- %70 استهالك طاقة هي أقصى استهالك للطاقة
	- -2 الطاقة الذكية غلق:ال تعديل
	-
- متوسط: %80 استهالك طاقة حسب اإلعدادات الحالية مرتفع: %65 استهالك طاقة حسب اإلعدادات الحالية
- -3 حفظ اللوحة/تشغيل السطوع: %40 من أقصى استهالك للطاقة
- ً تظهر إعدادات عناصر التحكم في عناصر التحكم الخاصة بها. علما بأنه ليس لها أي تأثير على عناصر التحكم الأخرى (يتغير إعداد السطوع عندما يتغير إعداد الطاقة)

### **مسح زائد**

- يغير هذا الوضع من مساحة العرض للصورة.
- فتح: إعداد منطقة العرض على حوالي ٩٥٪.
- غلق: إعداد منطقة العرض على حوالي ١٠٠٪.

## **إعادة تعيين الصورة**

إعادة تعيين كل اإلعدادات في قائمة "الصورة". حدد "نعم" واضغط على زر "تعيين" الستعادة بيانات إعادة ضبط المصنع. اضغط على زر "إنهاء" لإللغاء والعودة إلى القائمة السابقة.

## **6-66666قائمة الشاشة**

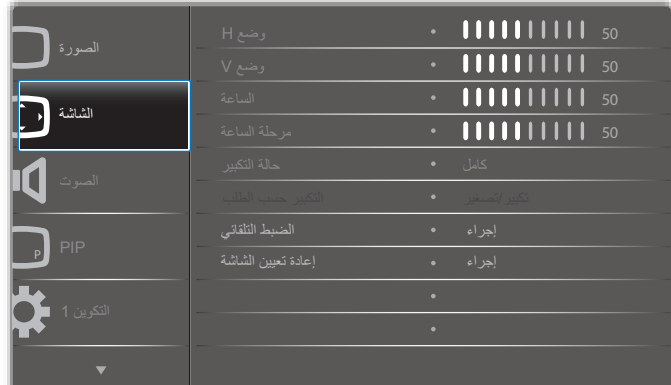

### **وضع H**

يتيح التحكم في الوضع األفقي للصورة في نطاق مساحة العرض في LCD. اضغط على زر + لتحريك الشاشة يمينًا. ً اضغط على زر - لتحريك الشاشة يسارا.

### **وضع V**

يتيح التحكم في الوضع الرأسي للصورة في نطاق مساحة العرض في LCD. اضغط على زر + لتحريك الشاشة لأعلى. اضغط على زر - لتحريك الشاشة ألسفل.

### **الساعة**

اضغط على + لزيادة عرض الصورة في الجهة اليمنى من الشاشة. اضغط على - لتقليل عرض الصورة في الجهة اليمنى من الشاشة. مالحظة: دخل VGA فقط. **مرحلة الساعة** تحسين تركيز ووضوح وثبات الصورة بزيادة أو تقليل هذا اإلعداد. مالحظة: دخل VGA فقط

### **حالة التكبير**

وضع الكمبيوتر الشخصي: }**كامل**{ / }**4:3**{ / }**1:1**{ / }**16:9**{/ }**21:9**{/ }**مخصص**{. وضع الفيديو: }**كامل**{ / }**4:3**{ / }**1:1**{ / }**16:9**{/ }**21:9**{/ }**مخصص**{. \***يتم ضبط وضع الزوم حسب الدخل. إذا كان الدخل في نوافذ متعددة يتم تفعيل اإلعداد في النوافذ التي بها نفس الدخل.**

**وقائمة "معلومات" آخر إعداد.**

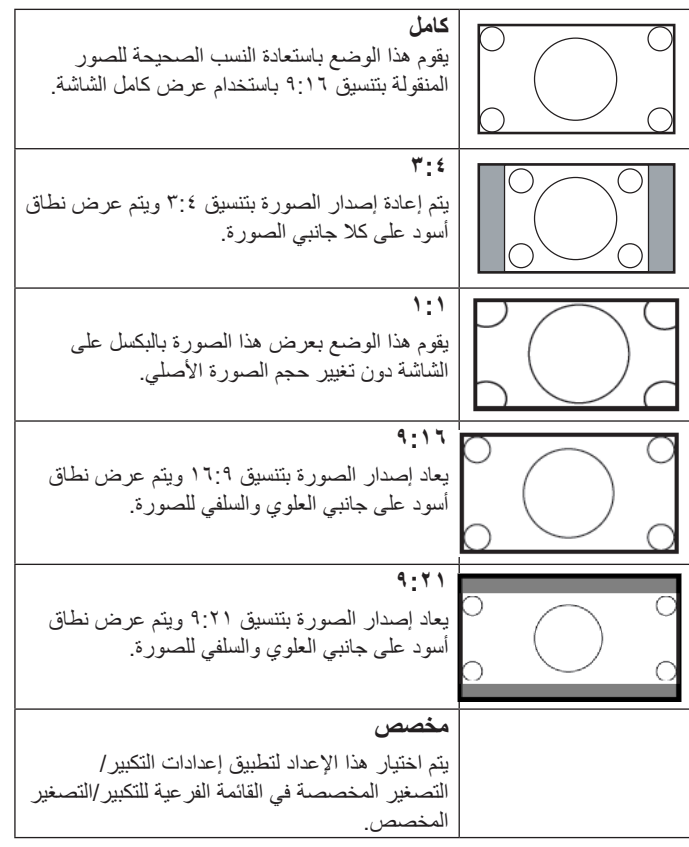

### **التكبير حسب الطلب**

يمكن استخدام هذه الوظيفة لتحسين إعدادات التكبير/التصغير المخصصة بما يالئم الصورة المراد عرضها.

مالحظة: ال تتاح هذه الوظيفة إال عند ضبط }**حالة التكبير**{ على }**مخصص**{.

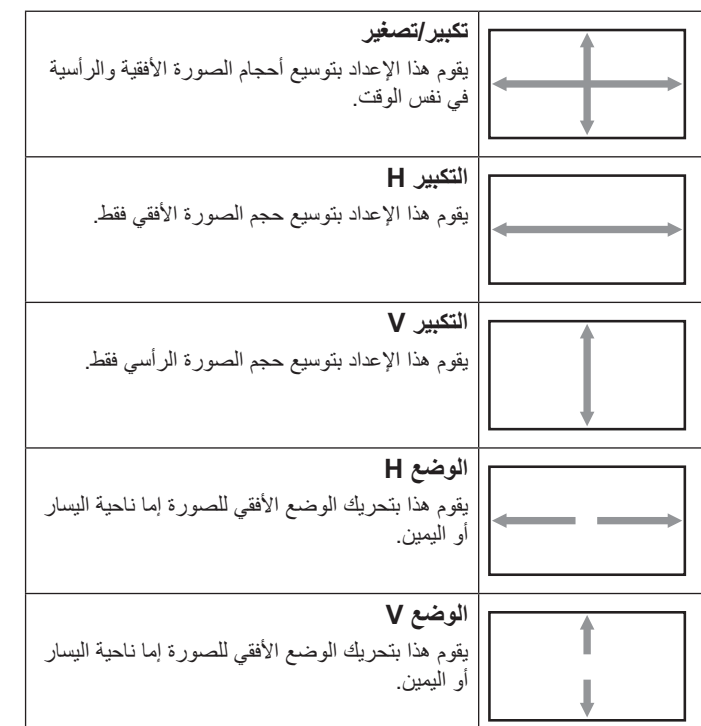

### **الضبط التلقائي**

اضغط على "تعيين" لرصد وضبط "وضع H "و"وضع V ً " و"الساعة" و"المرحلة" تلقائيا.

### **إعادة تعيين الشاشة**

إعادة ضبط كل الإعدادات في قائمة الشاشة إلى قيم المصنع المحددة مسبقًا. حدد "نعم" واضغط على زر "التعيين" الستعادة بيانات إعادة ضبط المصنع. اضغط على زر "إنهاء" لإللغاء والعودة إلى القائمة السابقة.

### **6-66666قائمة الصوت**

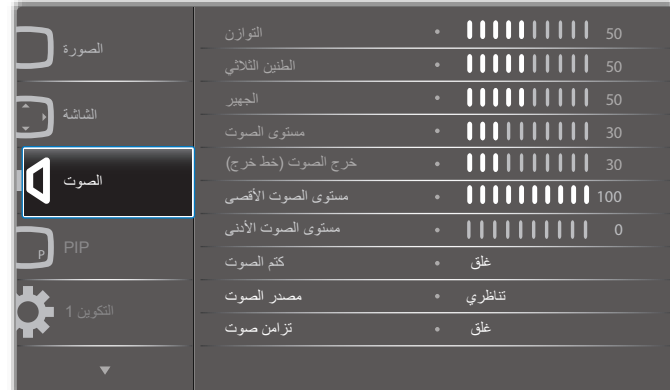

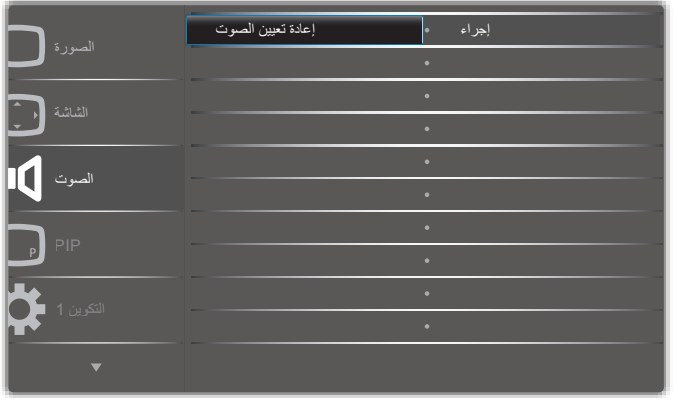

### **التوازن**

ضبط هذه الخاصية يضمن توازن مخرج الصوت يمينًا ويسارًا.

### **الطنين الثالثي**

يضبط هذا الخيار زيادة المستويات المرتفعة من الصوت أو خفضها.

### **الجهير**

يضبط هذا الخيار زيادة المستويات المنخفضة من الصوت أوخفضها.

### **مستوى الصوت**

يضبط هذا الخيار زيادة مستوى مخرج الصوت أو خفضه.

### **خرج الصوت )خط خرج(**

يضبط رفع أو خفض مستوى الخرج الخطي.

### **مستوى الصوت األقصى**

لضبط القيود التي يضعها المستخدم على الحد األقصى في إعدادات الصوت، يمنع تشغيل ٍ الصوت على مستوى عال للغاية.

### **مستوى الصوت األدنى**

يضبط هذا الخيار التحديد الحد األدنى من إعدادات مستوى الصوت.

### **كتم الصوت**

ُيستخدم هذا الخيار لغلق/فتح خاصية كتم الصوت.

### **مصدر الصوت**

حدد مصدر دخل الصوت. تناظري:الصوت من دخل الصوت

رقمي:الصوت من الصوت HDMI/DVI. ميناء العرض:الصوت من DP.

### **تزامن صوت**

تمكين/تعطيل استقرار خرج الصوت (خط الخرج) وجعله يتزامن مع السماعات الداخلية.

### **إعادة تعيين الصوت**

ًا. يعيد هذا الخيار ضبط كل اإلعدادات في قائمة **الصوت** إلى قيم المصنع المحددة مسبق

### **6-66666قائمة PIP**

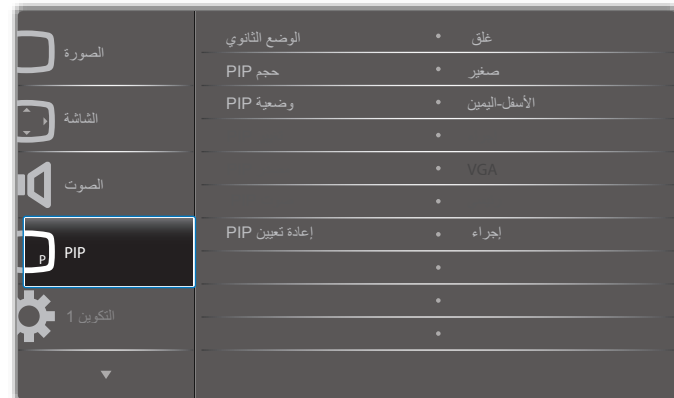

## **الوضع الثانوي**

حدد الوضع الثانوي. حدد من بين: }غلق{ / }PIP }/{ تبديل سريع{ / }PBP}.

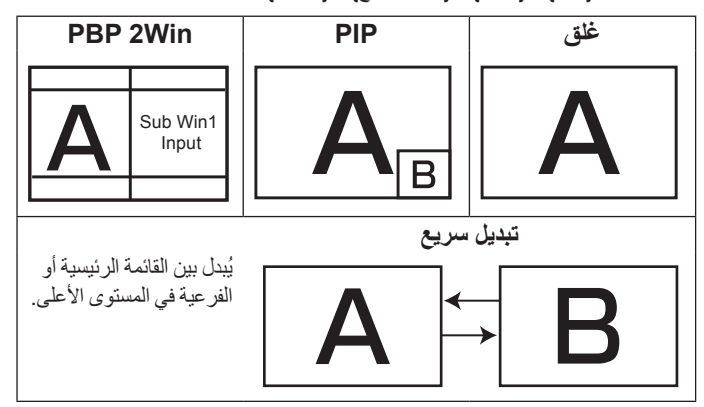

### **حجم PIP**

يتيح تحديد مقاس الصورة الفرعية المستخدمة في وضع PIP( عرض صورة داخل صورة(. حدد من بين: }**صغير**{ / }**متوسط**{ / }**كبير**{

### **وضعية PIP**

يتيح تحديد مكان الصورة الفرعية في وضع PIP( عرض صورة داخل صورة(. حدد من بين: }**األسفل-اليمين**{ / }**األسفل اليسار**{ / }**األعلى-اليمين**{ / }**األعلى-اليسار**{.

### **تغيير PIP**

تبديل إشارة الدخل الرئيسية وPBP / PIP / **تبديل سريع**.

### **مصدر PIP**

حدد إشارة الدخل للصورة الثانوية.

### **صوت PIP**

- حدد مصدر الصوت في "الوضع الثانوي".
- }رئيسي{ تحديد الصوت من الصورة الرئيسية
- }ثانوي{ تحديد الصوت من الصورة الثانوية.

### **إعادة تعيين PIP**

يعيد ضبط كل الإعدادات في قائمة PIP إلى قيم المصنع المحددة مسبقًا.

 تتوفر خاصية PIP لبعض تركيبات مصدر اإلشارة كما هو موضح في الجدول التالي.

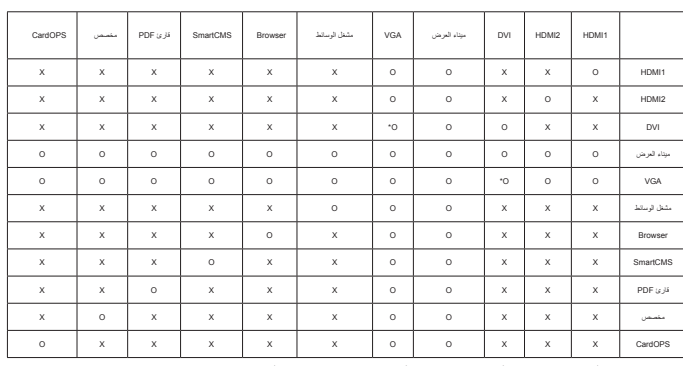

)O: خاصية PIP متاحة، X: خاصية PIP غير متاحة(

 ويعتمد توفر خاصية PIP ً أيضا على دقة إشارة الدخل المستخدمة.

مالحظة: ال تتوفر وظيفة اللمس إال مع الشاشة الواحدة الكاملة. سيؤدي حدث لمس الشاشة المتعددة إلى استجابة غير صحيحة.

### **6-66666قائمة التكوين 1**

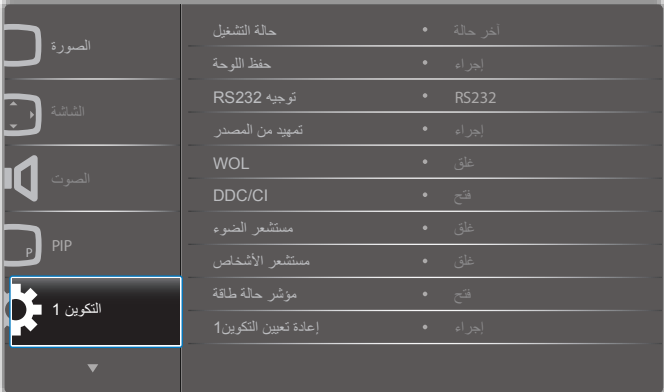

### **حالة التشغيل**

يحدد حالة العرض المستخدمة للمرة القادمة عندما توصيل سلك الطاقة.

- }**إيقاف التشغيل**{ ستظل الشاشة على وضع إيقاف التشغيل عند توصيل سلك الطاقة بمأخذ التيار الكهربائي بالحائط.
	- }**فرض التشغيل**{ ستنتقل الشاشة إلى وضع التشغيل عند توصيل بمأخذ التيار الكهربائي بالحائط.
- }**آخر حالة**{ ستعود الشاشة إلى حالة التشغيل السابقة )تشغيل/إيقاف تشغيل/استعداد( عند نزع أو استبدال سلك الطاقة.

### **حفظ اللوحة**

اختر تفعيل وظائف حفظ اللوحة وبالتالي تقليل مخاطر

"ثبات الصورة" أو "الصورة المخفية".

 }**مروحة التبريد**{ -اختر سرعة المروحة }**تلقائي**{ )**افتراضي**(/ }**إيقاف تشغيل**{/ }**منخفض**{/}**متوسط**{/}**مرتفع**{

### **مالحظات**:

- يعمل خيار )تلقائي{ على بدء تشغيل مروحة التبريد إذا وصلت درجة الحرارة إلى **45 درجة مئوية )113 درجة فهرنهايت(** وتتوقف المروحة عن العمل عندما تعود درجة الحرارة إلى **44 درجة مئوية )111 درجة فهرنهايت(**.
- سيتم عرض رسالة تحذير عن درجة الحرارة على الشاشة بمجرد وصول درجة الحرارة **68 درجة مئوية )154 درجة فهرنهايت(**. سيتم تعطيل جميع وظائف المفاتيح ما عدا مفتاح **[<sup>U</sup>]**
- بمجرد وصول درجة الحرارة إلى **70 درجة مئوية )158 درجة فهرنهايت (**، ً يتم إيقاف شاشة العرض تلقائيا.
	- }**السطوع**{ حدد }**فتح**{ وسيتم تقليل درجة سطوع الصورة إلى الدرجة المناسبة. وستكون إعدادات اللمعان في قائمة الصورة غير متاحة عند اختيارها.

 }**تحريك البكسل**{ - حدد الفترة الزمنية )}**تلقائي**{ / }**10 ~ 900**{ ثانية/ }**غلق**{( لشاشةالعرض حتى يتم تمديد الصورة بشكل طفيف وتحريك وضع البكسل في أربعة اتجاهات (أعلى، أسفل أو نحو اليمين). سيعمل تنشيط نقل وحدات البكسل على تعطيل الوضع الأفقي والرأسي ووضع الزوم بقائمة الشاشة.

### **توجيه 232RS**

حدد منفذ التحكم في الشبكة.

حدد من بين: {RS232} / {بطاقة 232RSS232} (طراز OPS فقط)} / {LAN -> 232RS}.

### **تمهيد من المصدر**

اختيار تحديد المصدر عند بدء التمهيد.

اإلدخال:حدد مصدر الدخل عند بدء التمهيد.

مشغل:حدد فرس قوائم التشغيل في مشغل الوسائط أو المتصفح أو مشغل PDF.

:0ال توجد قائمة تشغيل. نفس الحال عند تبديل المصدر من قائمة OSD 1~:7رقم قائمة التشغيل.

### **WOL**

يتم اختياره لتشغيل أو إيقاف وظيفة التنبيه في شبكة LAN. حدد من بين: {غلق} / {فتح}

### **DDC/CL**

يتم اختياره لتشغيل أو إيقاف تشغيل وظيفة التواصل CI/DDC.( يدعم \*VGA فقط( حدد (فتح) للاستخدام العادي.

**مستشعر الضوء )يتطلب ملحق Box Sensor External 41CRD من Philips)**

اختر تشغيل أو إيقاف ضبط اإلضاءة الخلفية حسب سطوع بيئة التشغيل. حدد من بين: {غلق} / {فتح}

### **مستشعر األشخاص )يتطلب ملحق Box Sensor External 41CRD من Philips)**

يمكن لمستشعر البشر اكتشاف وجود بشر بالقرب من الشاشة من عدمه. توقف الشاشة اإلضاءة الخلفية إن اكتشفت عدم وجود أي شيء وقت الضبط. تعيد الشاشة تشغيل اإلضاءة الخلفية عند اقتراب أشخاص منها.

وتتمثل الخيارات المتاحة فيما يلي:

}غلق{)افتراضي(، ، ، ، ، ، .{Min. 60}

### **مؤشر حالة طاقة**

اختر هذا اإلعداد لضبط تشغيل أو إيقاف LED.

اختر (فتح) للاستخدام العادي.

### **إعادة تعيين التكوين1**

أعد ضبط كل الإعدادات في قائمة التكوين ١ إلى قيم المصنع المحددة مسبقًا.

### **ّع إعادة التعيين إلى إعدادات المصن**

أعد ضبط جميع اإلعدادات في قوائم OSD الخاصة بـ }**الصورة**{ و}**الشاشة**{ و}**الصوت**{ و}**PIP** }و}**التكوين 1**{ و}**التكوين 2**{ و}**خيار متقدم**{ إلى قيم المصنع مسبقة الضبط. يتم أيضا إعادة ضبط إعدادات نظام Android عند إعادة التعيين على إعدادات المصنع. اضغط على زر ] [ أو ] [ لتحديد }**إعادة ضبط**{، ثم اضغط على زر ]OK ]لتنفيذ إعادة الضبط.

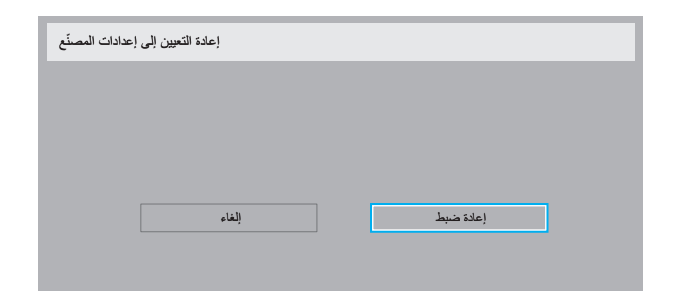

### **6-66666التكوين 2**

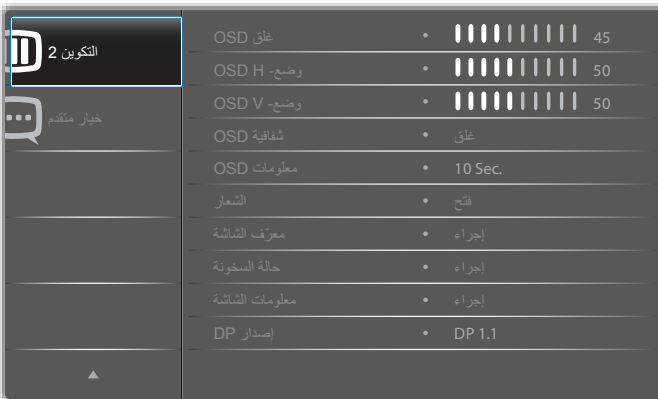

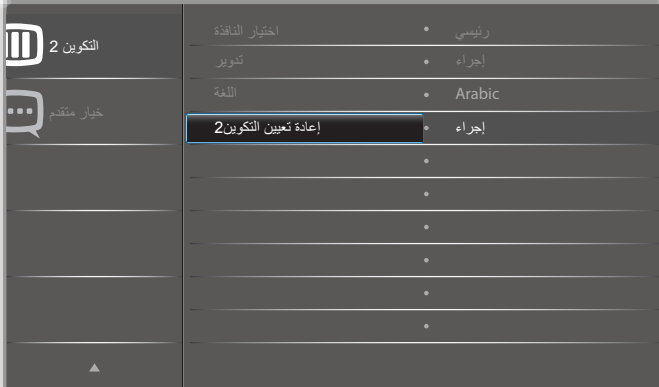

### **غلق OSD**

اضبط الفترة الزمنية التي تظل فيها قائمة العرض على الشاشة. وتتمثل الخيارات المتاحة فيما يلي: }0 ~ 120{ ثانية. \*}0 ً { ال يختفي تلقائيا.

### **وضع- H OSD**

اضبط الوضع الأفقي لقائمة العرض على الشاشة.

## **وضع- V OSD**

اضبط الوضع الرأسي لقائمة العرض على الشاشة.

### **شفافية OSD**

ضبط شفافية قوائم OSD.

- {غلق} إيقاف الشفافية.
- }100-1{ مستوى الشفافية .100-1

### **معلومات OSD**

اضبط الفترة الزمنية التي يتم عرض فيها معلومات OSD على الركن األيمن العلوي للشاشة. سوف تظهر معلومات OSD عند تغيير إشارة الدخل.

ستظل معلومات OSD على الشاشة مع تحديد }**غلق**{. وتتمثل الخيارات المتاحة فيما يلي: }1 ~ 60{ ثانية.

### **الشعار**

اختر لمكين أو تعطيل صورة الشعار عند تشغيل الشاشة. وتتمثل الخيارات المتاحة فيما يلي:

- }غلق{
- }فتح{ )افتراضي(
	- }المستخدم{
- -1 في حالة ضبط Logo( شعار( على ON( تشغيل(، سيظهر كل من شعار scalar Philips وشعار رسومات أندوريد لمجلد Philips.
- -2 في حالة ضبط Logo( شعار( على OFF(إيقاف تشغيل(، لن يظهر كل من شعار Philips scalar وشعار رسومات أندوريد.
- -3 في حالة ضبط Logo( شعار( على USER( مستخدم( ال يتم تعيين خيار شعار مخصص في نظام أندرويد، ومن ثم لن يظهر شعار تمهيدي عند بدء التشغيل.
	- -4 في حالة ضبط Logo( شعار( على USER( مستخدم( مع تعيين خيار شعار مخصص في نظام أندرويد، سيظهر شعار مخصص عند بدء التشغيل فقط.
- \* لن يدور الشعار مع تفعيل خيار detection/setting rotation( إعداد الدوران/اكتشاف(

### **ّ معرف الشاشة**

اضبط رقم الهوية للتحكم في هذه الشاشة من خالل اتصال C232RS. يجب أن تحتوي كل شاشة على رقم هوية فريد عند توصيل مجموعات متعددة من هذه الشاشة. يتراوح رقم معرف الشاشة ما بين ١ إلى ٢٥٥.

وتتمثل الخيارات فيما يلي: }**مجموعة الشاشات**{ / }**مصفوفة التجانب**{ / } **ّ معرف تلقائي**{

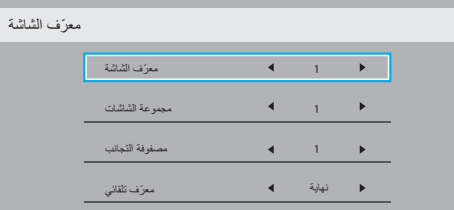

### }**مجموعة الشاشات**{

وتتمثل الخيارات المتاحة فيما يلي: }**غلق**{ / }**254-1**{

- }غلق{ }مجموعة الشاشات{ غير مدعومة.
- }254-1{ }مجموعة الشاشات{ مدعومة. يكون اإلعداد االفتراضي .1
	- }**مصفوفة التجانب**{

يتراوح رقم مصفوفة التجانب ما بين ١ إلى ١٥. ١ هو الإعداد الافتراضي. تُمكن وظيفة إعداد **{معرّف تلقائي}** إعداد **{معرّف الشاشة}** للجهاز المتصل وفقًا لإعدادات }**مصفوفة التجانب**{.

على سبيل المثال: يتم ضبط matrix Tiling على 4

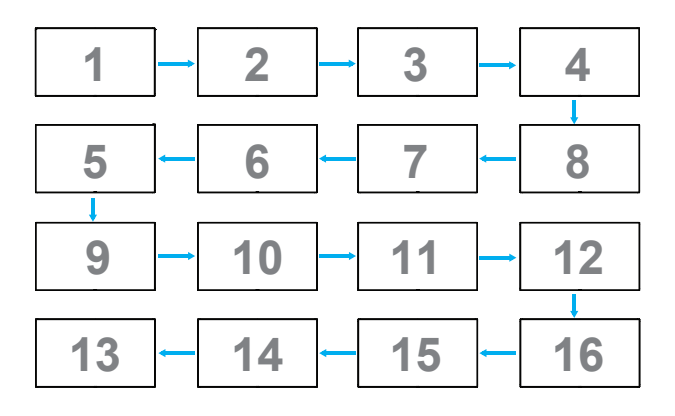

### } **ّ معرف تلقائي**{

وتتمثل الخيارات فيما يلي: }**بداية**{ / }**نهاية**{. ويكون الخيار االفتراضي هو }**نهاية**{.

- انتقل إلى خيار Start لضبط هويات األجهزة المتواجدة خلف الجهاز الحالي.
	- ً وبمجرد اإلنتهاء من الضبط، ينتقل الخيار تلقائيا إلى End.
- إذا أردت استخدام هذه الوظيفة، اربط جميع األجهزة بكابل -232RS بشكل تسلسلي، ثم اضبط موانئ المراقبة أيضا على -232RS.

### **حالة السخونة**

تسمح هذه الوظيفة بالتحقق من حالة الحرارة في أي وقت.

### **معلومات الشاشة**

تقوم بعرض معلومات عن الشاشة كرقم الطراز والمسلسل وساعات التشغيل وإصدار البرنامج.

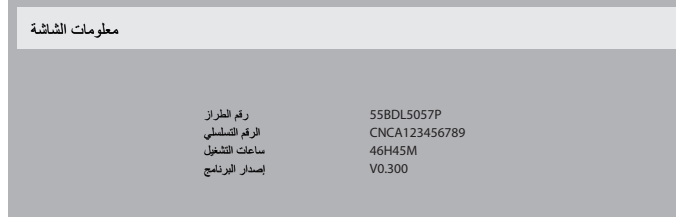

### **إصدار DP**

وضع دعم DisplayPort.

وتتمثل الخيارات المتاحة فيما يلي:

- }**1.1 DP**( }**االفتراضي**(: 1.1 DP بث واجد )وضع استنساخ(
	- {**SST 1.2 DP**{: 1.2 DP بث واجد )وضع استنساخ(
		- {**MST 1.2 DP**{: 1.2 DP بث متعدد
			- \*مالحظة:

يجب إعداد نفس إصدار DP على كل شاشا سلسلة التعاقب.

### **اختيار النافذة**

حدد نافذة ضبط اإلعداد. يتم تعليم النافذة المختارة بحد أخضر. يتم ضبط اختيار النافذة على النافذة الرئيسية بعد التشغيل. وتتمثل الخيارات المتاحة فيما يلي:

- }**رئيسي**{)**االفتراضي**(، }**PIP**}
- **] [** مفتاح تشغيل وظيفة اختيار النافذة.

### **تدوير**

ضبط تدوير الشاشة رئيسي / ثانوي / OSD

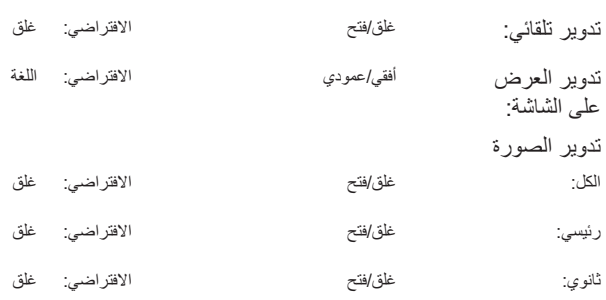

تدوير تلقائي: {غلق}، {فتح} عندما تكون القيمة "فتح" يتم تلقائيا اكتشاف تدوير PD من عدمه، ويتم ضبط "غلق" من خالل قائمة OSD.

تدوير العرض على الشاشة: }غلق{، }فتح{ عندما تكون القيمة "فتح" تقوم قائمة OSD بالتدوير بنسبة 90 درجة، ويعود اإلعداد إلى "غلق".

الكل: }غلق{، }فتح{ عندما تكون القيمة "فتح" يتم تدوير شاشة النافذة بنسبة 90 درجة، ويتم ضبط "غلق" لنوافذ معينة.

رئيسي: {غلق}، {فتح} عندما تكون القيمة "فتح" يتم تدوير الشاشة "الرئيسية" بنسبة ٩٠ درجة، ويعود الإعداد إلى "غلق".

ثانوي: {غلق}، {فتح} عندما تكون القيمة "فتح" يتم تدوير الشاشة "الثانوية١" بنسبة ٩٠ درجة، ويعود اإلعداد إلى "غلق".

\*عندما يكومن مصدر الشاشة الرئيسية هو نفس مصدر الشاشة الثانوية تكون األولوية للشاشة الثانوية.

\*وظيفة فك التداخل غير مدعومة في وضع التدوير.

### **اللغة**

تحديد اللغة المستخدمة في قائمة OSD.

وتتمثل الخيارات المتاحة فيما يلي: /Français/简体中文/Deutsch/English Italiano/Español/Русский/Polski/Türkçe/繁體中文/日本語/

Nederlands/Norsk/Finnish/Svenska/Danish/ /Português.

### **إعادة تعيين التكوين2**

يقوم هذا الإعداد بإعادة ضبط كافة الإعدادات في قائمة التكوين 2 إلى قيم المصنع المثبتة مسبقًا.

### **6-66666قائمة خيار متقدم**

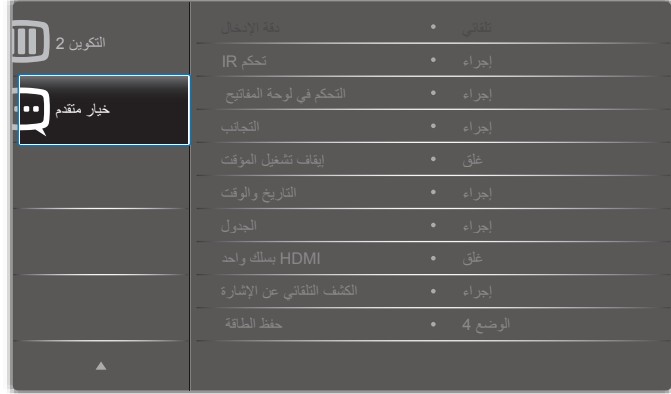

### **دقة اإلدخال**

اضبط دقة دخل VGA. وال يطلب هذا إال عند تعذر الشاشة اكتشاف دقة دخل VGA على

### نحو صحيح.

ملاحظة: يستخدم هذا الإعداد مع دخل **VGA** (موصل منظومة العرض المرئي) فقط. وتتمثل الخيارات المتاحة فيما يلي:

- }**1024x768 / 1280x768 / 1360x768 / 1366x768**}
	- }**14**0**0x1050 / 1680x1050**}
	- }**1200x1600 / 120**0**x1920**}
		- {تلقائي}: يحدد الدقة تلقائيًا.
- تصبح اإلعدادات المحددة نشطة بعد إيقاف تشغيل الطاقة وتشغيلها مرة ثانية.

### **تحكم IR**

يتيح هذا اإلعداد تحديد وضع التشغيل لوحدة التحكم عن بعد عند توصيل عدة شاشات من خالل اتصال C232RS.

- }**عادي**{ يمكن تشغيل كل الشاشات بشكل طبيعي من خالل وحدة التحكم عن بعد.
- }**ابتدائي**{ يقوم بتحديد هذه الشاشة كشاشة رئيسية لتشغيل وحدة التحكم عن بعد. مع العلم أنه يتم تشغيلها فقط من خلال وحدة التحكم عن بعد. (في الوضع الأولي يتم معالجة مفتاح األشعة تحت الحمراء بغض النظر عن إعدادات معرف الشاشة أو مجموعة الشاشات).
- }**ثانوي**{ يقوم بتحديد هذه الشاشة كشاشة ثانوية. وهذه الشاشة ال يمكن تشغيلها بواسطة وحدة التحكم عن بعد، فهي تستقبل فقط إشارة التحكم من الشاشة االبتدائية من خالل اتصال C232RS.
- }**قفل الكل**{ / }**قفل الكل إال مستوى الصوت**{ / }**قفل الكل إال الطاقة**{ / }**قفل الكل إال VOL & PWR**}- قفل وظيفة وحدة التحكم من بعد لهذه الشاشة. للفتح اضغط مع الاستمرار على زر **[لـــــا] معلومات** في وحدة التحكم عن بُعد لمدة 6 (ستة) ثوانِ.

### **التحكم في لوحة المفاتيح**

اختر هذه الخاصية لتمكين وظيفة لوحة المفاتيح في الشاشة (أزرار التحكم) أو تعطيلها.

- }مفتوح{ تمكن وظيفة لوحة المفاتيح.
- }**قفل الكل**{ / }**قفل الكل إال مستوى الصوت**{ / }**قفل الكل إال الطاقة**{ / }**قفل الكل إال VOL & PWR**}- تعطيل وظيفة لوحة المفاتيح.
- مالحظة: يستخدم "وضع قفل التحكم في لوحة المفاتيح" لتعطيل الوصول إلى جميع ً وظائف التحكم في لوحة المفاتيح تماما. لتمكين أو تعطيل قفل التحكم في لوحة المفاتيح، اضغط على زري [十] و[L] مع الاستمرار لمدة تزيد على 3 ثوانِ.

### **التجانب**

باستخدام هذه الوظيفة، يمكن إنشاء مصفوفة شاشة كبيرة أحادية )حائط فيديو( تتكون مما يصل إلى 150 مجموعة من هذه الشاشة **)ما يصل إلى 10 مجموعة على الجانب الرأسي و10 مجموعات على الجانب األفقي(**. تتطلب هذه الوظيفة اتصال تسلسلي على التوالي.

**تأخير التشغيل**: عيّن وقت تأخير التشغيل (بالثواني). يسمح الخيار الافتراضـي {تلقائـي} بالتشغيل المتتابع لكل شاشة من خالل رقم هويتها وذلك في حالة توصيل أكثر من شاشة.

وتتمثل الخيارات المتاحة فيما يلي: {غلق (٠) / تلقائي (١) / ٢-٢٥٥

- السطوع: }عادي{/}ACS}
- }**عادي**{: ضبط إجمالي درجة سطوع الصورة والشاشة الخلفية )اإلضاءة الخلفية(.
- }**ACS**}: تطبيق قيمة السطوع )اإلضاءة الخلفية( التي يتم ضبطها من خالل أداة MIC. القيمة االفتراضية قبل الضبط هي نفس قيمة سطوع OSD وهي .70
	- **النوع**: {غلق} (الافتراضي)/{OSD Only}} **)** 
		- **دقة المصدر**: }HD Full(}االفتراضي(/ }K4}
	- **أجهزة عرض أفقية** تحدد عدد الشاشات على الجانب األفقي.
	- **أجهزة عرض عمودية** تحدد عدد الشاشات على الجانب الرأسي.
		- **الوضعية** يحدد وضع هذه الشاشة في مصفوفة الشاشة.
- **تعويض اإلطار** اختيار تشغيل وظيفة مكون اإلطار أو إيقاف تشغيلها، في حالة اختيار }نعم{، سوف تضبط شاشة العرض الصورة لتعويض عرض حواف شاشة العرض لعرض الصورة بشكل دقيق.

مالحظة: احرص على عدم دعم وظيفة تنسيق الشاشة في وضع التجانب باستخدام وضع سلسلة. **إيقاف تشغيل المؤقت**

ضبط مدة إيقاف تشغيل تلقائيا (بالساعات).

### 55BDL5057P

### **التاريخ والوقت**

تمكنك هذه الوظيفة من ضبط الوقت والتاريخ الحالي للساعة الداخلية لهذه الشاشة.

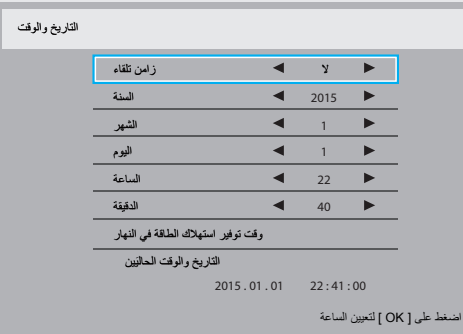

- -1 اضغط على زر ]**OK** ]للدخول إلى القائمة الفرعية.
- -2 اضغط على زر ] [ أو زر ] [ للتبديل بين }**السنة**{ و }**الشهر**{ و }**اليوم**{ و }**الساعة**{ و }**الدقيقة**{ و }**وقت توفير استهالك الطاقة في النهار**{.
	- -3 اضغط على زر ] [ أو زر ] [ لضبط كافة اإلعدادات باستثناء }**وقت توفير استهالك الطاقة في النهار**{.
- -4 اضغط على زر ]**OK** ]للدخول إلى القائمة الفرعية لـ }**وقت توفير استهالك الطاقة في النهار**{.
- ٥- اضغط على زر [➡] أو زر [➡] لتحديد عنصر، ثم اضغط على [L] أو [『] لضبطه.

### تحديد نظام التوقيت الصيفي ونمطه:

يُعَد الاستخدام الحالي للتوقيت الصيفي أداة تذكير للعملاء الذين لا يعرفون كيفية ضبط الساعة لتشغيل التوقيت الصيفي وإيقاف تشغيله. ال يتم ضبط ساعة قياس الوقت الحقيقي ً تلقائيا. تكمن المشكلة في عدم وجود قواعد ثابتة للمنطقة أو البلد عند ضبط الساعة. ولحل ً هذه المشكلة يجب أن يكون المستخدم قادرا على ضبط وقت بدء التوقيت الصيفي ووقت إيقافه. عندما يكون ضبط التوقيت الصيفي قيد التشغيل (يمكن تحديده من قِبل المستخدم)، يجب أن يتم ضبط ساعة قياس الوقت الحقيقي في حينها في ضبط الوقت بتاريخ تشغيل التوقيت الصيفي وإيقافه. عند بدء تشغيل التوقيت الصيفي يجب تقديم الساعة ساعة واحدة ً بدءا من الساعة الثانية. عند إيقاف تشغيل التوقيت الصيفي يجب تأخير الساعة ساعة واحدة ً بدءا من الساعة الثانية.

يجب استبدال عنصر قائمة تشغيل/إيقاف تشغيل التوقيت الصيفي الموجود بالقائمة ذات التكوين التالي:

- يفتح عنصر القائمة حضبط التوقيت الصيفي> قائمة فرعية تحتوي على العناصر التالية:
- عنصر القائمة حتاريخ بدء توفير استهلاك الطاقة في النهار> عنصر الاختيار يوم الأحد <الأول، الثاني، الثالث، الرابع، الأخير> من <شهر 12-1>.
- عنصر القائمة حتاريخ انتهاء توفير استهلاك الطاقة في النهار> عنصر الاختيار يوم الأحد <الأول، الثاني، الثالث، الرابع، الأخير> من <شهر 12-1>.
	- اختياري
- عنصر القائمة حوقت التصحيح> عنصر الاختيار <0.5 ، 0.1, 0.1, 50× ساعة
	- يفتح عنصر القائمة حتصحيح التوقيت الصيفي> عنصر الاختيار حفتح، غلق>

عندما يكون "التوقيت الصيفي" "قيد التشغيل"، يجب ضبط ساعة قياس الوقت الحقيقي تلقائيًا للتوقيت الصيفي والتوقيت الشتوي عند مرور اللحظة الحاسمة في التوقيت (مثلاً: في ٢٩ مارس ٢٠٠٩، الساعة ٢٠٠٠. يتم تأخير الوقت ساعة واحدة أو في ٢٥ أكتوبر ،2009 الساعة :02:00يتم تقديم الوقت ساعة واحدة(

### **الجدول**

تسمح لك هذه الوظيفة إعداد ما يصل إلى ٧ (سبعة) فترات زمنية مجدولة مختلفة لهذه الشاشة للتفعيل.

### فيمكنك تحديد:

- وقت تشغيل هذه الشاشة وإيقاف تشغيلها.
- أيام األسبوع التي يتم تفعيل هذه الشاشة فيها.
- أي مصدر دخل سوف تستخدمه هذه الشاشة لكل فترة تفعيل مجدولة.
- مالحظة: نوصي بإعداد التاريخ والوقت الحاليين من قائمة }**التاريخ والوقت**{ قبل استخدام هذه الوظيفة.
	- -1 اضغط على زر ]**OK** ]أو ] [ للدخول إلى القائمة الفرعية.

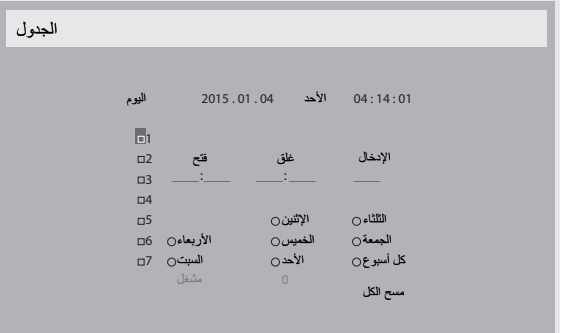

-2 اضغط على زر ] [ أو زر ] [ لتحديد عنصر جدول )رقم العنصر من 1 إلى 7(، ثم اضغط على زر ]**OK** ]لجعله رقم العنصر.

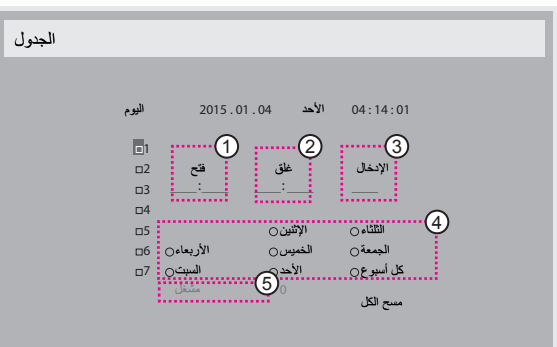

- -3 اضغط على زر ] [ أو زر ] [ لتحديد الجدول:
- $\circlearrowright$ **جدول تشغيل**: اضغط على زر ] [ أو زر ] [ لضبط ساعة ودقيقة تشغيل الشاشة.

 $\circlearrowleft$  **جدول إيقاف التشغيل**: اضغط على زر ] [ أو زر ] [ لضبط ساعة ودقيقة إيقاف الشاشة. ً حدد مكان كل من الساعة والدقيقة أو اتركه فارغا "\_\_" إذا كنت ال ترغب في استخدام جدول زمني لتشغيل الطاقة أو إيقاف تشغيل الطاقة.

- $\sigma$  **تحديد مصدر الدخل**: اضغط على زر ] [ أو زر ] [ لتحديد مصدر الدخل. إذا ً لم يتم تحديد مصدر دخل، سيبقى مصدر الدخل هو نفس ما تم تحديده مؤخرا.
	- <sup>4</sup> **جدول التاريخ**: اضغط على زر ] [ لتحديد أي يوم في األسبوع سيتم فيه تفعيل عنصر الجدول هذا ثم اضغط على زر ]**OK**].
- $\circ$ عند **تحديد مصدر الدخل** على **USB**، قم بتمكينه للوصول إلى إعداد **قائمة تشغيل**:
- -4 إلجراء مزيد من إعدادات الجدول اضغط على ] [، ثم كرر الخطوات أعاله. توضح عالمة التحديد في المربع بجوار رقم عنصر الجدول الزمني أن الجدول الزمني المحدد قيد التنفيذ.

### مالحظات:

- إذا تداخل الجدول الزمني، تأخذ أوقات التشغيل المجدولة أولوية على أوقات إيقاف تشغيل الطاقة المجدولة.
- إذا كان هناك عنصران بالجدول الزمني تم برمجتهما لنفس الوقت، تكون األولوية للجدول ذو الرقم الأكبر ٍ على سبيل المثال، إذا تم ضبط كل من عناصر الجدول الزمني رقم 1 ورقم 2 لتشغيل هذه الشاشة الساعة 7:00 ً صباحا وإيقاف تشغيلها الساعة 5:00 ً مساءا، سيتم تفعيل عنصر الجدول الزمني رقم 2 فقط.

### **HDMI بسلك واحد**

التحكم في وظيفة CEC

- }**غلق** ُ { يستخدم هذا الخيار لتمكين وظيفة CEC( افتراضي(
	- }**فتح** ُ { ي َمِكن CEC.

### **الكشف التلقائي عن اإلشارة**

اختر هذا الخيار لتمكين الشاشة من اكتشاف مصادر الإشارة المتاحة وعرضها تلقائيًّا.

 }**غلق** ً { - بمجرد توصيل إشارة، يمكن تحديد هذا اإلعداد يدويا فقط.

إذا كان الدخل المحدد هو عدم وجود إشارة، اضبط الشاشة على عرض الصورة تلقائيًا وفقًا لترتيب البحث الخاص بكل اختيار.

وتتمثل الخيارات المتاحة فيما يلي: }**الكل**{ / }**تجاوز الفشل**{

- }**الكل**{: DP <1HDMI <2HDMI <DVI <VGA >مشغل الوسائط -< BROWSER> - SmartCMS - >قارئ PDF - >مخصص.
	- }**تجاوز الفشل**{
	- تجاوز الفشل :1 وضع من تحديد المستخدم. افتراضي1: HDMI.
	- تجاوز الفشل :2 وضع من تحديد المستخدم. افتراضي1: HDMI.
	- تجاوز الفشل ٣: وضع من تحديد المستخدم. افتراضي:1 HDMI.
	- تجاوز الفشل :4 وضع من تحديد المستخدم. افتراضي1: HDMI.
	- تجاوز الفشل :5 وضع من تحديد المستخدم. افتراضي1: HDMI.
	- تجاوز الفشل :6 وضع من تحديد المستخدم. افتراضي1: HDMI.
	- تجاوز الفشل :7 وضع من تحديد المستخدم. افتراضي1: HDMI.
	- تجاوز الفشل :8 وضع من تحديد المستخدم. افتراضي1: HDMI.
	- تجاوز الفشل :9 وضع من تحديد المستخدم. افتراضي1: HDMI.
	- تجاوز الفشل :10 وضع من تحديد المستخدم. افتراضي1: HDMI.

### **حفظ الطاقة**

الوضع 1 [TCP متوقف, وWOL قيد التشغيل, الإيقاف التلقائي]

الوضع 2 ]TCP متوقف, وWOL قيد التشغيل, اإليقاف/التشغيل التلقائي[

الوضع 3 ]TCP قيد التشغيل, وWOL متوقف, التشغيل/إيقاف التشغيل التلقائي[

الوضع 4 ]TCP قيد التشغيل, وWOL متوقف, ال يوجد تشغيل/إيقاف تشغيل تلقائي[

أوضاع توفير الطاقة

الوضع :1 غلق التيار المباشر -< إيقاف التشغيل. LED: أحمر

حفظ الطاقة -< إيقاف التشغيل، مؤشر LED: أحمر

الوضع :2 غلق التيار المباشر: إيقاف التشغيل، مؤشر LED: أحمر

حفظ الطاقة -< توفير الطاقة. LED: برتقالي. يمكن التنشيط.

الوضع ٣: غلق التيار المباشر: إيقاف الإضافة الخلفية، مؤشر LED: أحمر

حفظ الطاقة -< إيقاف اإلضافة الخلفية، مؤشر LED: برتقالي. يمكن التنشيط.

الوضع :4 غلق التيار المباشر: إيقاف اإلضافة الخلفية، مؤشر LED: أحمر

حفظ الطاقة -< لن يتم الدخول في وضع توفير الطاقة. عرض رسالة "ال توجد إشارة" فقط.

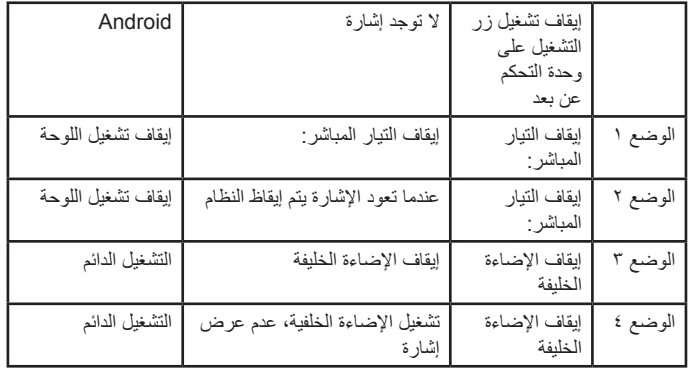

الجدول التالي هو جدول إجراء أللواح نظام Android بأوضاع طاقة متعددة. تيار مباشر تشغيل/إيقاف تشغيل:اضغط زر التشغيل باستخدام وحدة التحكم عن بعد

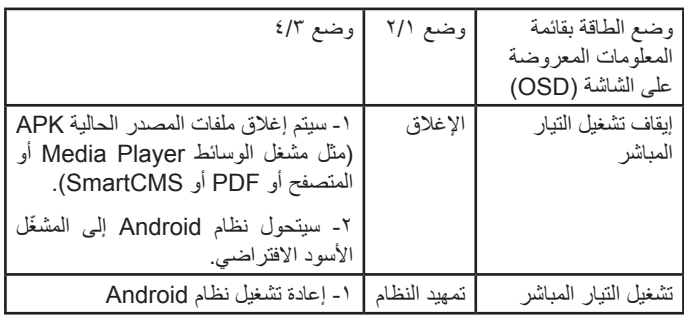

### **تحديث FW Scalar**

تحديث برامج Scalar من خالل منفذ USB.

### **استنسخ USB**

نسخ إعدادات PD من شاشة إلى أخرى.

Import( استيراد(: نسخ اإلعدادات من ملف إلى الشاشة.

Export( تصدير(: نسخ إعدادات PD إلى ملف.

\* يتم تخزين البيانات المنسوخة في الذاكرة الداخلية. يجب على المستخدم استخدام حزمة تطبيقات لنسخ البيانات المستنسخة إلى شاشة أخرى.

### **settings OPS**

عين حالة OPS.

- }**off Always** }- تعطيل OPS
- }**on Always** }- تمكين OPS( افتراضي(
	- \* طراز OPS فقط.
		- **خيار متقدم إلعادة الضبط**

إعادة تعيين كل اإلعدادات ما عد }**التاريخ والوقت**{ في قائمة خيار **متقدم إلى** قيم المصنع المضبوطة مسبقًا.

- -1 اضغط على زر ]OK ]أو ] [ للدخول إلى القائمة الفرعية.
- -2 اضغط على زر ] [ أو ] [ الختيار }**إعادة ضبط**{ واضغط على زر ]**OK** ]إلعادة الإعدادات إلى قيم المصنع المضبوطة مسبقًا.
- -3 اضغط على زر ] [ أو اختر }**الغاء**{ واضغط على زر ]**OK** ]لإللغاء والعودة إلى القائمة السابقة.

## **-7 توافق جهاز USB**

**تنسيقات ترميز الوسائط المتعددة على USB**

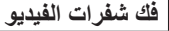

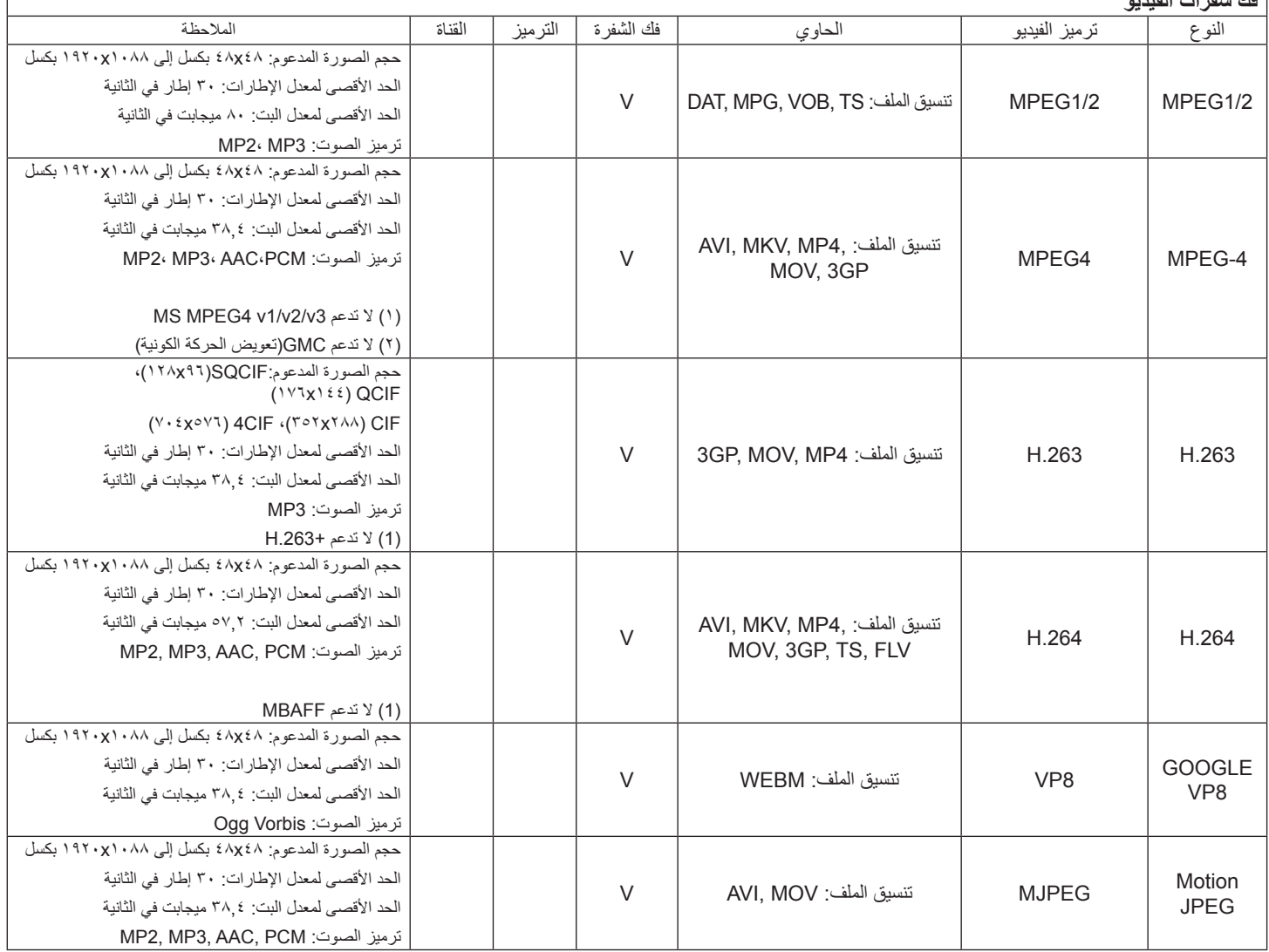

<span id="page-59-0"></span> $\Gamma$ 

### **فك شفرة الصوت**

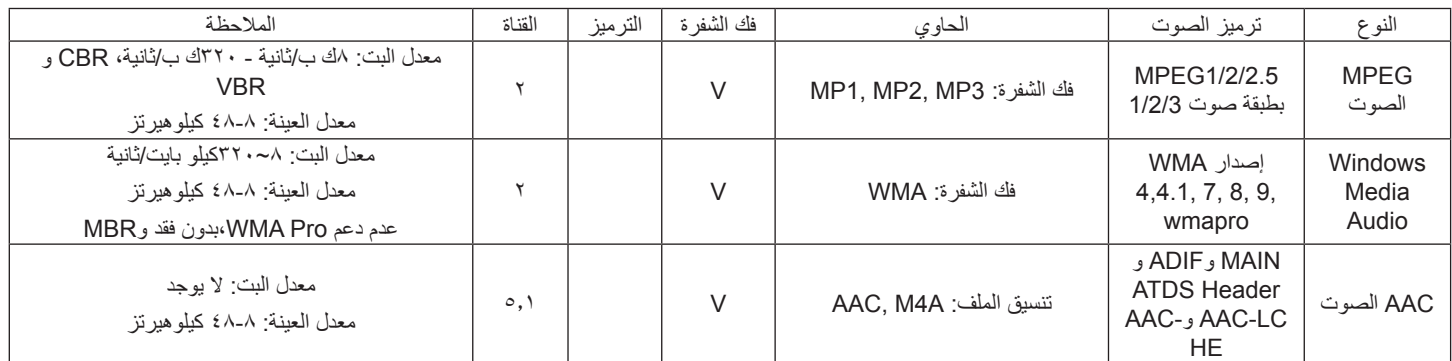

### **فك شفرة الصور**

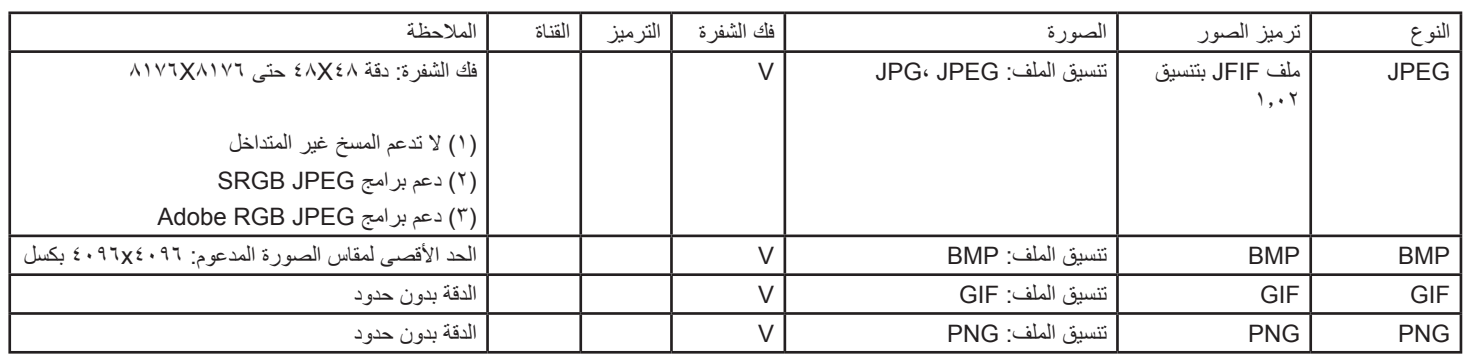

مالحظات:

 قد ال يعمل الصوت أو الفيديو في حال تجاوز معدل البت/معدل اإلطار المعياري للمحتويات، معدل اإلطار/ في الثانية المتوافق والمذكور في الجدول أعاله.

 وفي حال زيادة معدل البت أو معدل اإلطار الخاص بمحتويات الفيديو عن المعدل المذكور في الجدول أعاله، قد تتسبب هذه الزيادة في تقطيع مقاطع الفيديو أثناء التشغيل.

## **-8 حل المدخل**

### **دقة VGA:**

<span id="page-61-0"></span>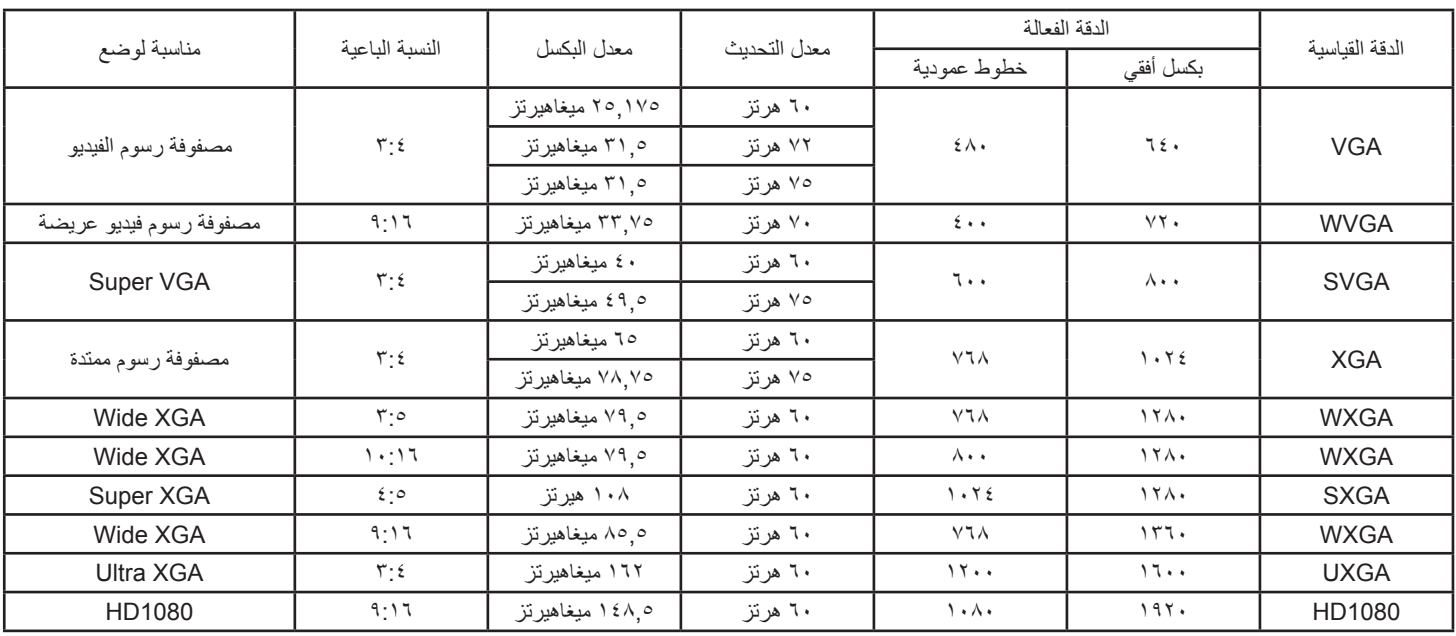

مالحظة: يمكن دعم 768x60/1280 هيرتز غير أنه ال يظهر في جدول EDID.

### **الدقة القياسية:**

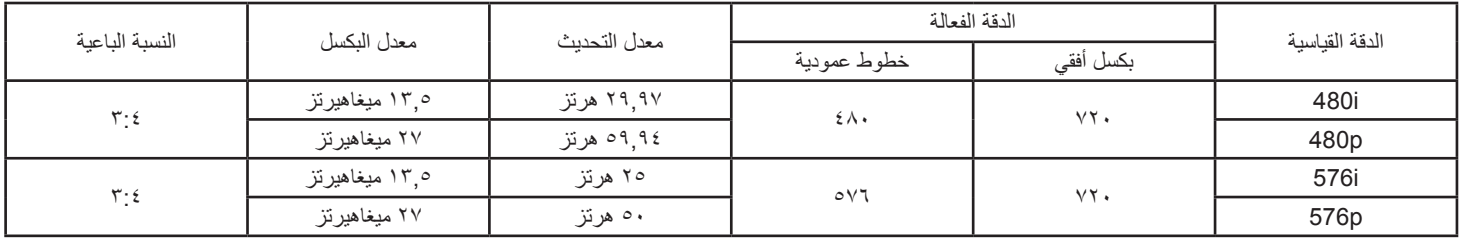

### **الدقة العالية:**

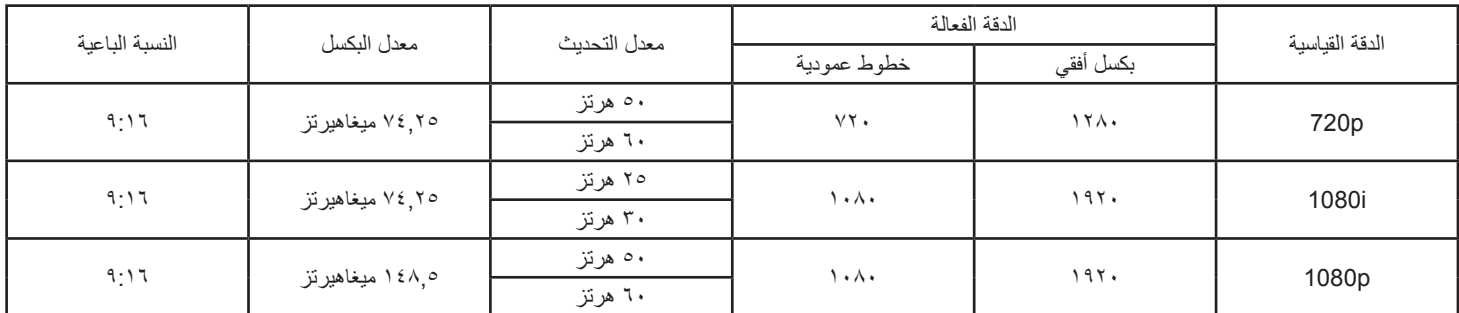

 تعتبر جودة نص الكمبيوتر مثالية في وضع 1080 عالي الدقة )1920 × ،1080 60 هرتز(.

 ً قد تبدو شاشة عرض الكمبيوتر الخاص بك مختلفة تبعا للصنع )وإصدار Windows الخاص بك(.

 اطلع على كتيب تعليمات الكمبيوتر للحصول على معلومات حول توصيل الكمبيوتر بالشاشة.

• في حالة وجود وضع تحديد التردد الأفقي والرأسي، حدد ٦٠ هرتز (رأسي) و 21.5 كيلو هرتز (أفقي). وفي بعض الحالات، قد تظهر بعض الإشارات غير الطبيعية (مثل الخطوط) على الشاشة عند إيقاف تشغيل الكمبيوتر (أو إذا تم فصل الكمبيوتر). إذا حدث ذلك، اضغط على زر **[الإدخال**] للدخول إلى وضع الفيديو. تأكد أيضًا من أن الكمبيوتر متصل<sub>.</sub>

 عندما تبدو اإلشارات المتزامنة األفقية غير منتظمة في وضع RGB، تحقق من وضع حفظ طاقة الكمبيوتر أو توصيالت الكبالت.

 يتوافق جدول إعدادات الشاشة مع معايير VESA/IBM، ويعتمد على الدخل التناظري.

- يعتبر وضع دعم DVI كنفس وضع دعم الكمبيوتر.
- يعتبر أفضل توقيت للتردد الرأسي لكل وضع هو 60 هرتز.

## **-9 سياسة عيوب البكسل**

<span id="page-62-0"></span>نعمل جاهدين على تقديم منتجات تتميز بأعلى درجات الجودة، حيث نستخدم عمليت تصنيع أكثر تقدمًا مع الصارمة الصارمة للجودة. ومع ذلك، لا يمكن في بعض الأحيان تجنب عيوب البكسل أو البكسل الفرعي في اللوحات المزودة بتقنية TFT المستخدمة في شاشات Plasma وLCD. وال يمكن ألي جهة تصنيع ضمان خلو جميع اللوحات ستكون من عيوب البكسل، إلا أن شركة Philips توفر ضمانًا بشأن إصلاح أو استبدال أية شاشة Plasma أو LCD بها عدد غير مقبول من العيوب في خلال فترة الضمان وفقًا لظروف وكيل الضمان المحلي.

يوضح هذا الإشعار الأنواع المختلفة لعيوب البكسل ويحدد مستويات العيوب المقبولة لشاشكة لشاشات بمشاشات بموجب الضمان، يجب أن تتجاوز العيوب مستوى معين كما هو موضح في الجدول المرجعي. فإذا كانت الشاشة مطابقة للمواصفات، سيُرفض تقديم/مطالبة الضمان. علاوة على ذلك، تضع Philips معايير جودة أعلى لأنواع أو مجموعات معينة من عيوب البكسل والتي يمكن مالحظتها أكثر من عيوب أخرى.

## **9-999وحدات البكسل والبكسل الفرعي**

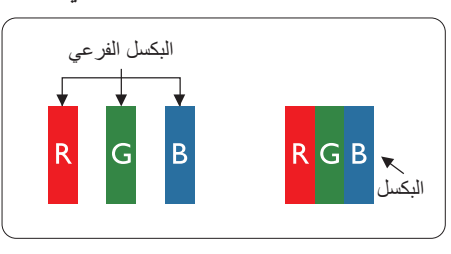

يتكون البكسل أو عنصر الصورة من ثلاث وحدات بكسل فرعية بالألوان الأساسية الأحمر والأخضر والأزرق. وتتكون الصورة الواحدة من عدد من وحدات البكسل. عند إضاءة جميع وحدات البكسل الفرعية لوحدة بكسل، تظهر وحدات البكسل ً الثالث الفرعية الملونة معا كوحدة بكسل واحدة بيضاء. وعندما تكون جميعها معتمة، تظهر وحدات البكسل الثالث الفرعية الملونة معًا كوحدة بكسل واحدة سوداء. تظهر المجموعات الأخرى لوحدات البكسل الفرعية المضيئة والمعتمة كوحدات بكسل مفردة بألوان أخرى.

## **9-999أنواع عيوب البكسل وتعريف النقطة**

تظهر عيوب البكسل ووحدات البكسل الفرعية على الشاشة بطرق مختلفة. وهناك فئتان من عيوب البكسل وأنواع عديدة من عيوب البكسل الفرعي بكل فئة.

### **تعريف النقطة = ما هي "النقطة" المعيبة؟**

يُقصد بالنقطة كل وحدة بكسل فرعية معيبة متصلة أو أكثر. ولا يتعلق عدد وحدات البكسا المعيبة المعيبة المعيبة المعيبة المعيبة يمكن أن تتكون من وحدة أو وحدتين أو ثالثة وحدات بكسل فرعية معيبة معتمة أو مضيئة.

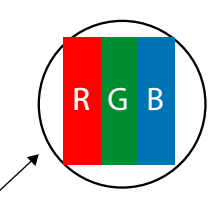

النقطة الواحدة تعادل وحدة بكسل واحدة ،تتكون من ثلاثة وحدات بكسل فرعية تكون باللون الأحمر والأخضر والأزرق.

## **9-999عيوب النقطة الساطعة**

تظهر عيوب النقطة الساطعة على هيئة وحدات بكسل أو وحدات بكسل فرعية مضيئة بصفة دائمة أو "قيد التشغيل". وفيما يلي أمثلة لعيوب النقاط الساطعة:

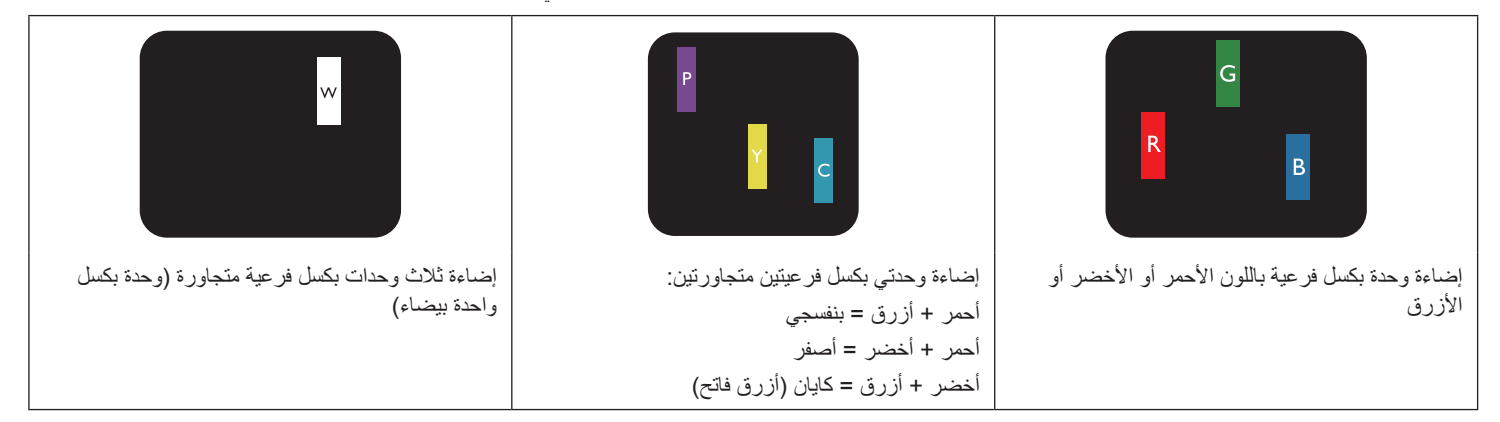

### 55BDL5057P

### **9-999عيوب النقطة المعتمة**

ً تظهر عيوب النقطة السوداء على شكل وحدات بكسل أو وحدات بكسل فرعية معتمة دائما أو "متوقفة عن التشغيل". وفيما يلي أمثلة على عيوب النقطة السوداء:

<span id="page-63-0"></span>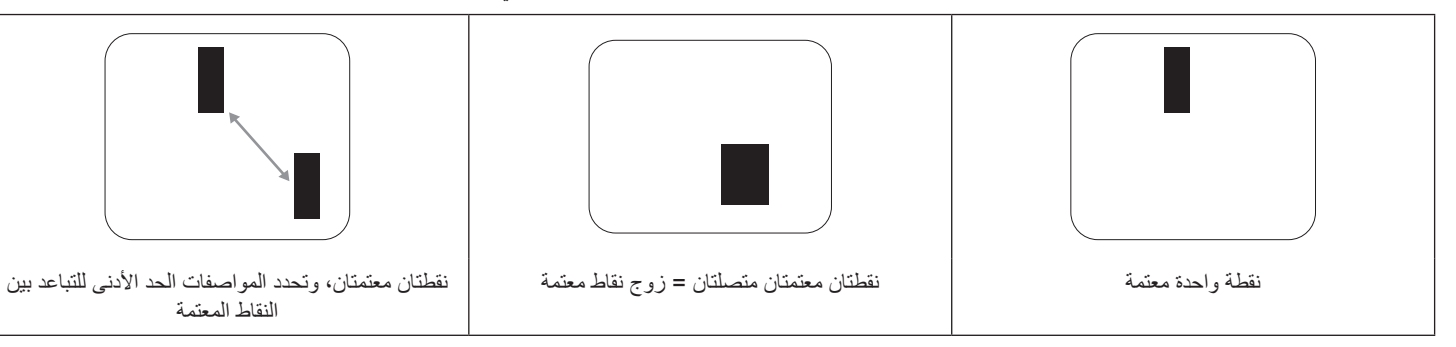

### **9-999تقارب عيوب البكسل**

نظرًا لتشابه عيوب البكسل وحدات البكسل الفرعي لدرجة أنها قريبة من بعضها فهذا يجعلها أكثر وضوحًا للرؤية، وهو ما جعل شركة Philips تحدد قيم التفاوتات الخاصة بتقارب عيوب البكسل. ويمكن معرفة المواصفات من خالل الجدول أدناه:

- عدد النقاط المعتمة المتصلة = (النقاط المعتمة المتصلة = زوج نقاط معتمة)
	- الحد األدنى للتباعد بين النقاط المعتمة
		- إجمالي النقاط المعيبة

## **9-999قيم تسامح عيوب البكسل**

لكي تستوفي الشاشات معايير الأهلية للإصلاح بسبب عيوب البكسل أثناء فترة ألضمان، يجب أن تحتوي لوحة TFT الموجودة في شاشة Philips المسطحة على عيوب بكسل أو بكسل فرعي تتجاوز قيم التفاوت الموضحة في الجداول التالية:

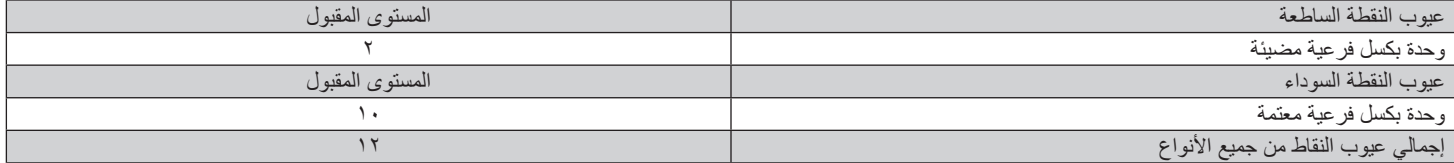

مالحظة: \* عيب واحد أو عيبين متصالن ببكسل فرعي = عيب نقاط واحد

## **9-999مصطلح MURA**

قد تظهر أحيانًا نقاط أو بقع معتمة على شاشات العرض البلورية (LCD). وهذا ما يُعرف في صناعة الشاشات بمصطلح وMura، وهو مصطلح ياباني يعني "التفاوت". حيث يستخدم هذا المصطلح لوصف أي شكل أو منطقة متقطعة تظهر فيها صورة غير متجانسة للشاشة في ظل ظروف معينة. ويرجع سبب هذه الظاهرة إلى وجود عيب أو تلف بمحاذاة طبقة الكريستال السائل، وعادة ما يكون بسبب تشغيل الشاشة لفترة طويلة في أماكن درجة حرارتها مرتفعة. وهذه الظاهرة شائعة في صناعة الشاشات، غير أنها غير قابلة للتصليح. وال تندرج تحت بنود الضمان.

وقد وُجدت هذه الظاهرة منذ بداية تصنيع شاشات LCD حيث تتضخم الشاشة نتيجة لتشغيلها على مدار 7 × ساعة طوال الأسبوع في ظروف الإضاءة المنخفضة. مما يزاد من احتمال حدوث هذه الظاهرة.

### **كيفية اكتشاف ظاهرة Mura**

+هناك عدة أعراض وأسباب لظاهرة Mura. وفيما يلي العديد من هذه األعراض واألسباب:

- شوائب الذرات الغريبة في المصفوفة البلورية
- سوء توزيع مصفوفة LCD عند تصنيع الشاشة
- عدم توزيع سطوع اإلضاءة الخلفية بطريقة موحدة
	- إجهاد ناتج عن تجميع لوحة الشاشة
		- عيوب خاليا شاشة LCD
- إجهاد حراري تشغيل الشاشة لمدة طويلة في مكان يتسم بارتفاع درجة الحرارة

### **كيفية تجنب ظاهرة Mura**

برغم أنه ليس بمقدور الشركة ضمان التخلص الكامل من ظاهرة Mura في كل مرة، إال أنه يمكن الحد من حدوثها من خالل الطرق اآلتية:

- تقليل لمعان اإلضاءة الخلفية
	- استخدام شاشة مؤقتة
- تقليل درجة الحرارة المحيطة بمكان الشاشة

## **1010تنظيف الشاشة واكتشاف األخطاء وإصالحها**

### **101110التنظيف**

### **توخي الحذر عند استخدام هذه الشاشة**

- <span id="page-64-0"></span>تجنب وضع يديك أو وجهك أو أي جسم آخر بالقرب من فتحات التهوية الخاصة بالشاشة. إذ أن الجزء العلوي من هذه الشاشة عادة ما يكون ساخنًا جدًا بسبب الحرارة العالية لهواء ً العادم الذي يصدر من فتحات التهوية. ومن الممكن حدوث حروق أو إصابات شخصية إذا اقترب أي عضو من أعضاء الجسم بدرجة كبيرة جدا. وقد يتسبب وضع أي جسم بالقرب من أعلى هذه الشاشة في تلف هذا الجسم نتيجة للحرارة باإلضافة إلى تلف الشاشة نفسها.
	- تأكد من فصل جميع الكبلات قبل نقل الشاشة. فقد يتسبب نقل الشاشة مع توصيل كبلاتها في تلف الكبلات، الأمر الذي قد يؤدي إلى نشوب حريق أو صدمة كهربائية.
		- افصل قابس الطاقة من مأخذ التيار في الحائط كإجراء سالمة قبل القيام بتنظيف الشاشة أو إجراءات الصيانة.

### **تعليمات تنظيف اللوحة األمامية**

- ٍ تمت معالجة مقدمة هذه الشاشة بصفة خاصة. لذا قم بمسح السطح بقطعة قماش نظيفة أو قماش ناعم خال من الوبر.
- في حالة اتساخ السطح، بلّل قطعة من القماش الناعم الخلال من الم علم الذي الذي التخلص من السائل الزائد. ثم امسح سطح هذه الشاشة لإزالة الغبار. وبعد ذلك استخدم قطعة قماش جافة من نفس النوع للتجفيف.
	- ال تخدش سطح الشاشة أو تطرق عليه بأصابعك أو بأجسام حادة من أي نوع.
		- ِ ال تستخدم المواد الطيارة مثل بخاخ الحشرات، والمذيبات، والثنر.

### **تعليمات تنظيف حاوية الشاشة**

- في حالة اتساخ حاوية الشاشة، امسحها بقطعة قماش جافة وناعمة.
- في حالة اتساخ حاوية الشاشة للغاية، بلّل قطعة قماش خال من الوبر في محلول من فطعة القماش للتخلص من أكبر كمية من الرطوبة بقدر الإمكان. ثم امسح حاوية الشاشة. واستخدم قطعة قماش جافة أخرى للمسح حتي يجف السطح.
- لا تجعل أي سائل أو منظف يلامس سطح هذه الشاشة. وفي حالة تخلل الماء أو الرطوبة داخل الجهاز، قد تحدث مشكلات في التشغيل أو مخاطر التعرض لصدمة أو مخاطر كهربائية.
	- ال تخدش حاوية الشاشة أو تطرق عليها بأصابعك أو بأجسام حادة من أي نوع.
	- ِ ال تستخدم المواد الطيارة مثل بخاخ الحشرات والمذيبات والثنر على حاوية الشاشة.
	- ال تضع أي شيء مصنوع من المطاط أو البولي فينيل كلوريد بالقرب من حاوية الشاشة لفترات طويلة.

## **101110استكشاف المشكالت وإصالحها**

<span id="page-65-0"></span>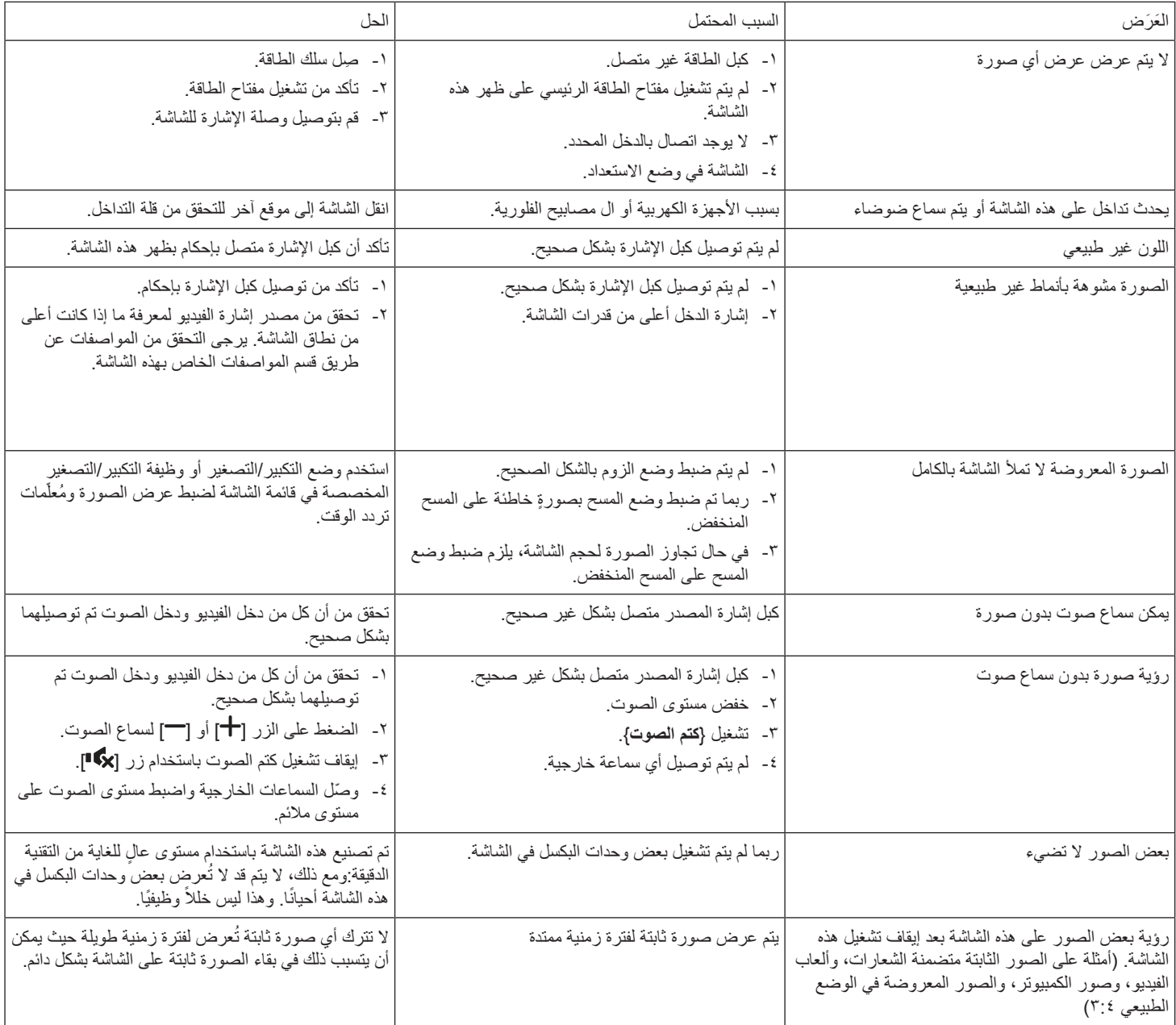

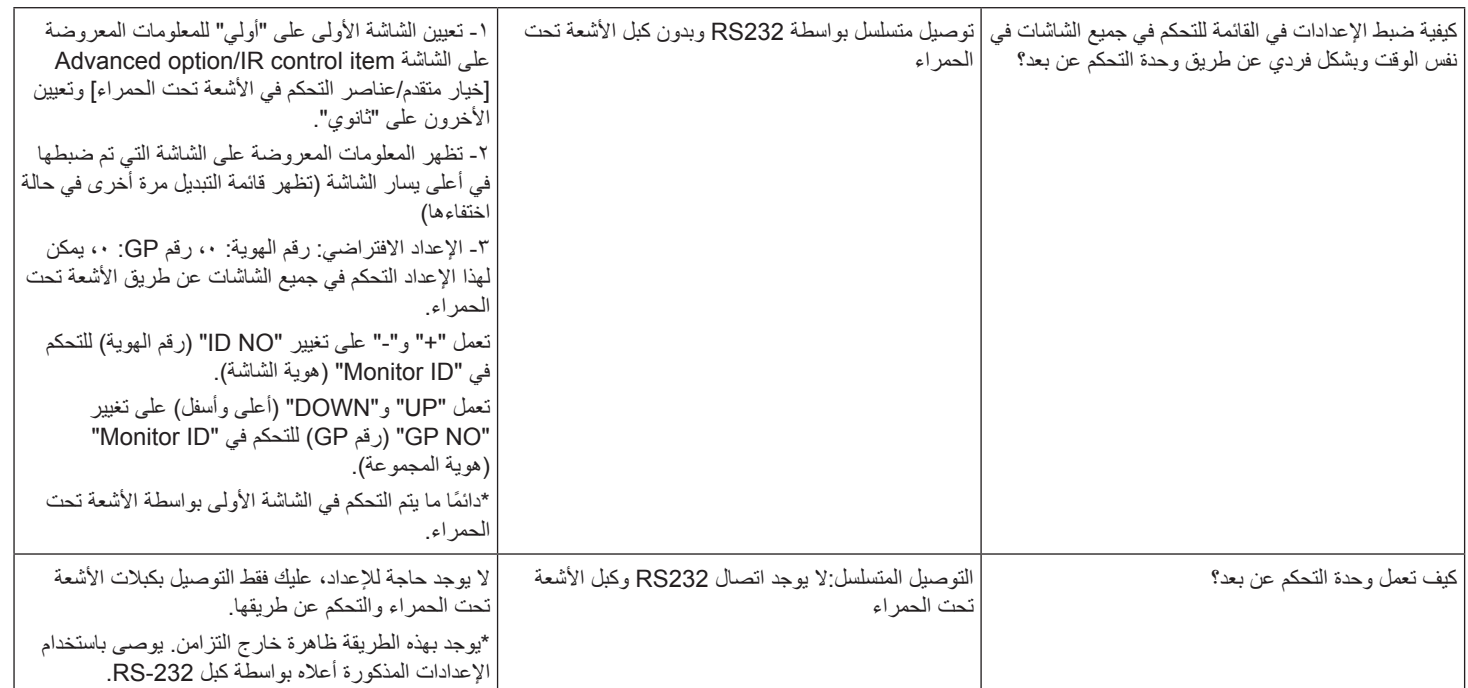

## **1111المواصفات الفنية**

## **عرض:**

<span id="page-67-0"></span>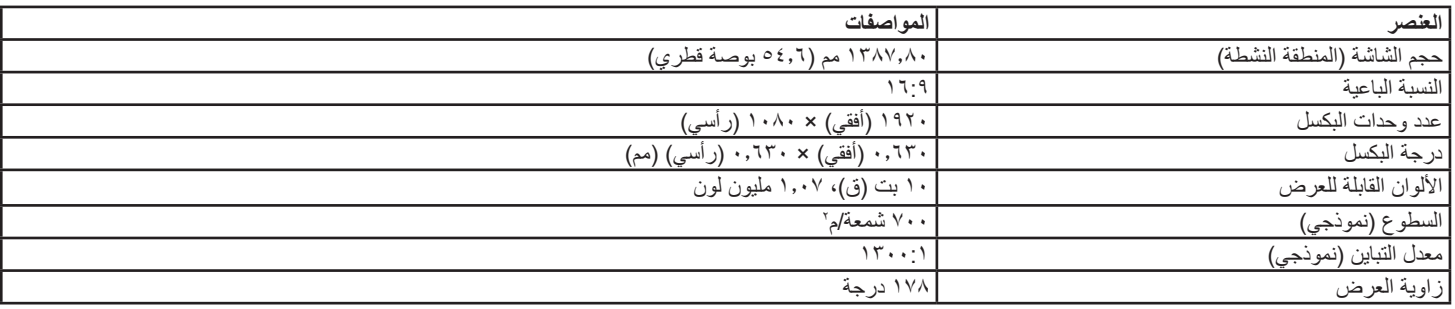

## **أطراف توصيل اإلدخال واإلخراج:**

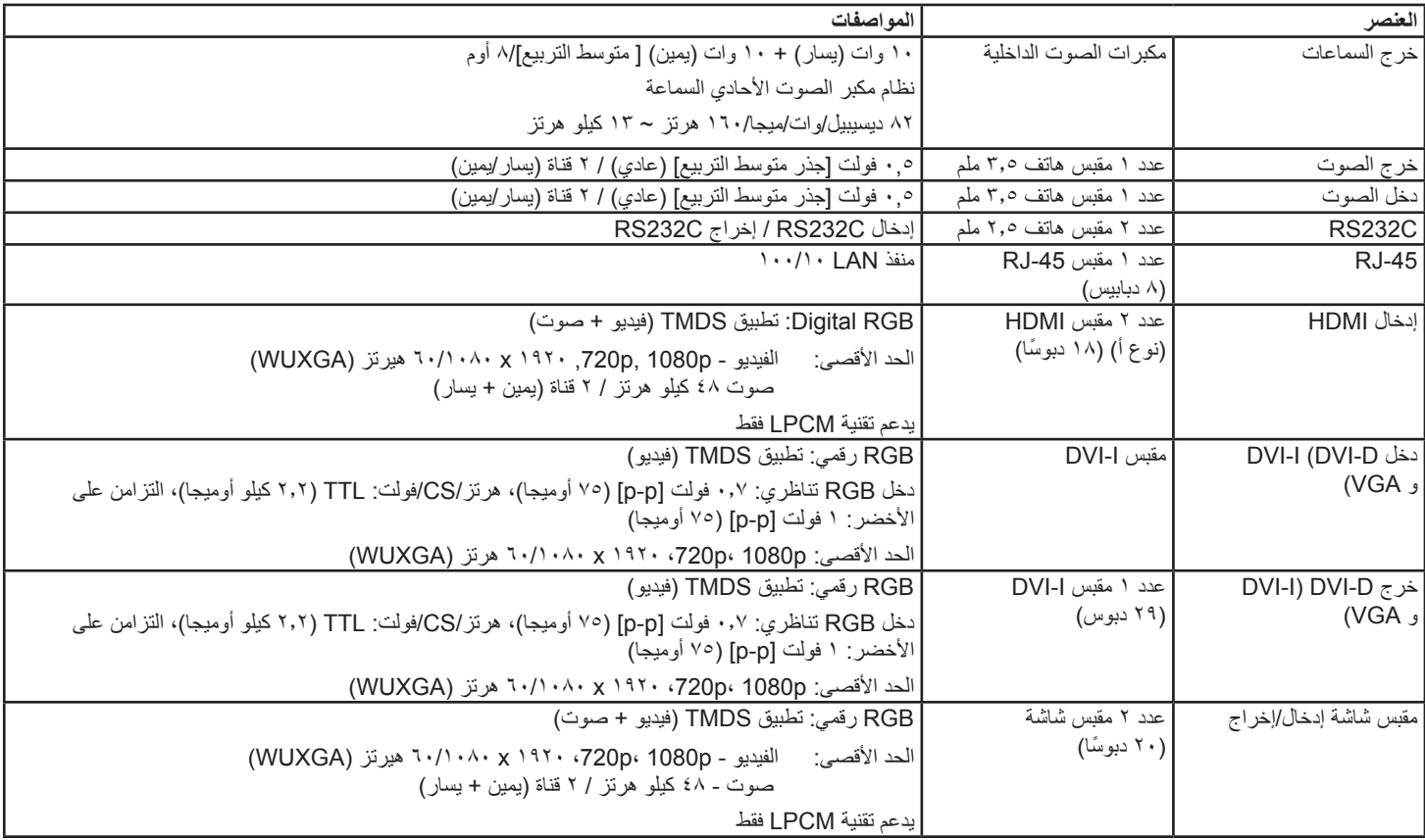

### **الظروف:**

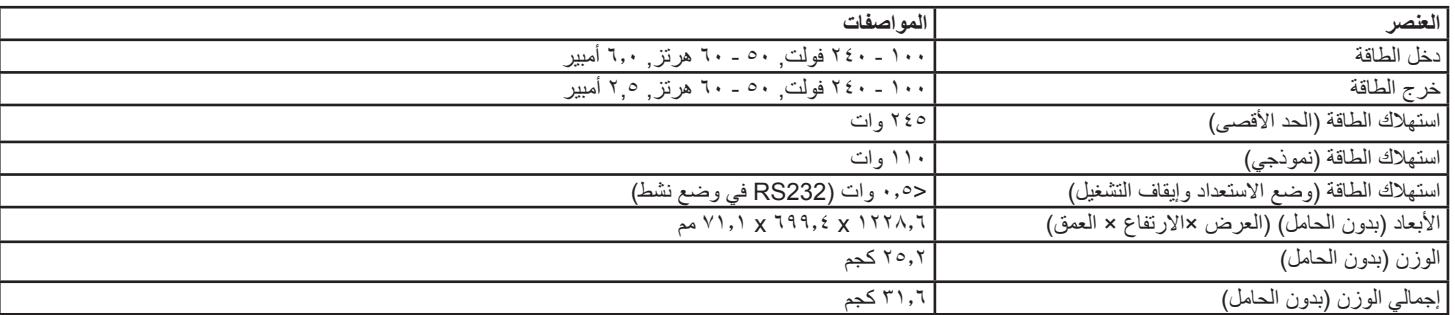

## **لوحة بيانات المنتج:**

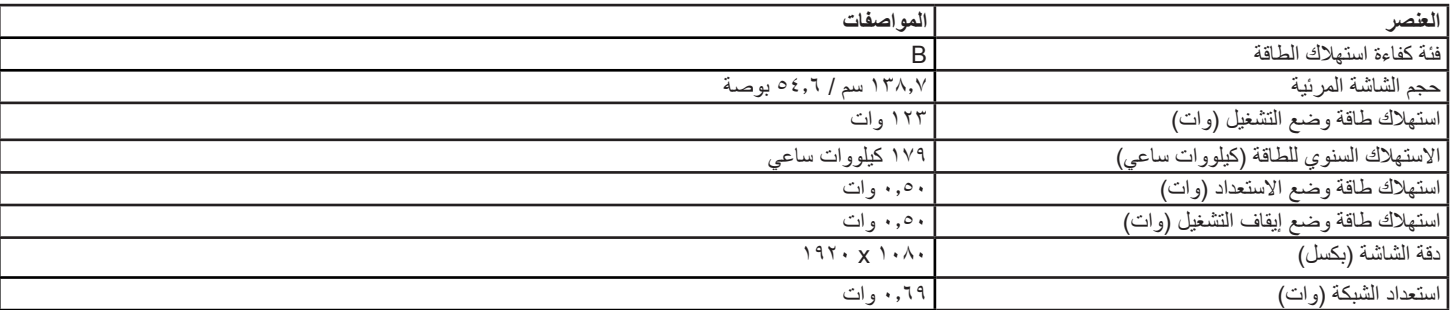

## **البيئية العامة:**

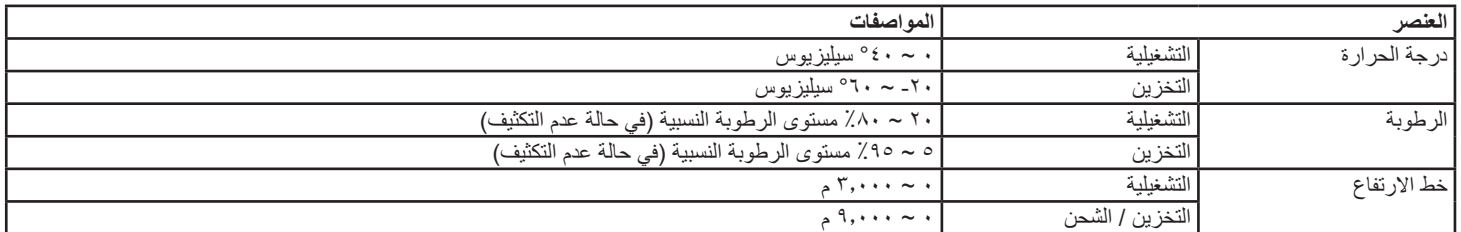

## **السماعة الداخلية:**

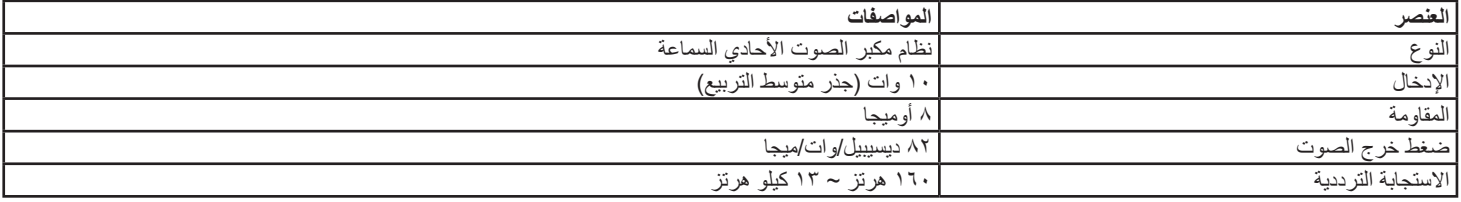

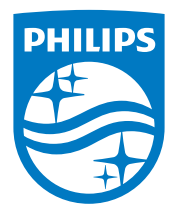

V.N Philips Koninklijke © .2017 جميع الحقوق محفوظة.

يعد كل من Philips وشعار Emblem Shield Philips عالمتان تجاريتان مسجلتان لشركة V.N Philips Koninklijke. ويتم استخدامهما بترخيص من شركة V.N Philips Koninklijke.

تخضع المواصفات للتغيير دون إشعار مسبق.